# Dell OptiPlex 9010/7010 Small Form Factor Príru**č**ka majite**ľ**a

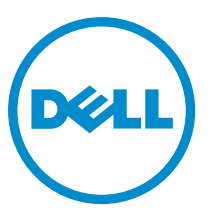

Regula**č**ný model: D03S Regula**č**ný typ: D03S002

# Poznámky, upozornenia a výstrahy

POZNÁMKA: POZNÁMKA uvádza dôležité informácie, ktoré umožňujú lepšie využitie počítača. U

VAROVANIE: UPOZORNENIE ozna**č**uje možné poškodenie hardvéru alebo stratu údajov a uvádza, ako sa vyhnú**ť**  problému.

VÝSTRAHA: VÝSTRAHA ozna**č**uje možné poškodenie majetku, osobné zranenie alebo smr**ť**. ∧

Copyright **©** 2015 Dell Inc. Všetky práva vyhradené. Tento produkt je chránený zákonmi USA a ďalšími medzinárodnými zákonmi o autorských právach a duševnom vlastníctve. Dell™ a logo Dell sú ochrannými známkami spoločnosti Dell Inc. v Spojených štátoch a/ alebo ďalších jurisdikciách. Všetky ostatné tu uvedené značky a názvy môžu byť ochranné známky ich príslušných spoločností.

 $2015 - 01$ 

Rev. A01

# **Obsah**

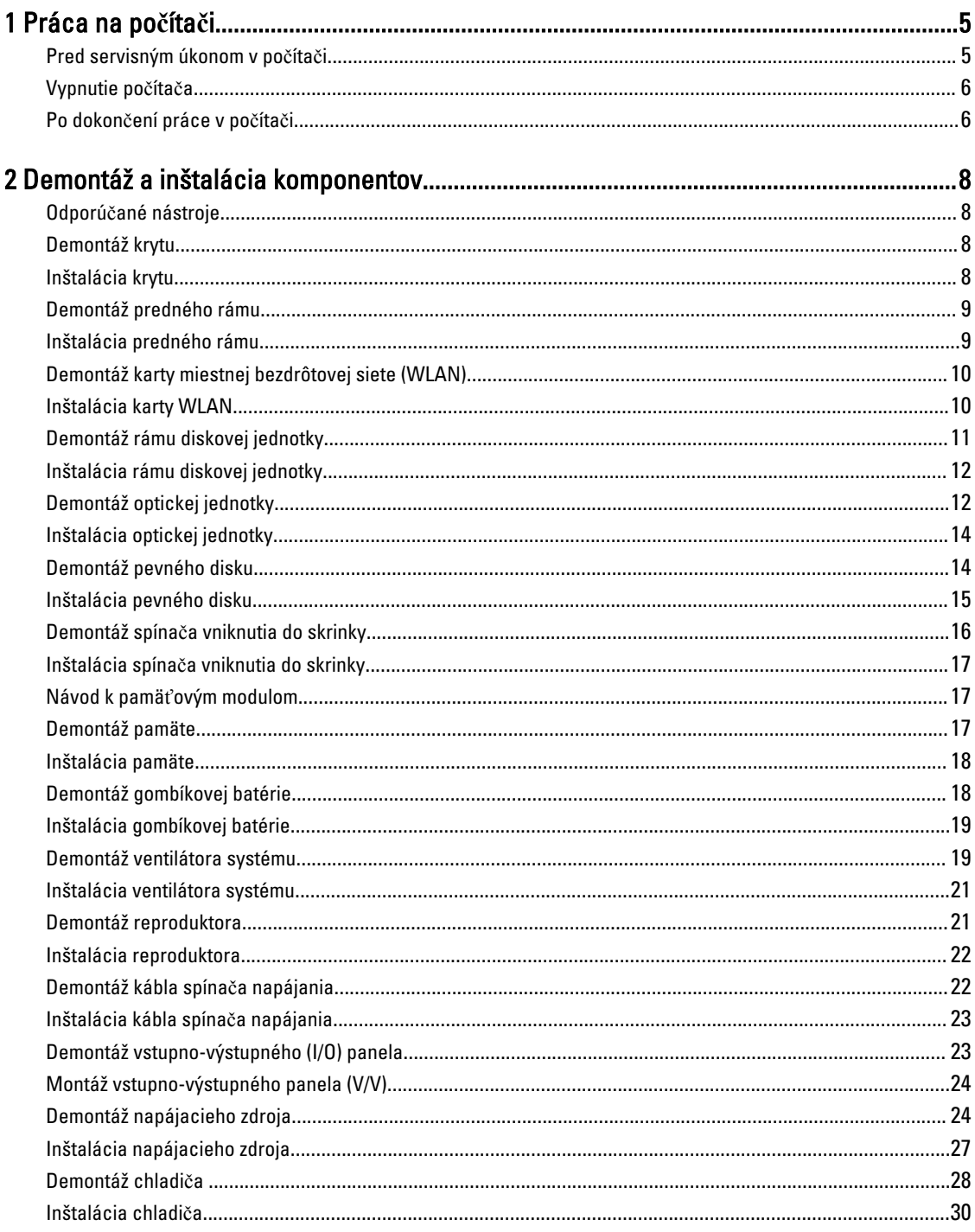

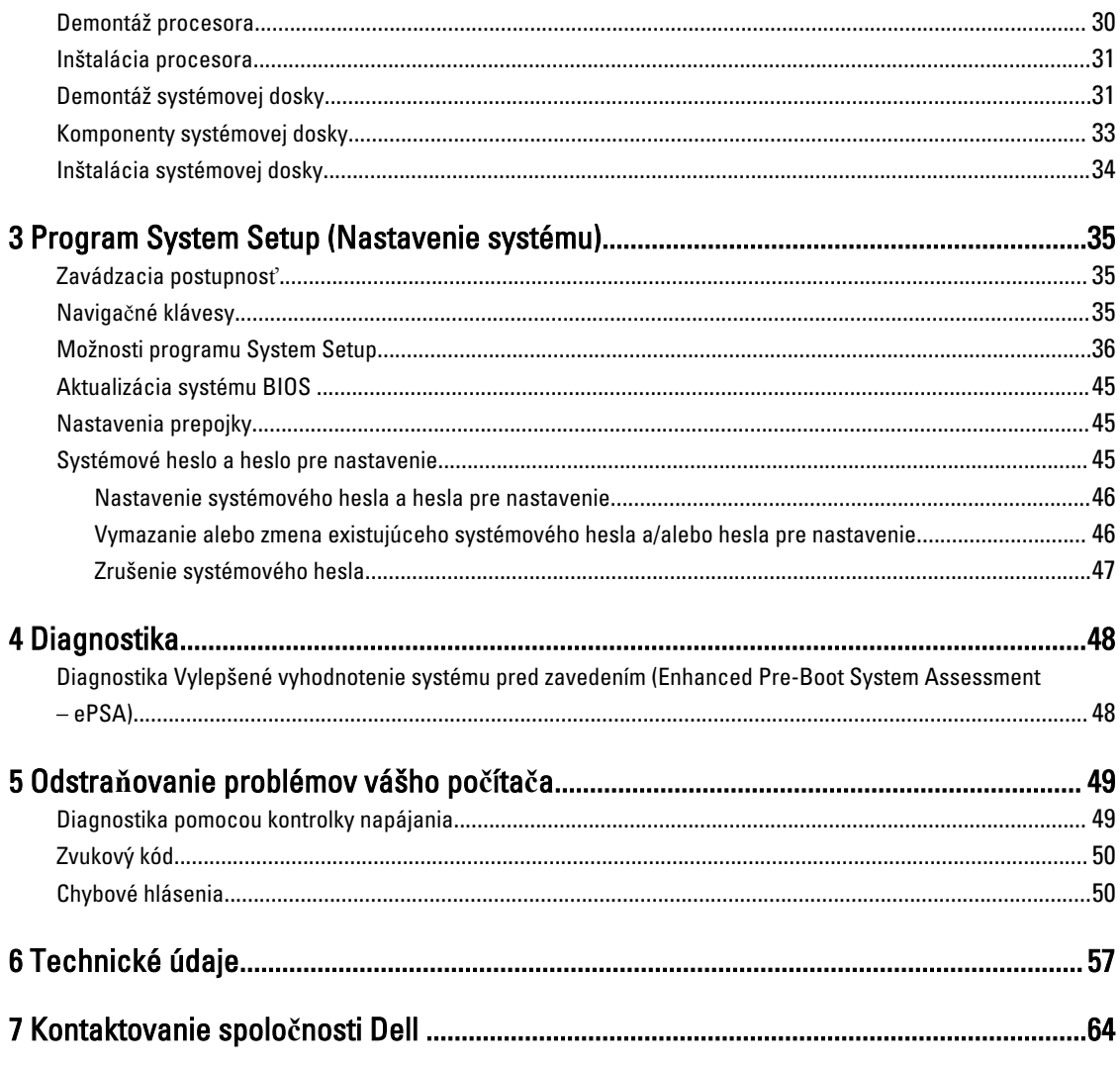

# <span id="page-4-0"></span>Práca na po**č**íta**č**i

### Pred servisným úkonom v po**č**íta**č**i

Dodržiavajte nasledujúce bezpečnostné pokyny, aby ste sa vyhli prípadnému poškodeniu počítača a zaistili svoju osobnú bezpečnosť. Pokiaľ nie je uvedené inak, každý postup uvádzaný v tomto dokumente predpokladá, že sú splnené nasledujúce podmienky:

- Prečítali ste si bezpečnostné informácie, ktoré boli dodané spolu s počítačom.
- Komponent možno vymeniť alebo (ak bol zakúpený osobitne) namontovať podľa postupu demontáže v opačnom poradí krokov.

VÝSTRAHA: Pred otvorením krytu a panelov po**č**íta**č**a odpojte všetky zdroje napájania. Po dokon**č**ení práce vnútri po**č**íta**č**a znova nainštalujte všetky kryty, panely a skrutky pred tým, než po**č**íta**č** pripojíte k zdroju napájania.

VÝSTRAHA: Skôr než za**č**nete pracova**ť** vnútri po**č**íta**č**a, pre**č**ítajte si bezpe**č**nostné pokyny dodané s po**č**íta**č**om. ⚠ **Ď**alšie informácie o bezpe**č**nosti a overených postupoch nájdete na stránke so zákonnými požiadavkami na adrese www.dell.com/regulatory\_compliance .

VAROVANIE: Ve**ľ**a opráv smie vykonáva**ť** iba oprávnený servisný technik. Vy môžete vykonáva**ť** iba postupy riešenia problémov a jednoduché opravy, na ktoré vás opráv**ň**uje dokumentácia k produktu alebo pokyny internetového alebo telefonického tímu servisu a technickej podpory. Na škody spôsobené opravami, ktoré neboli autorizované spolo**č**nos**ť**ou Dell, sa nevz**ť**ahuje záruka. Pre**č**ítajte si bezpe**č**nostné informácie, ktoré boli dodané spolu s produktom, a dodržujte ich.

VAROVANIE: Uzemnite sa pomocou uzem**ň**ovacieho remienka na zápästí alebo opakovaným dotýkaním sa nenatretého kovového povrchu (ako napr. konektora na zadnej strane po**č**íta**č**a), aby ste predišli elektrostatickému výboju.

VAROVANIE: So sú**č**iastkami a kartami zaobchádzajte opatrne. Nedotýkajte sa komponentov ani kontaktov na karte. Kartu držte za jej okraje alebo za jej kovový montážny držiak. Komponenty ako procesor držte za okraje, nie za kolíky.

VAROVANIE: Ak odpájate kábel, **ť**ahajte ho za konektor alebo pevný **ť**ahací jazý**č**ek, nie za samotný kábel. Niektoré káble majú konektor zaistený západkami; pred odpojením takéhoto kábla stla**č**te západky. Konektory od seba odpájajte plynulým **ť**ahom v rovnom smere – zabránite tým ohnutiu kolíkov. Skôr než niektorý kábel zapojíte, presved**č**te sa, **č**i sú oba konektory správne orientované a zarovnané.

POZNÁMKA: Farba počítača a niektorých komponentov sa môže odlišovať od farby uvádzanej v tomto dokumente.

V záujme predchádzania poškodeniu počítača vykonajte pred začatím prác vo vnútri počítača nasledujúce kroky.

- 1. Pracovný povrch musí byť rovný a čistý, aby sa nepoškriabal kryt počítača.
- 2. Vypnite počítač (pozrite časť Vypnutie počítača).

#### VAROVANIE: Ak chcete odpoji**ť** sie**ť**ový kábel, najskôr odpojte kábel z po**č**íta**č**a a potom ho odpojte zo sie**ť**ového zariadenia.

3. Odpojte od počítača všetky sieťové káble.

W

1

- <span id="page-5-0"></span>4. Odpojte počítač a všetky pripojené zariadenia z elektrických zásuviek.
- 5. Stlačením a podržaním hlavného spínača odpojeného počítača uzemnite systémovú dosku.
- 6. Demontujte kryt.

VAROVANIE: Skôr než sa dotknete akéhoko**ľ**vek komponentu vo vnútri po**č**íta**č**a, uzemnite sa dotykom nenatretého kovového povrchu, napríklad kovovej zadnej strany po**č**íta**č**a. Po**č**as práce sa pravidelne dotýkajte nenatreného kovového povrchu, aby sa rozptýlila statická elektrina, ktorá by mohla poškodi**ť**  vnútorné komponenty.

### Vypnutie po**č**íta**č**a

VAROVANIE: Skôr než vypnete po**č**íta**č**, uložte a zatvorte všetky otvorené súbory a zatvorte všetky otvorené programy, aby ste zabránili strate údajov.

- 1. Vypnite operačný systém:
	- V systéme Windows 8:
		- Používanie zariadenia podporujúceho dotyky:
			- a. Prejdite prstom od pravého okraja obrazovky, otvorte ponuku kľúčových tlačidiel a vyberte možnosť Settings (Nastavenia).
			- b. Vyberte  $\circlearrowright$ , potom kliknite na tlačidlo Vypnút<sup>o</sup>.
		- Používanie myši:
			- a. Presuňte kurzor do pravého horného rohu obrazovky a kliknite na možnosť Settings (Nastavenia).
			- b. Kliknite na  $\mathbb{O}$  a kliknite na tlačidlo Vypnút<sup>?</sup>.
	- V systéme Windows 7:
		- 1. Kliknite na položku Štart
		- 2. Kliknite na položku Vypnú**ť**.

alebo

- 1. Kliknite na položku Štart
- 2. Kliknite na šípku v dolnom pravom rohu ponuky Štart podľa obrázka a kliknite na položku Vypnú**ť**.

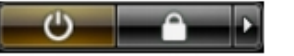

2. Skontrolujte vypnutie počítača a všetkých pripojených zariadení. Ak sa počítač a pripojené zariadenia nevypli pri vypínaní operačného systému automaticky, vypnite ich stlačením a podržaním hlavného vypínača po dobu asi 6 sekúnd.

### Po dokon**č**ení práce v po**č**íta**č**i

Po skončení postupu inštalácie súčastí sa pred zapnutím počítača uistite, či ste pripojili všetky externé zariadenia, karty a káble.

1. Nasaďte kryt.

VAROVANIE: Pred zapojením sie**ť**ového kábla najskôr zapojte kábel do sie**ť**ového zariadenia a potom ho zapojte do po**č**íta**č**a.

- 2. Pripojte k počítaču prípadné telefónne alebo sieťové káble.
- 3. Pripojte počítač a všetky pripojené zariadenia k ich elektrickým zásuvkám.
- 4. Zapnite počítač.
- 5. Ak je to potrebné, spustením programu Dell Diagnostics preverte, či váš počítač funguje správne.

# <span id="page-7-0"></span>Demontáž a inštalácia komponentov

Táto časť obsahuje podrobné informácie o odstraňovaní alebo inštalácii komponentov vášho počítača.

### Odporú**č**ané nástroje

Postupy uvedené v tomto dokumente môžu vyžadovať použitie nasledujúcich nástrojov:

- Malý plochý skrutkovač
- Krížový skrutkovač
- Malé plastové páčidlo

### Demontáž krytu

- 1. Postupujte podľa pokynov uvedených v časti Pred servisným úkonom v po*č*íta*č*i.
- 2. Nadvihnite uvoľňovaciu západku krytu na boku počítača.

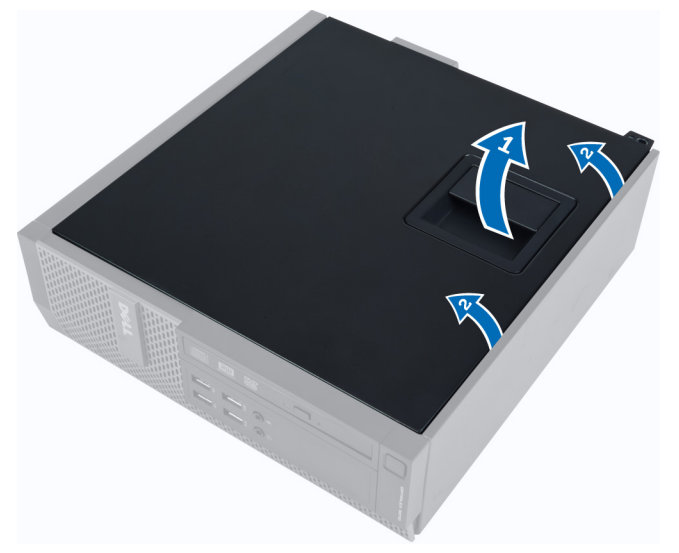

3. Nadvihnite kryt do 45-stupňového uhla a odnímte ho z počítača.

### Inštalácia krytu

- 1. Kryt umiestnite na skrinku.
- 2. Zatlačte na kryt, kým nezacvakne na svoje miesto.
- 3. Postupujte podľa pokynov uvedených v časti Po dokon*č*ení práce v po*č*íta*č*i.

### <span id="page-8-0"></span>Demontáž predného rámu

- 1. Postupujte podľa pokynov uvedených v časti Pred servisným úkonom v po*č*íta*č*i.
- 2. Demontujte kryt.
- 3. Páčením odtiahnite istiace spony predného rámu od skrinky.

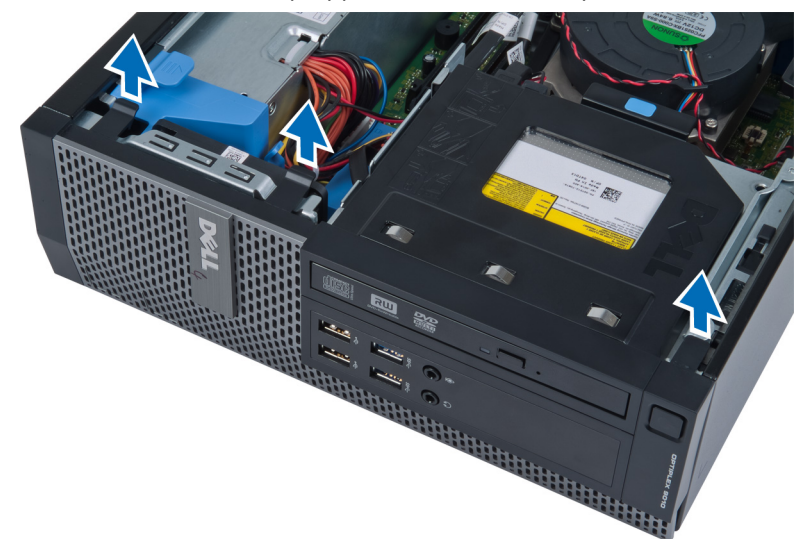

4. Pootočte rámom smerom od počítača a uvoľnite háčiky na protiľahlom okraji rámu skrine. Potom nadvihnite skrinku a odstráňte predný rám z počítača.

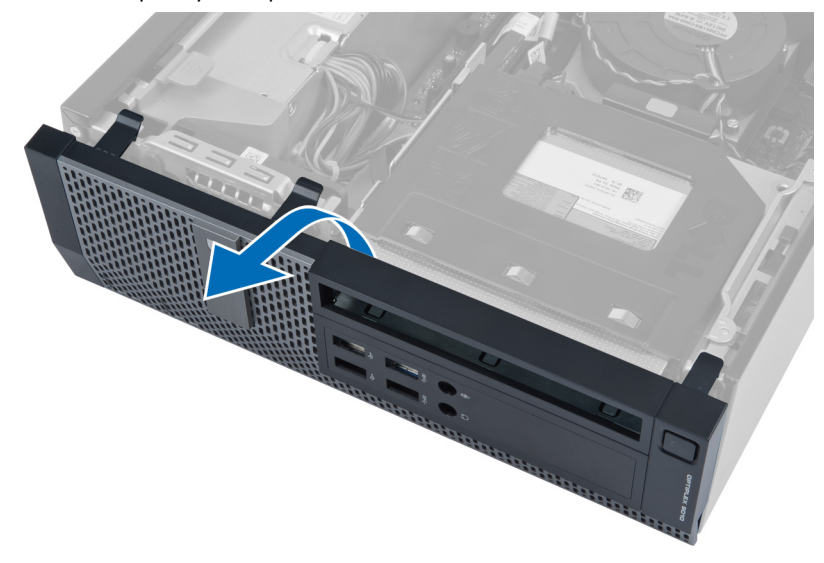

### Inštalácia predného rámu

- 1. Zasuňte háky popri spodnej hrane predného rámu do otvorov na prednej časti skrinky.
- 2. Potlačte rám smerom k počítaču, aby sa tri istiace spony predného rámu uchytili a zacvakli na miesto.
- 3. Nainštalujte kryt.
- 4. Postupujte podľa pokynov uvedených v časti Po dokon*č*ení práce v po*č*íta*č*i.

### <span id="page-9-0"></span>Demontáž karty miestnej bezdrôtovej siete (WLAN)

- 1. Postupujte podľa pokynov uvedených v časti Pred servisným úkonom v počítači.
- 2. Demontujte kryt.
- 3. Odskrutkujte skrutky, ktoré držia anténny puk v konektore. Vyberte anténny puk z počítača.

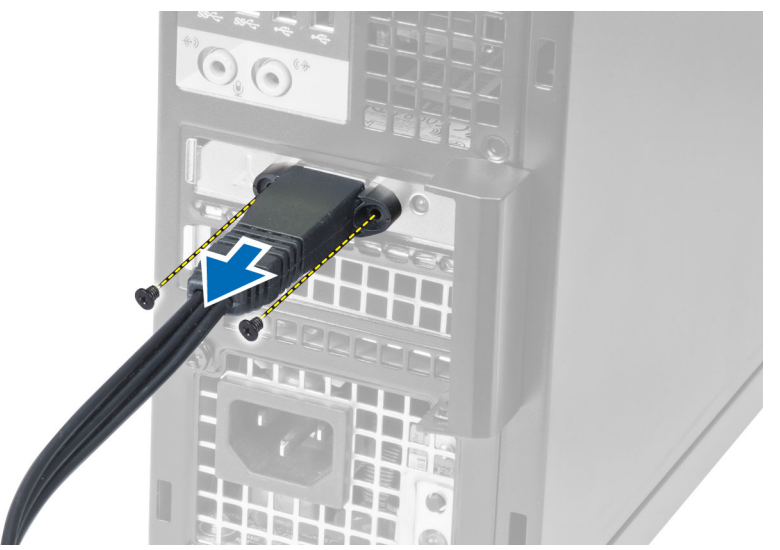

4. Stlačte modrú západku a nadvihnite poistku. Nadvihnite a odstráňte kartu WLAN z počítača.

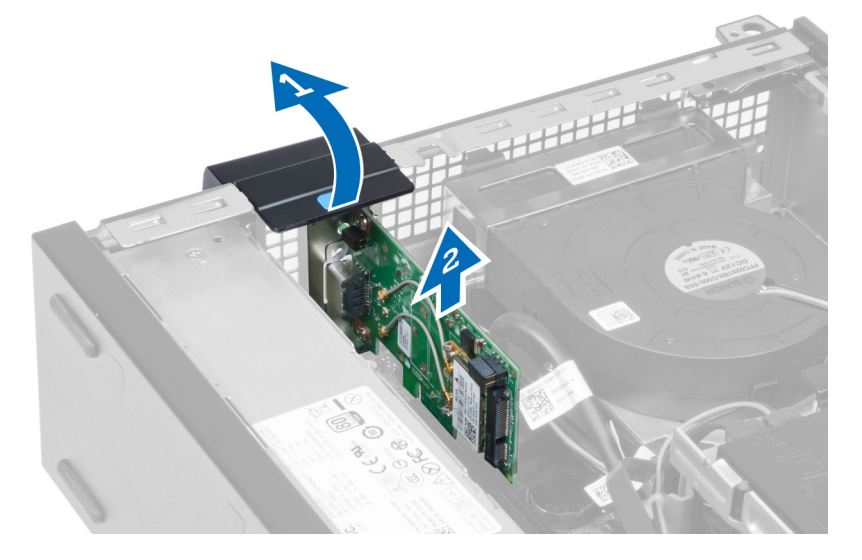

### Inštalácia karty WLAN

- 1. Vložte kartu WLAN do konektora na systémovej doske a zatlačte na ňu, kým sa bezpečne neuchytí na mieste. Uchyťte poistku.
- 2. Umiestnite anténny puk na konektor a utiahnite skrutky, ktoré ho držia na počítači.
- 3. Nainštalujte kryt.
- 4. Postupujte podľa pokynov uvedených v časti Po dokončení práce v počítači.

### <span id="page-10-0"></span>Demontáž rámu diskovej jednotky

- 1. Postupujte podľa pokynov uvedených v časti Pred servisným úkonom v po*č*íta*č*i.
- 2. Demontujte:
	- a. kryt
	- b. predný rám

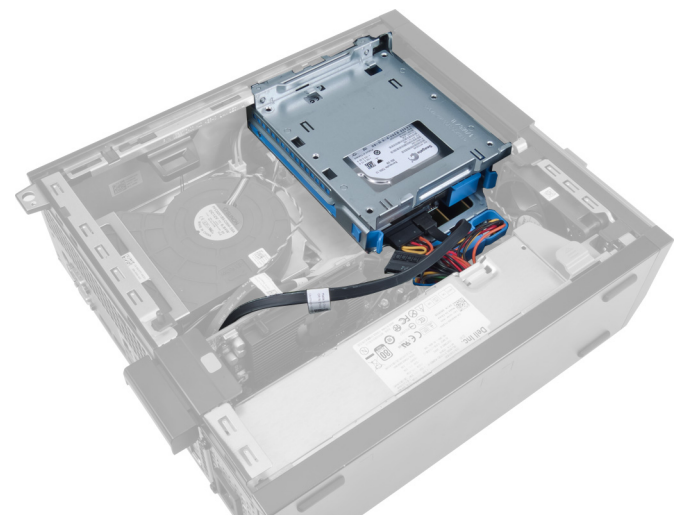

3. Odpojte údajový kábel a napájací kábel zo zadnej časti jednotky.

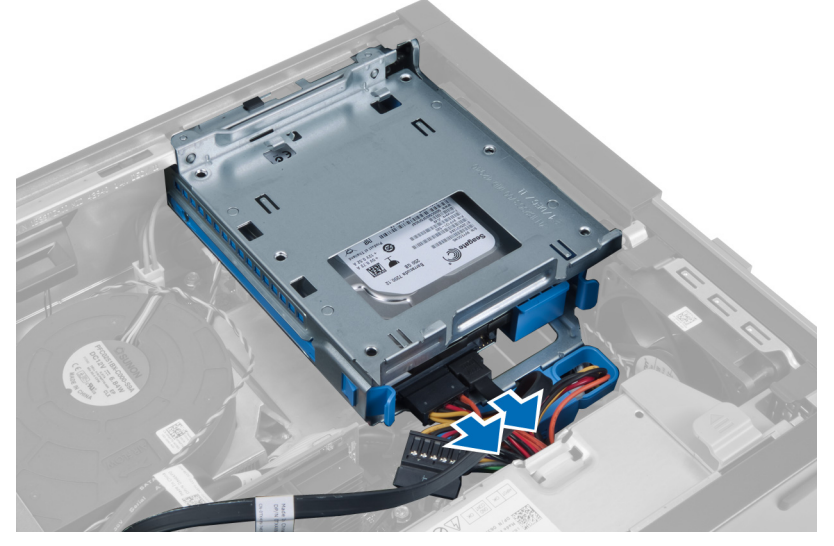

4. Posuňte držiak rámu diskovej jednotky smerom k zadnej časti počítača do odomknutej polohy.

<span id="page-11-0"></span>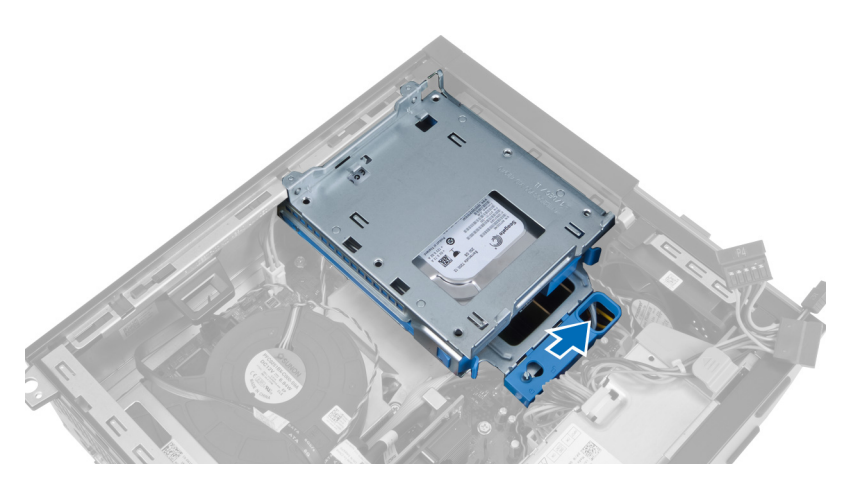

5. Nadvihnite rám diskovej jednotky pomocou držiaka a vyberte rám diskovej jednotky zo skrinky.

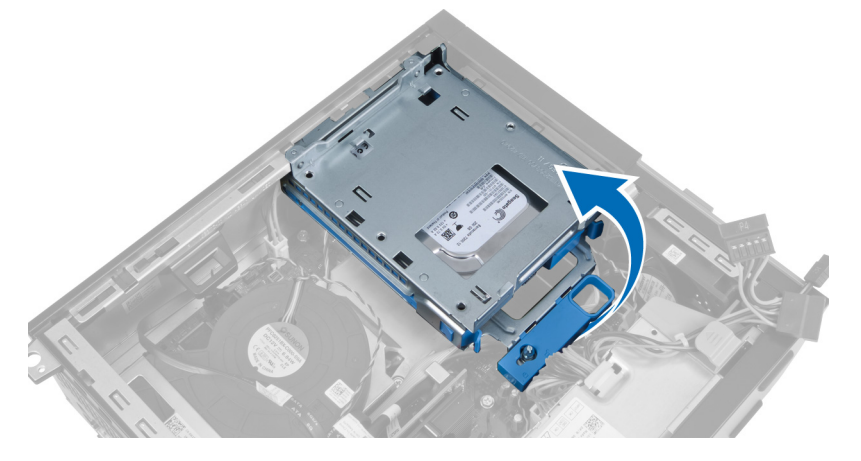

### Inštalácia rámu diskovej jednotky

- 1. Umiestnite rám diskovej jednotky na hranu počítača, aby ste získali prístup ku konektorom káblov na pevnom disku.
- 2. Zapojte údajový a napájací kábel do zadnej časti pevného disku.
- 3. Obráť te rám diskovej jednotky a vložte ho do skrinky. Západky rámu diskovej jednotky musia byť zaistené v otvoroch na skrinke.
- 4. Posuňte držiak rámu diskovej jednotky smerom k prednej časti počítača do zamknutej polohy.
- 5. Zapojte dátový a napájací kábel do zadnej časti optickej jednotky.
- 6. Nainštalujte:
	- a. predný rám
	- b. kryt
- 7. Postupujte podľa pokynov uvedených v časti Po dokon*č*ení práce v po*č*íta*č*i.

### Demontáž optickej jednotky

- 1. Postupujte podľa pokynov uvedených v časti Pred servisným úkonom v po*č*íta*č*i.
- 2. Demontujte kryt.

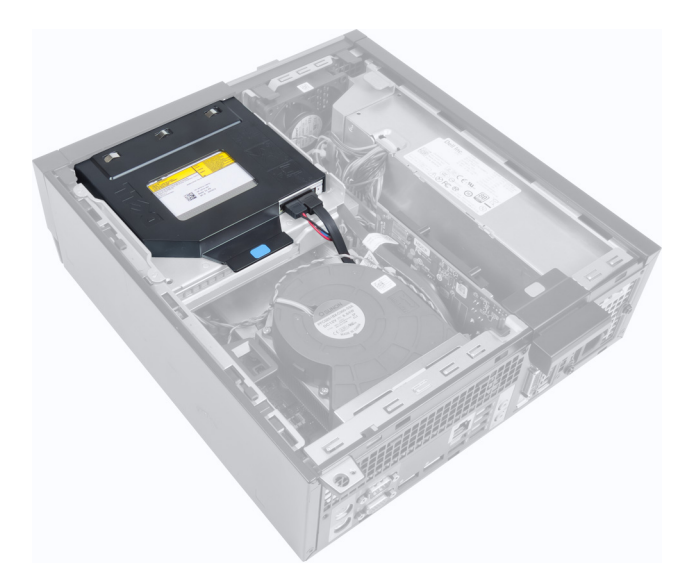

3. Odpojte údajový kábel a napájací kábel zo zadnej časti optickej jednotky.

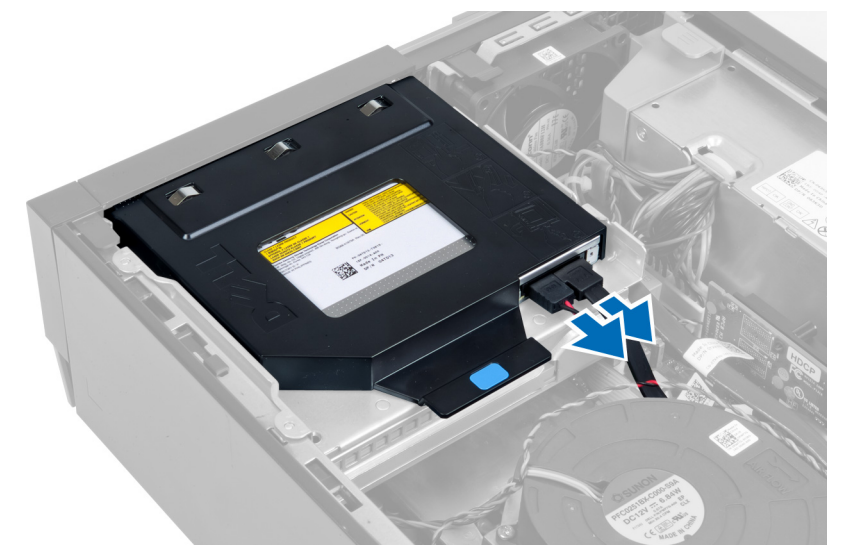

4. Nadvihnite modrú západku a posunutím optickej jednotky smerom dovnútra ju uvoľnite z počítača.

<span id="page-13-0"></span>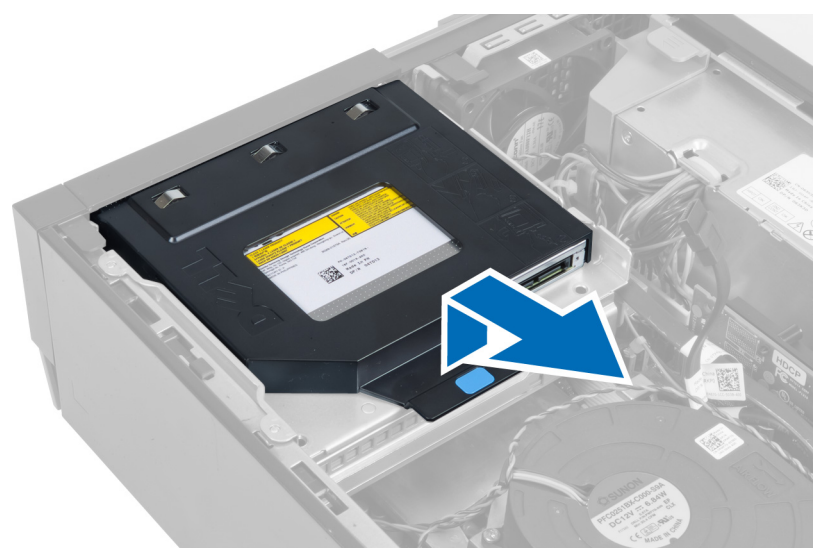

5. Vypáčte boky konzoly a odstráňte optickú jednotku.

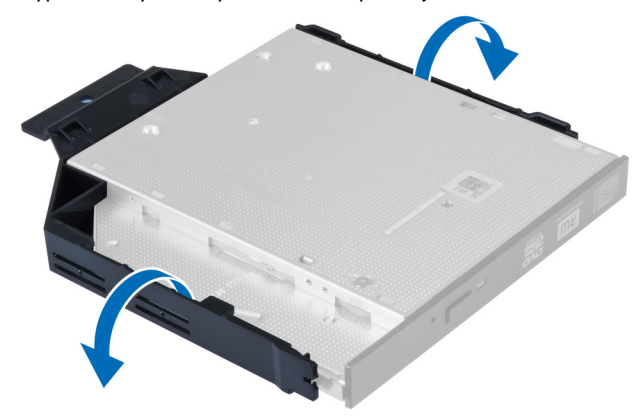

### Inštalácia optickej jednotky

- 1. Optickú jednotku zasuňte do konzoly.
- 2. Nadvihnite modrú západku a posunutím optickej jednotky smerom von ju vložte do počítača.
- 3. Pripojte údajový a napájací kábel k optickej jednotke.
- 4. Nainštalujte kryt.
- 5. Postupujte podľa pokynov uvedených v časti Po dokon*č*ení práce v po*č*íta*č*i.

### Demontáž pevného disku

- 1. Postupujte podľa pokynov uvedených v časti Pred servisným úkonom v po*č*íta*č*i.
- 2. Demontujte kryt.
- 3. Stlačte istiace spony smerom dovnútra a vysuňte konzolu pevného disku z rámu diskovej jednotky.

<span id="page-14-0"></span>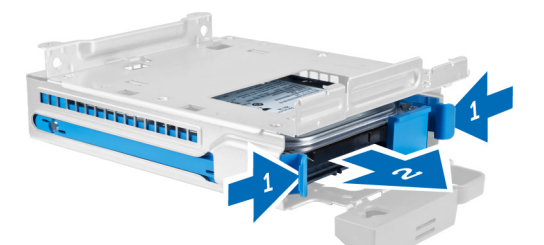

4. Ohnite konzolu pevného disku a vyberte pevný disk z konzoly.

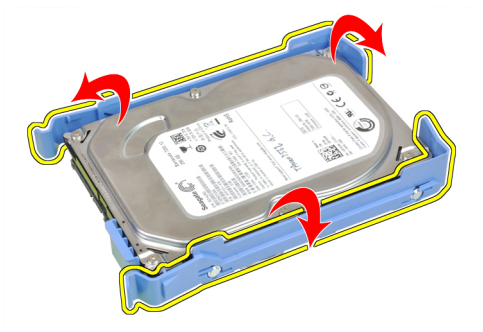

5. Povoľte skrutky, ktoré pripevňujú pevný disk k hornej časti konzoly pevného disku.

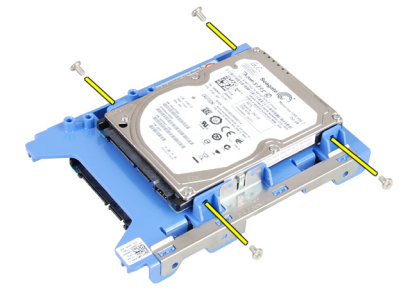

6. Povoľte skrutky, ktoré pripevňujú pevný disk k dolnej časti konzoly pevného disku.

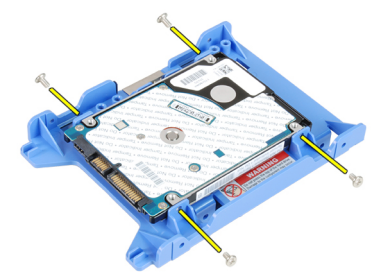

### Inštalácia pevného disku

- 1. Utiahnite skrutky, ktoré držia pevný disk na konzole pevného disku.
- 2. Ohnite konzolu pevného disku a vložte pevný disk do konzoly.
- 3. Stlačte istiace spony smerom dovnútra a zasuňte konzolu pevného disku do rámu diskovej jednotky.
- 4. Nainštalujte kryt.

<span id="page-15-0"></span>5. Postupujte podľa pokynov uvedených v časti Po dokon*č*ení práce v po*č*íta*č*i.

## Demontáž spína**č**a vniknutia do skrinky

- 1. Postupujte podľa pokynov uvedených v časti Pred servisným úkonom v po*č*íta*č*i.
- 2. Demontujte kryt.

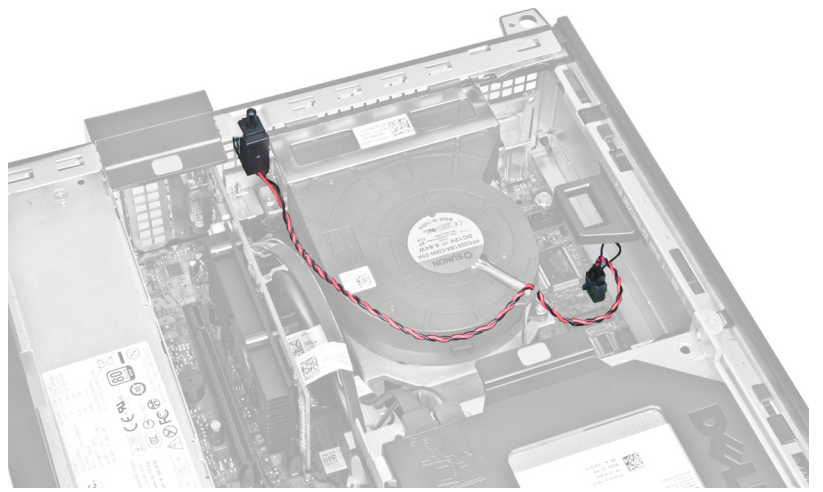

3. Odpojte kábel spínača vniknutia od systémovej dosky.

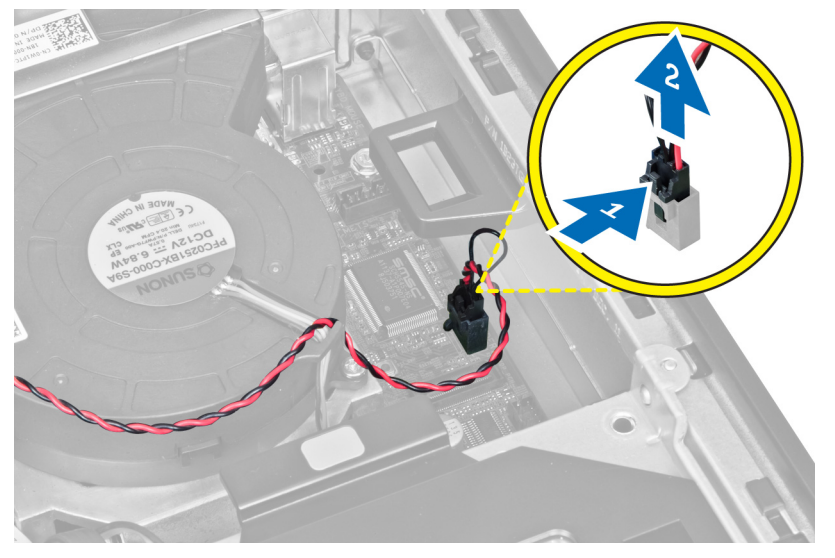

4. Posuňte spínač vniknutia smerom dovnútra a vyberte ho zo systémovej dosky.

<span id="page-16-0"></span>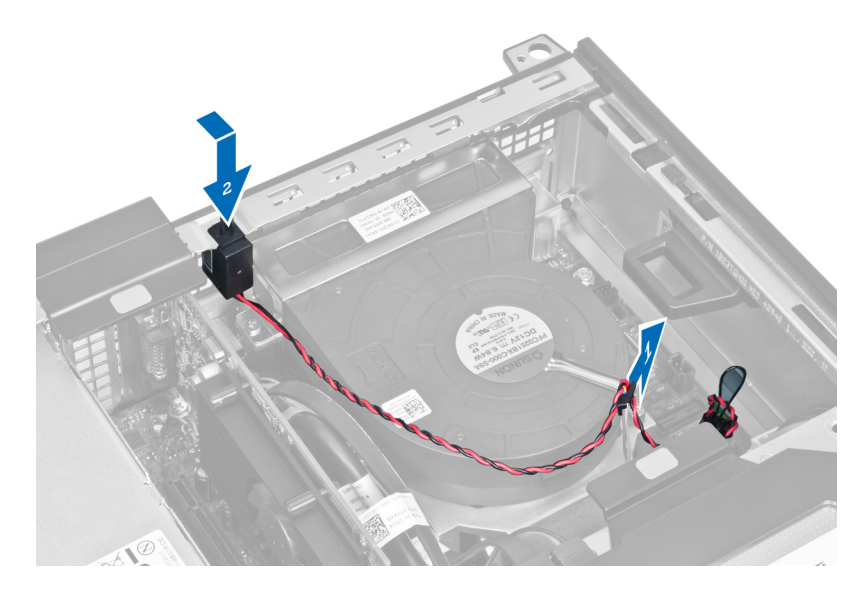

### Inštalácia spína**č**a vniknutia do skrinky

- 1. Vložte spínač vniknutia do zadnej časti skrinky a posunutím smerom von ho zaistite.
- 2. Pripojte kábel spínača vniknutia k systémovej doske.
- 3. Nainštalujte kryt.
- 4. Postupujte podľa pokynov uvedených v časti Po dokon*č*ení práce v po*č*íta*č*i.

### Návod k pamä**ť**ovým modulom

Pri konfigurácii systémovej pamäte sa riaďte nasledujúcimi všeobecnými pokynmi, aby ste zabezpečili optimálny výkon svojho počítača:

- Je možné miešať pamäťové moduly rôznych veľkostí (napríklad 2 GB a 4 GB). Všetky osadené kanály však musia obsahovať identické konfigurácie.
- Pamäťové moduly sa musia inštalovať počnúc od prvej zásuvky.

POZNÁMKA: Pamäťové zásuvky v počítači môžu byť v závislosti od hardvérovej konfigurácie označené rôzne, napríklad A1, A2 alebo 1, 2, 3.

- Ak sa pamäťové moduly Quad-rank kombinujú s modulmi Single alebo Dual-rank, moduly Quad-rank sa musia inštalovať do zásuviek s bielymi uvoľňovacími páčkami.
- Ak sa inštalujú pamäťové moduly rôznych rýchlostí, budú fungovať pri rýchlosti najpomalšieho z pamäťových modulov.

### Demontáž pamäte

- 1. Postupujte podľa pokynov uvedených v časti Pred servisným úkonom v po*č*íta*č*i.
- 2. Demontujte:
	- a. kryt
	- b. predný rám
	- c. rám diskovej jednotky
- 3. Uvoľnite istiace spony pamäte na oboch stranách pamäťových modulov.

<span id="page-17-0"></span>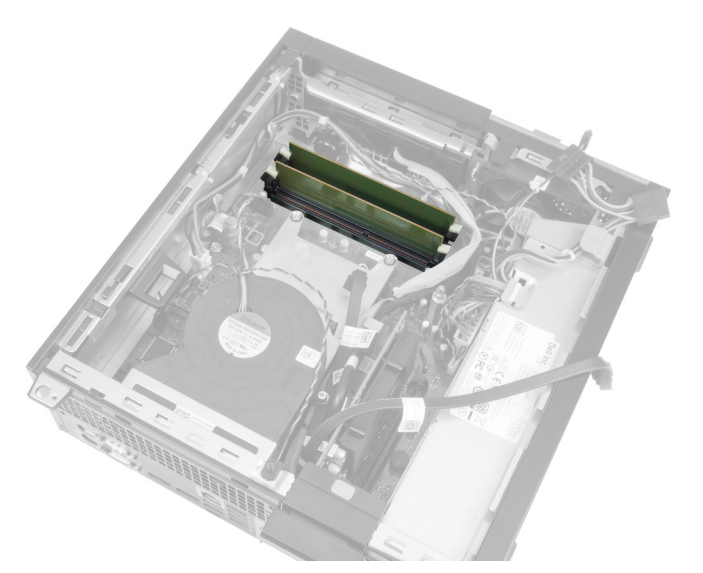

4. Vyberte pamäťové moduly z konektorov na systémovej doske.

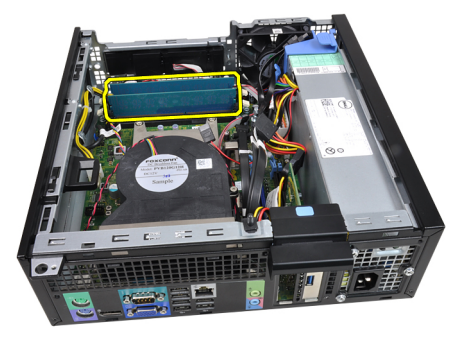

### Inštalácia pamäte

- 1. Zasuňte pamäťové moduly do konektorov na systémovej doske.
- 2. Zatlačte na pamäťové moduly nadol, kým istiace spony neposkočia naspäť na miesto a neuchytia ich.
- 3. Nainštalujte:
	- a. rám diskovej jednotky
	- b. predný rám
	- c. kryt
- 4. Postupujte podľa pokynov uvedených v časti Po dokon*č*ení práce v po*č*íta*č*i.

### Demontáž gombíkovej batérie

- 1. Postupujte podľa pokynov uvedených v časti Pred servisným úkonom v po*č*íta*č*i.
- 2. Demontujte:
	- a. kryt
		- b. predný rám
- 3. Stlačte uvoľňovaciu páčku smerom od batérie, aby vyskočila z objímky, potom vyberte gombíkovú batériu z počítača.

<span id="page-18-0"></span>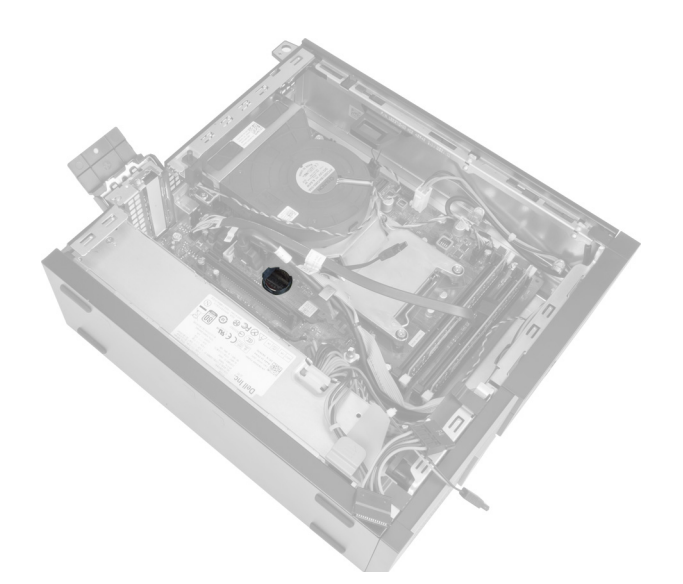

### Inštalácia gombíkovej batérie

- 1. Vložte gombíkovú batériu do príslušného otvoru na systémovej doske.
- 2. Zatlačte na gombíkovú batériu smerom nadol, kým uvoľňovacia západka neposkočí naspäť na miesto a neuchytí ju.
- 3. Nainštalujte:
	- a. predný rám
	- b. kryt
- 4. Postupujte podľa pokynov uvedených v časti Po dokon*č*ení práce v po*č*íta*č*i.

### Demontáž ventilátora systému

- 1. Postupujte podľa pokynov uvedených v časti Pred servisným úkonom v po*č*íta*č*i.
- 2. Demontujte:
	- a. kryt
	- b. predný rám
	- c. rám diskovej jednotky

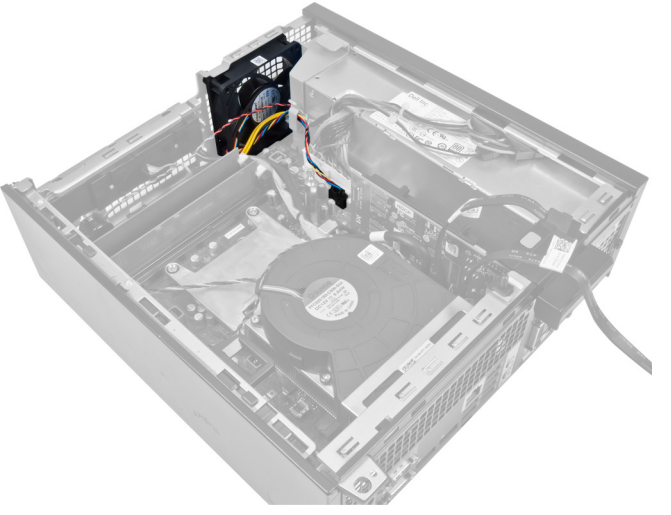

3. Odpojte kábel ventilátora od systémovej dosky.

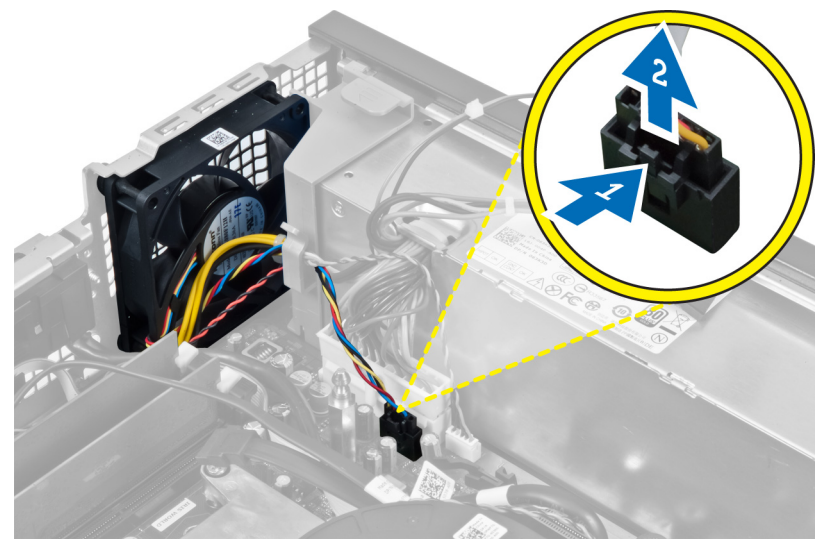

4. Uvoľnite kábel z príchytky.

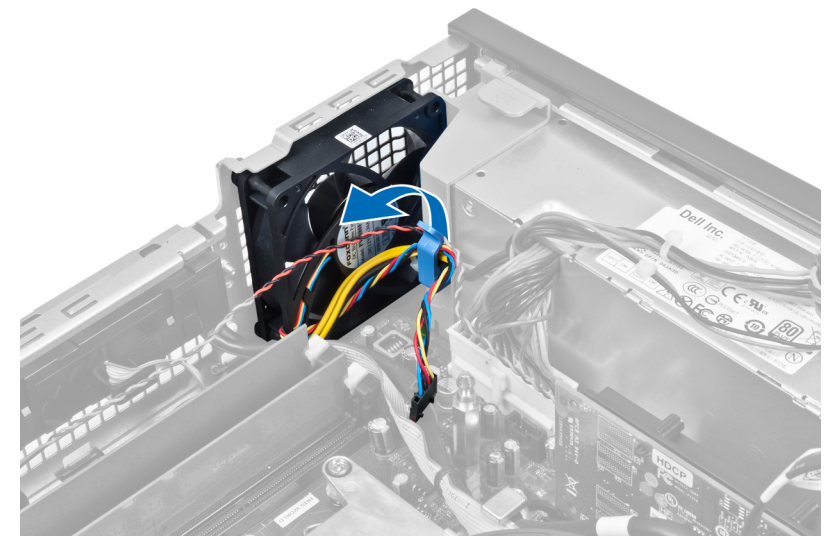

5. Páčením oddeľte ventilátor systému od štyroch priechodiek, ktoré ho držia na zadnej časti počítača. Potom zatlačte priechodky dovnútra popri otvoroch a vsuňte ich do skrinky.

<span id="page-20-0"></span>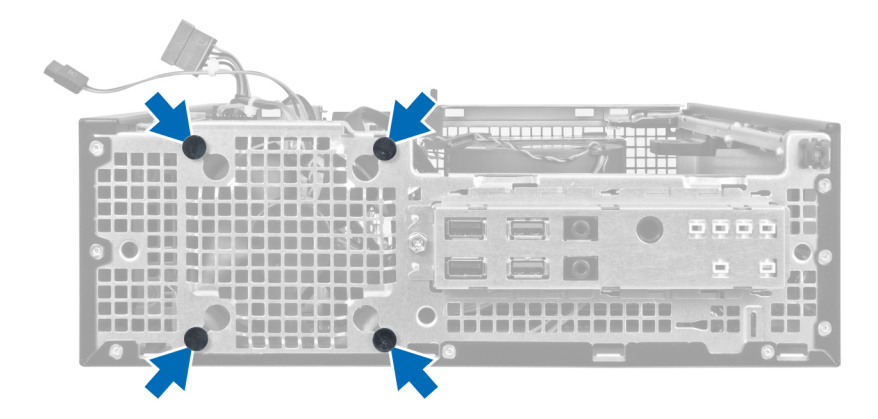

### Inštalácia ventilátora systému

- 1. Vložte ventilátor systému do skrinky.
- 2. Zatlačte priechodky do skrinky a posunutím smerom von cez drážky ich uchyťte.
- 3. Uchyť te kábel ventilátora v príchytke a zapojte ho do systémovej dosky.
- 4. Nainštalujte:
	- a. rám diskovej jednotky
	- b. predný rám
	- c. kryt
- 5. Postupujte podľa pokynov uvedených v časti Po dokon*č*ení práce v po*č*íta*č*i.

### Demontáž reproduktora

- 1. Postupujte podľa pokynov uvedených v časti Pred servisným úkonom v po*č*íta*č*i.
- 2. Demontujte:
	- a. kryt
	- b. predný rám
	- c. rám diskovej jednotky
- 3. Odpojte kábel reproduktora od systémovej dosky.

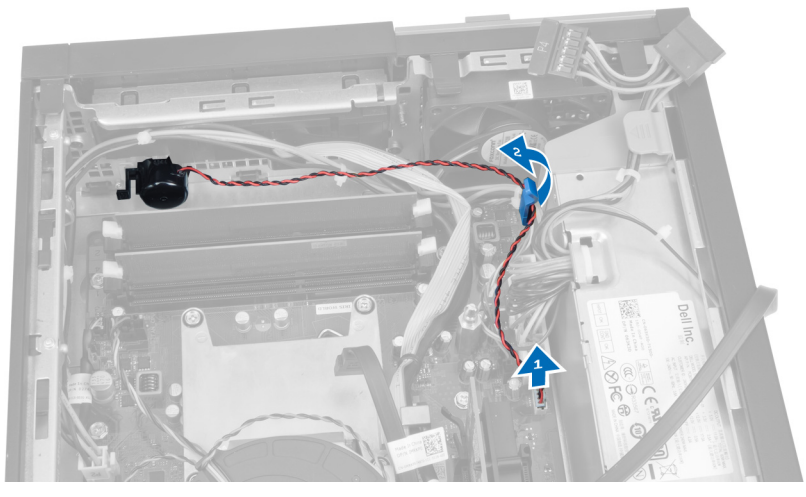

4. Stlačte západku, ktorá drží reproduktor, a posunutím reproduktora smerom k pravej strane počítača ho uvoľnite.

<span id="page-21-0"></span>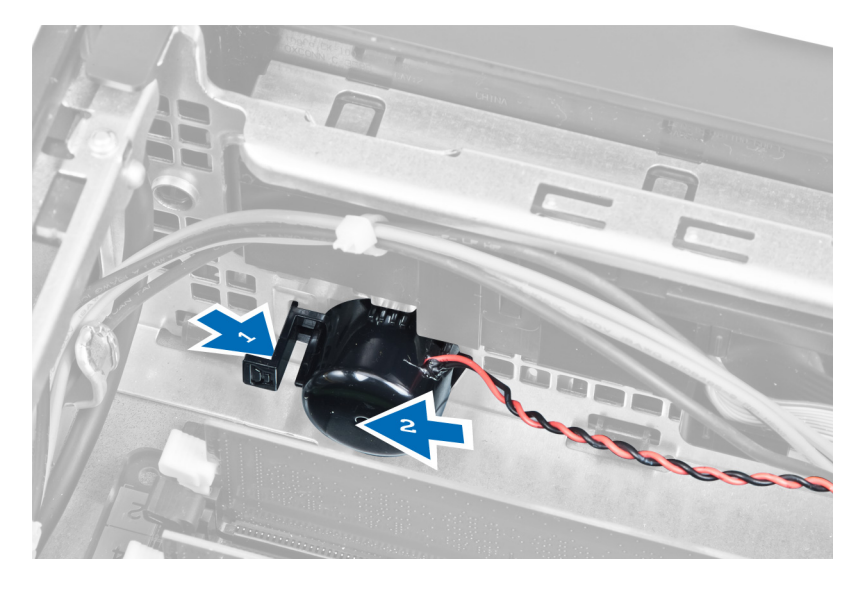

### Inštalácia reproduktora

- 1. Umiestnite reproduktor na príslušné miesto v zadnej časti skrinky.
- 2. Stlačte západku, ktorá drží reproduktor, a posunutím reproduktora smerom doľava ho zaistite.
- 3. Pripojte kábel reproduktora k systémovej doske.
- 4. Nainštalujte:
	- a. rám diskovej jednotky
	- b. predný rám
	- c. kryt
- 5. Postupujte podľa pokynov uvedených v časti Po dokon*č*ení práce v po*č*íta*č*i.

### Demontáž kábla spína**č**a napájania

- 1. Postupujte podľa pokynov uvedených v časti Pred servisným úkonom v po*č*íta*č*i.
- 2. Demontujte:
	- a. kryt
	- b. predný rám
	- c. rám diskovej jednotky
- 3. Odpojte kábel spínača napájania od systémovej dosky.

<span id="page-22-0"></span>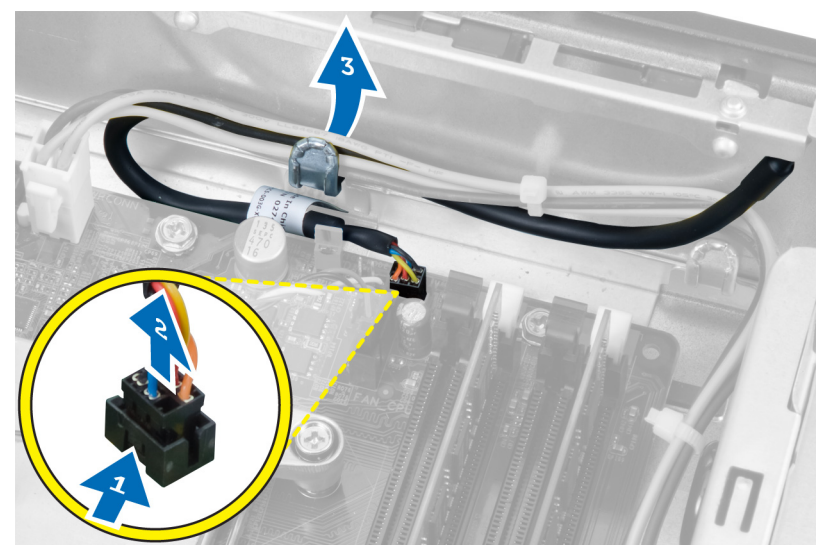

4. Stlačte istiace spony a vysuňte kábel spínača napájania cez prednú časť počítača.

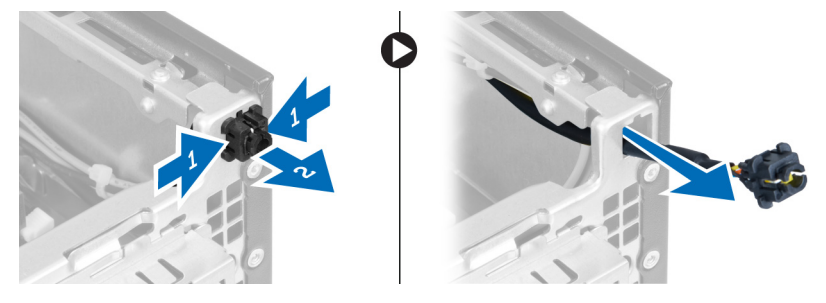

### Inštalácia kábla spína**č**a napájania

- 1. Vsuňte kábel spínača napájania cez prednú časť počítača.
- 2. Pripevnite kábel spínača napájania k skrinke.
- 3. Zaveste kábel spínača napájania na sponu v skrinke.
- 4. Pripojte kábel spínača napájania k systémovej doske.
- 5. Nainštalujte:
	- a. rám diskovej jednotky
	- b. predný rám
	- c. kryt
- 6. Postupujte podľa pokynov uvedených v časti Po dokon*č*ení práce v po*č*íta*č*i.

### Demontáž vstupno-výstupného (I/O) panela

- 1. Postupujte podľa pokynov uvedených v časti Pred servisným úkonom v po*č*íta*č*i.
- 2. Demontujte:
	- a. kryt
	- b. predný rám
	- c. rám diskovej jednotky
- 3. Odpojte a zveste kábel vstupno-výstupného panela/FlyWire zo spony na štíte ventilátora a chladiča.

<span id="page-23-0"></span>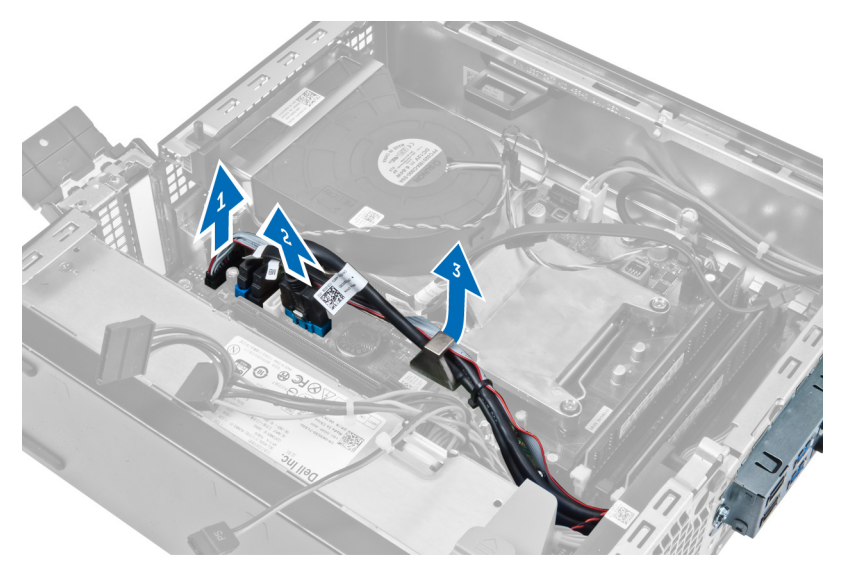

4. Odskrutkujte skrutku, ktorá upevňuje vstupno-výstupný panel ku skrinke. Potom posunutím vstupno-výstupného panela ho uvoľnite a vyberte ho z počítača.

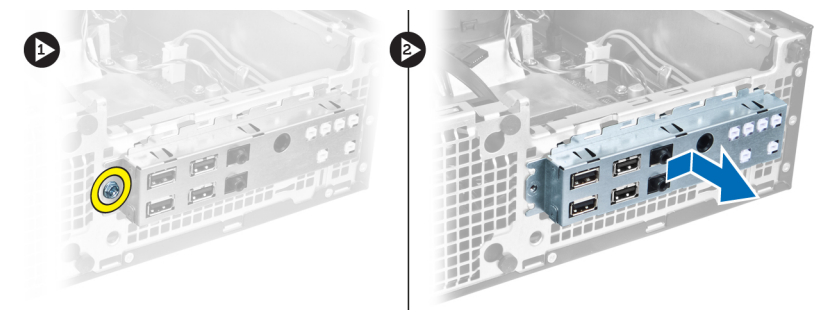

### Montáž vstupno-výstupného panela (V/V)

- 1. Zasuňte vstupno-výstupný panel do zásuvky v prednej časti skrinky.
- 2. Posuňte V/V panel smerom k ľavej strane počítača, aby sa uchytil.
- 3. Utiahnite skrutky a zaistite V/V panel v skrinke.
- 4. Zapojte káble vstupno-výstupného panela/FlyWire k systémovej doske.
- 5. Zaveste kábel vstupno-výstupného panela/FlyWire na sponu štítu ventilátora a na vodiace úchytky na chladiči.
- 6. Nainštalujte:
	- a. rám diskovej jednotky
	- b. predný rám
	- c. kryt
- 7. Postupujte podľa pokynov uvedených v časti Po dokon*č*ení práce v po*č*íta*č*i.

### Demontáž napájacieho zdroja

- 1. Postupujte podľa pokynov uvedených v časti Pred servisným úkonom v po*č*íta*č*i.
- 2. Demontujte:
	- a. kryt
- b. predný rám
- c. rám diskovej jednotky

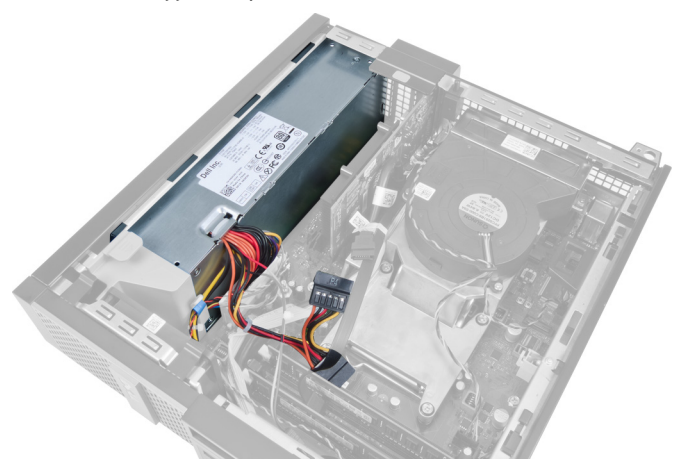

3. Odpojte 4-kolíkový napájací kábel od systémovej dosky a vyberte kábel zo spôn na skrinke.

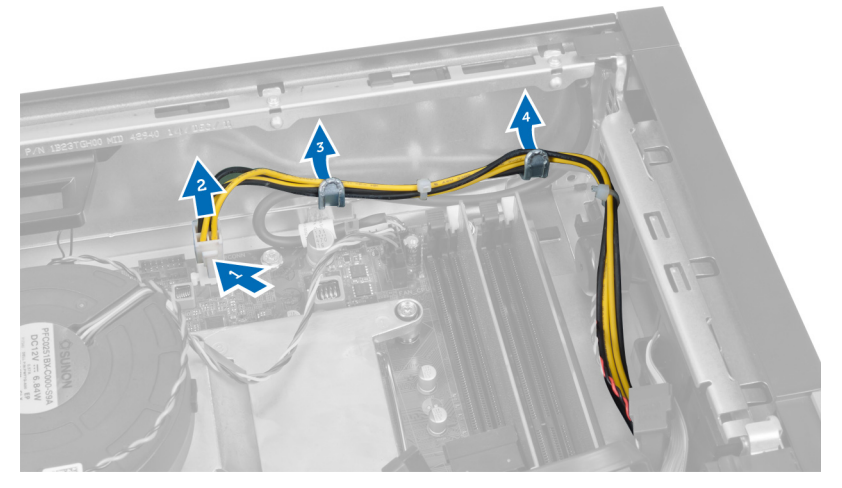

4. Vyberte napájací kábel z príchytky.

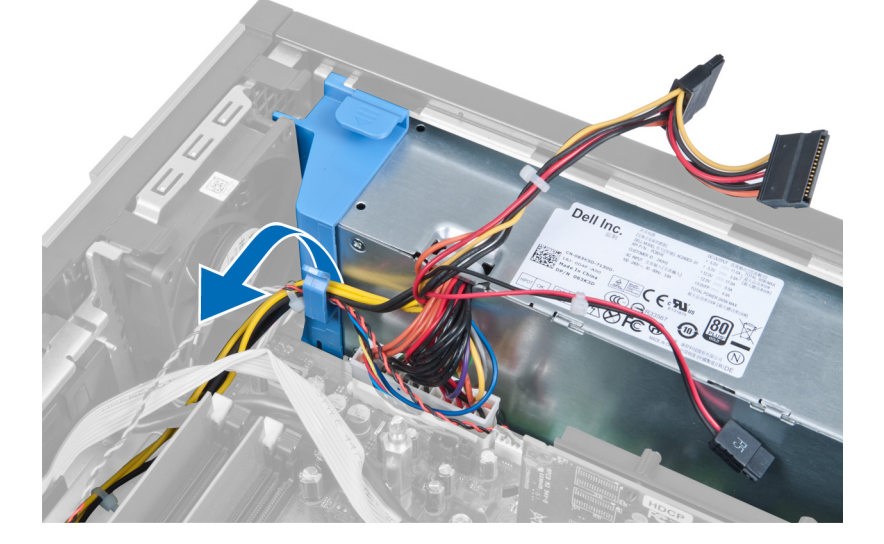

5. Vytiahnite rozperu z počítača.

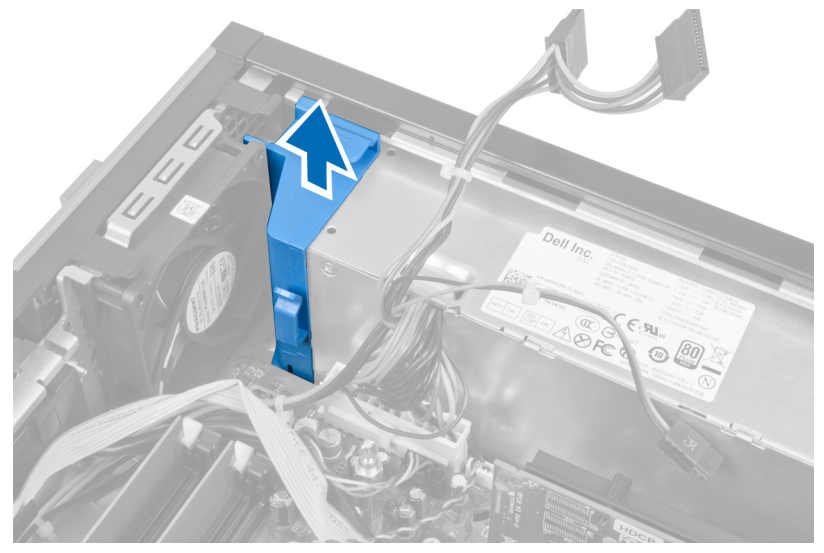

6. Odpojte 24-kolíkový napájací kábel od systémovej dosky.

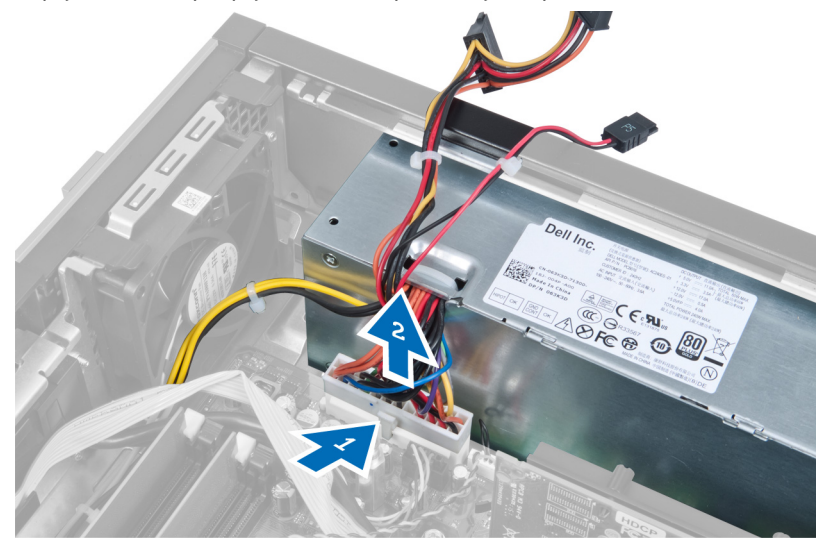

7. Odmontujte skrutky, ktoré držia napájací zdroj na zadnej stene počítača.

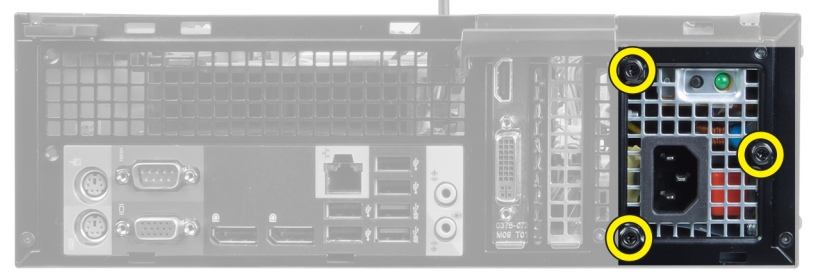

8. Stlačte modrú uvoľňovaciu západku vedľa napájacieho zdroja a posuňte napájací zdroj smerom k prednej časti počítača.

<span id="page-26-0"></span>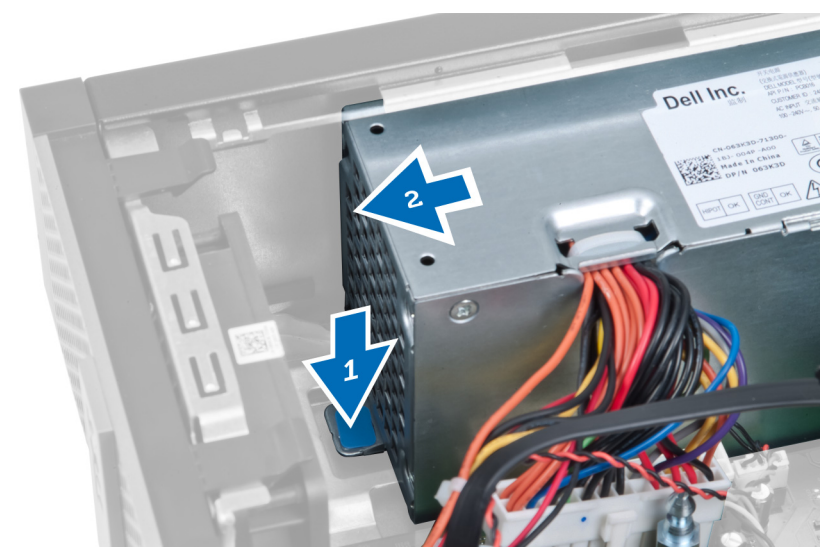

9. Nadvihnite a vytiahnite napájací zdroj z počítača.

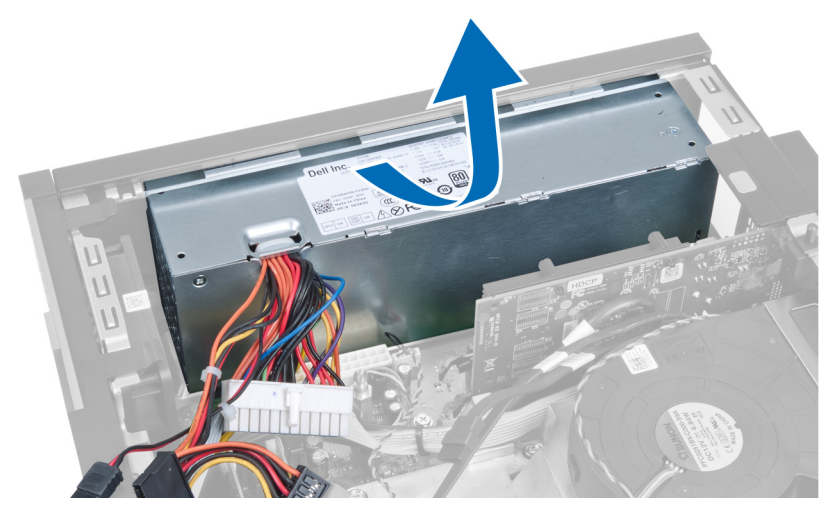

### Inštalácia napájacieho zdroja

- 1. Umiestnite napájací zdroj do skrinky a uchyťte ho posunutím smerom von.
- 2. Utiahnite skrutky, ktoré upevňujú napájací zdroj k zadnej časti počítača.
- 3. Vložte rozperu.
- 4. Pripojte 24-kolíkový napájací kábel k systémovej doske.
- 5. Zaveste 4-kolíkový napájací kábel do príchytky a do spôn v skrinke.
- 6. Pripojte napájací kábel k systémovej doske.
- 7. Nainštalujte:
	- a. rám diskovej jednotky
	- b. predný rám
	- c. kryt
- 8. Postupujte podľa pokynov uvedených v časti Po dokon*č*ení práce v po*č*íta*č*i.

### <span id="page-27-0"></span>Demontáž chladi**č**a

- 1. Postupujte podľa pokynov uvedených v časti Pred servisným úkonom v po*č*íta*č*i.
- 2. Demontujte:
	- a. kryt
	- b. predný rám
	- c. rám diskovej jednotky

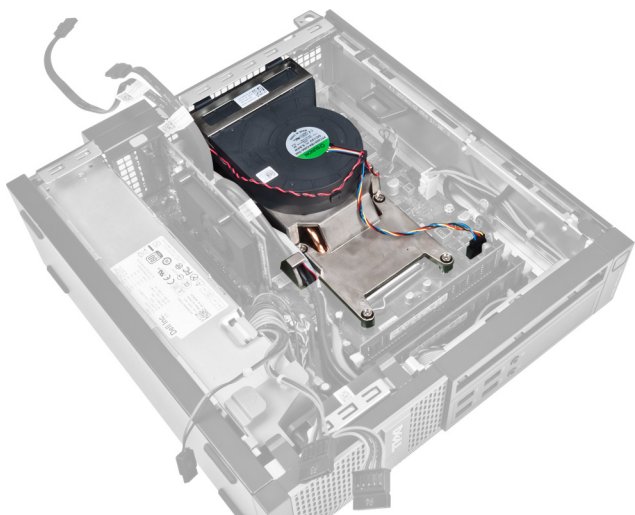

3. Stlačte sponu a odpojte kábel zostavy chladiča od systémovej dosky.

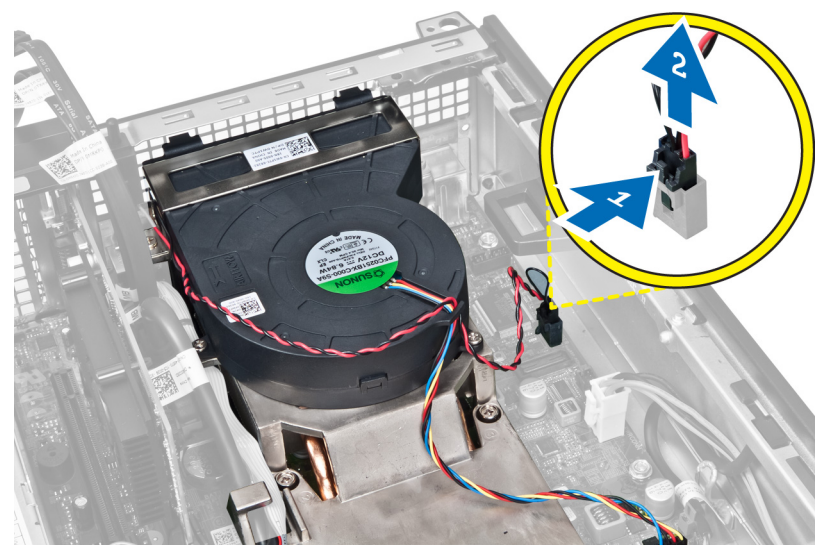

4. Uvoľnite kábel vstupno-výstupnej dosky/FlyWire z vodiaceho kanála na chladiči.

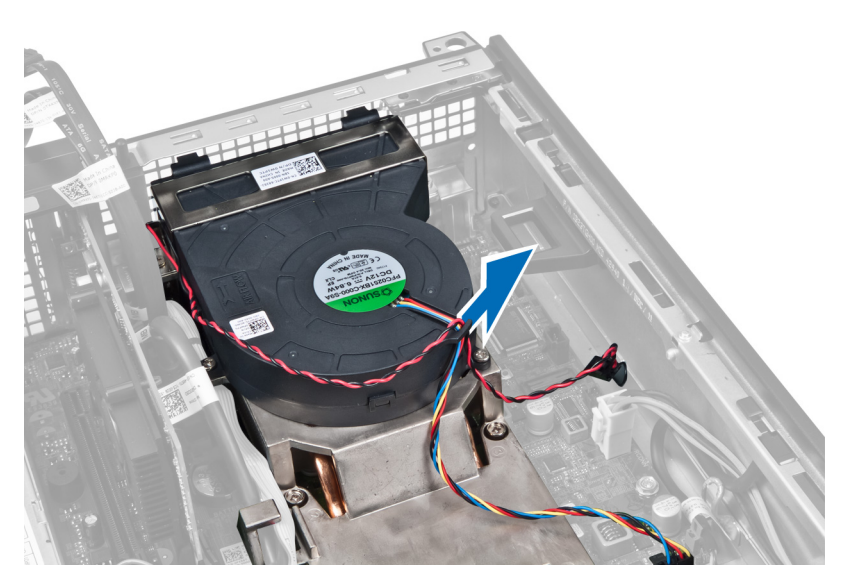

5. Stlačte sponu a odpojte kábel ventilátora od systémovej dosky.

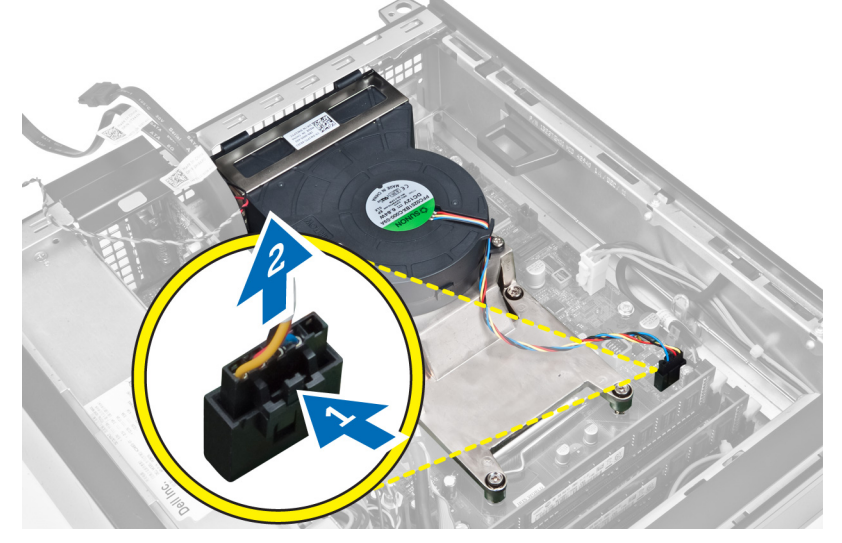

6. Povoľte skrutky so zapustenou hlavou, nadvihnite zostavu chladiča a vyberte ju z počítača. Položte zostavu tak, aby ventilátor smeroval nadol a strana s termálnym tukom nahor.

<span id="page-29-0"></span>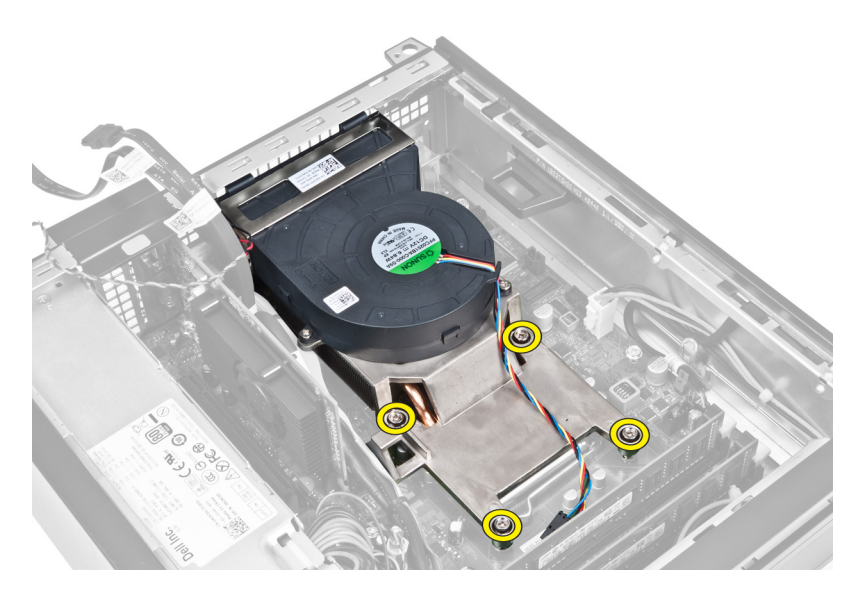

### Inštalácia chladi**č**a

- 1. Vložte zostavu chladiča do skrinky.
- 2. Utiahnutím záchytných skrutiek upevnite zostavu chladiča na systémovú dosku.
- 3. Zapojte a usporiadajte kábel vstupno-výstupnej dosky/FlyWire do vodiaceho kanála na chladiči.
- 4. Pripojte kábel ventilátora k systémovej doske.
- 5. Pripojte kábel zostavy chladiča k systémovej doske.
- 6. Nainštalujte:
	- a. rám diskovej jednotky
	- b. predný rám
	- c. kryt
- 7. Postupujte podľa pokynov uvedených v časti Po dokon*č*ení práce v po*č*íta*č*i.

### Demontáž procesora

- 1. Postupujte podľa pokynov uvedených v časti Pred servisným úkonom v po*č*íta*č*i.
- 2. Demontujte:
	- a. kryt
		- b. predný rám
		- c. rám diskovej jednotky
		- d. chladič
- 3. Zatlačte na uvoľňovaciu páčku smerom nadol a posuňte ju smerom von, a uvoľnite ju z poistného háčika, ktorý ju upevňuje.Nadvihnite kryt procesora a vyberte procesor z pätice.

<span id="page-30-0"></span>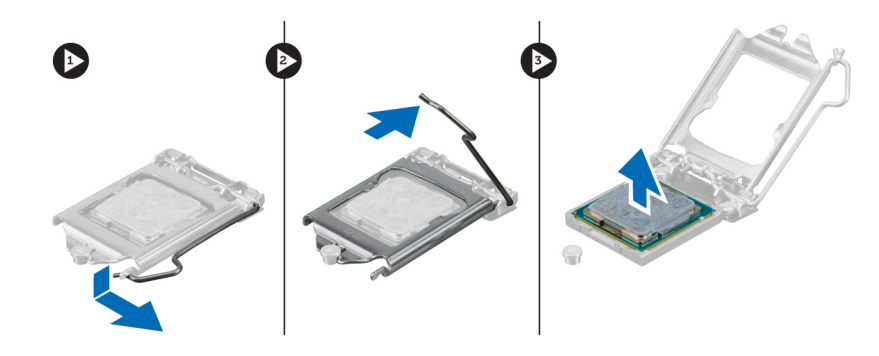

### Inštalácia procesora

- 1. Vložte procesor do pätice procesora. Uistite sa, že je procesor spoľahlivo osadený.
- 2. Zatlačte na uvoľňovaciu páčku smerom nadol a pohybom smerom dovnútra ju uchyť te v istiacom háčiku.
- 3. Nainštalujte chladič.
- 4. Nainštalujte rám jednotky.
- 5. Nainštalujte predný rám.
- 6. Nainštalujte kryt.
- 7. Postupujte podľa pokynov uvedených v časti Po dokon*č*ení práce v po*č*íta*č*i.

### Demontáž systémovej dosky

- 1. Postupujte podľa pokynov uvedených v časti Pred servisným úkonom v po*č*íta*č*i.
- 2. Demontujte:
	- a. kryt
	- b. predný rám
	- c. rám diskovej jednotky
	- d. rozširujúcu kartu
	- e. chladič
- 3. Odpojte všetky káble pripojené k systémovej doske a odtiahnite káble od skrinky.

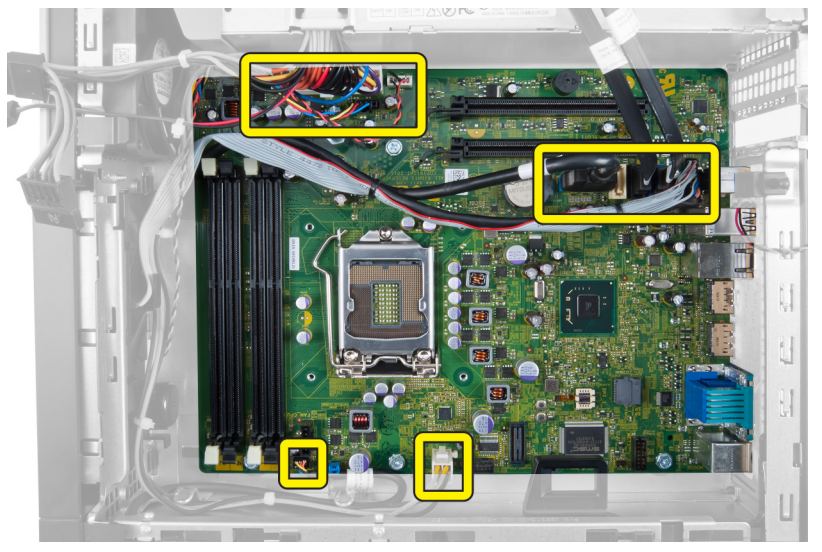

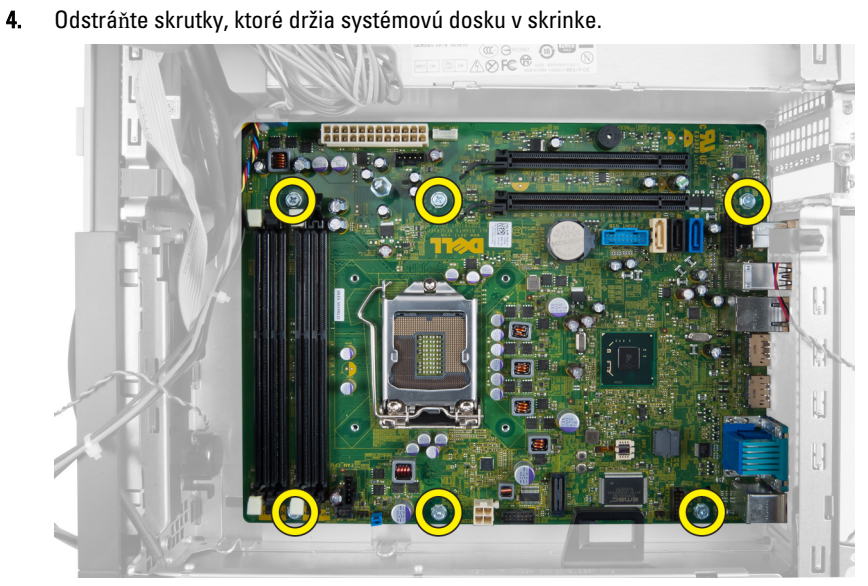

5. Otočte šesťhrannou skrutkou doprava a odstráňte ju zo systémovej dosky.

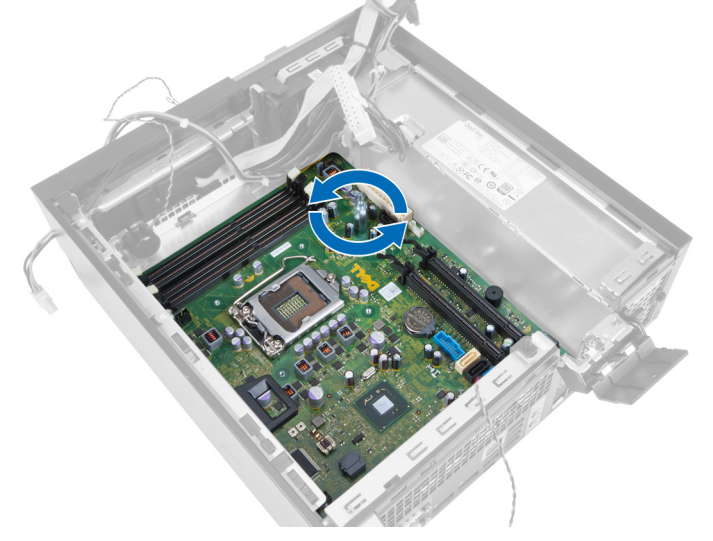

6. Vyberte systémovú dosku zo skrinky.

<span id="page-32-0"></span>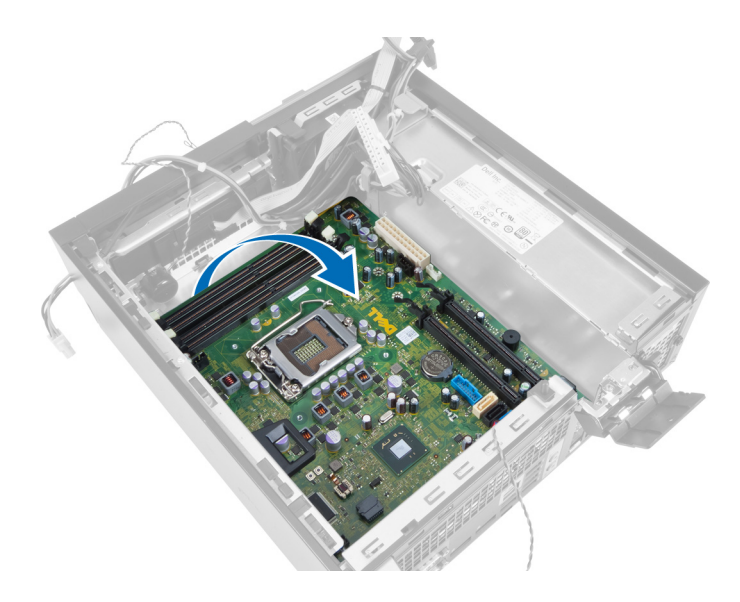

### Komponenty systémovej dosky

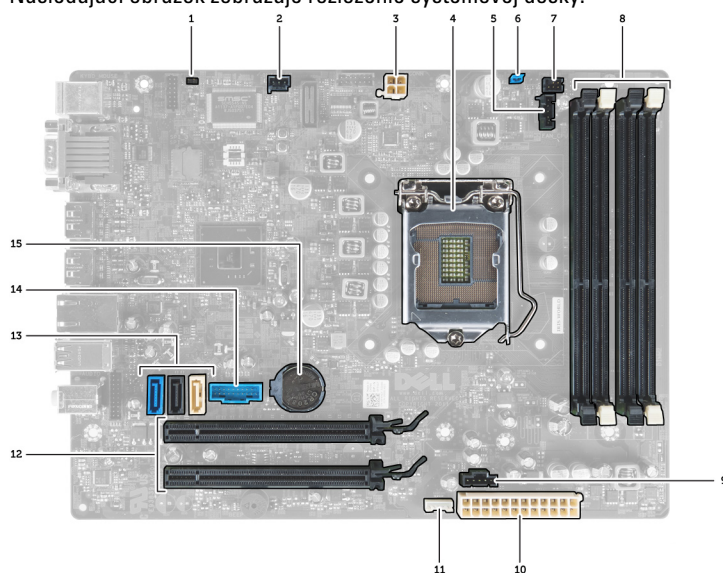

Nasledujúci obrázok zobrazuje rozloženie systémovej dosky.

- 1. RTC resetovacia prepojka 2. konektor vniknutia
- 3. konektor napájania 4. procesor
- 5. konektor ventilátora systému 6. prepojka hesla
- 
- 9. konektor ventilátora systému 10. konektor napájania systému
- 11. konektor vnútorného reproduktora 12. konektory PCI Express x16
- 
- 15. gombíková batéria
- 
- 
- 
- 7. konektor spínača napájania **1980 1980 konektory pamäťových modulov** 
	-
	-
- 13. konektory SATA 14. predný konektor USB

### <span id="page-33-0"></span>Inštalácia systémovej dosky

- 1. Zarovnajte systémovú dosku s konektormi portov na zadnej strane skrinky a umiestnite systémovú dosku do skrinky.
- 2. Zaskrutkujte skrutky, ktoré držia systémovú dosku v skrinke.
- 3. Utiahnite šesťhranné skrutky smerom doprava.
- 4. Pripojte znova všetky káble k systémovej doske.
- 5. Nainštalujte:
	- a. chladič
	- b. rozširujúcu kartu
	- c. rám diskovej jednotky
	- d. predný rám
	- e. kryt
- 6. Postupujte podľa pokynov uvedených v časti Po dokon*č*ení práce v po*č*íta*č*i.

# <span id="page-34-0"></span>Program System Setup (Nastavenie systému)

Program System Setup umožní spravovanie hardvéru vášho počítača a zadanie nastavení na úrovni systému BIOS. Z programu System Setup môžete:

- Zmeniť informácie NVRAM po pridaní alebo odstránení hardvéru počítača
- Zobraziť konfiguráciu systémového hardvéru
- Povoliť alebo zakázať integrované zariadenia
- Nastaviť hraničné hodnoty týkajúce sa výkonu a správy napájania
- Spravovať zabezpečenie vášho počítača

### Zavádzacia postupnos**ť**

Zavádzacia postupnosť umožní obísť poradie zavádzacích zariadení definované v nástroji System Setup a zaviesť systém priamo z určeného zariadenia (napríklad z optickej jednotky alebo pevného disku). Počas automatického testu po zapnutí počítača (POST), keď sa objaví logo Dell, môžete:

- Spustite program System Setup stlačením klávesu <F2>
- Otvorte ponuku na jednorazové zavedenie systému stlačením klávesu <F12>

Ponuka na jednorazové zavedenie systému zobrazí zariadenia, z ktorých je možné zaviesť systém, a možnosť diagnostiky. Možnosti ponuky zavádzania sú:

- Removable Drive (Vymeniteľná jednotka) (ak je k dispozícii)
- STXXXX Drive (Jednotka STXXXX)

**22 POZNÁMKA:** XXX označuje číslo jednotky SATA.

- Optical Drive (Optická jednotka)
- Diagnostics (Diagnostika)

POZNÁMKA: Ak zvolíte možnosť Diagnostics, zobrazí sa obrazovka diagnostiky ePSA.

Obrazovka s postupnosťou zavádzania systému zobrazí aj možnosť prístupu k obrazovke programu System Setup.

### Naviga**č**né klávesy

Nasledujúca tabuľka popisuje navigačné klávesy pre nastavenie systému.

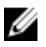

POZNÁMKA: Väčšina zmien, ktoré vykonáte v nastaveniach systému, sa zaznamená, ale bude neúčinná, kým nereštartujete systém.

#### <span id="page-35-0"></span>Tabu**ľ**ka 1. Naviga**č**né klávesy

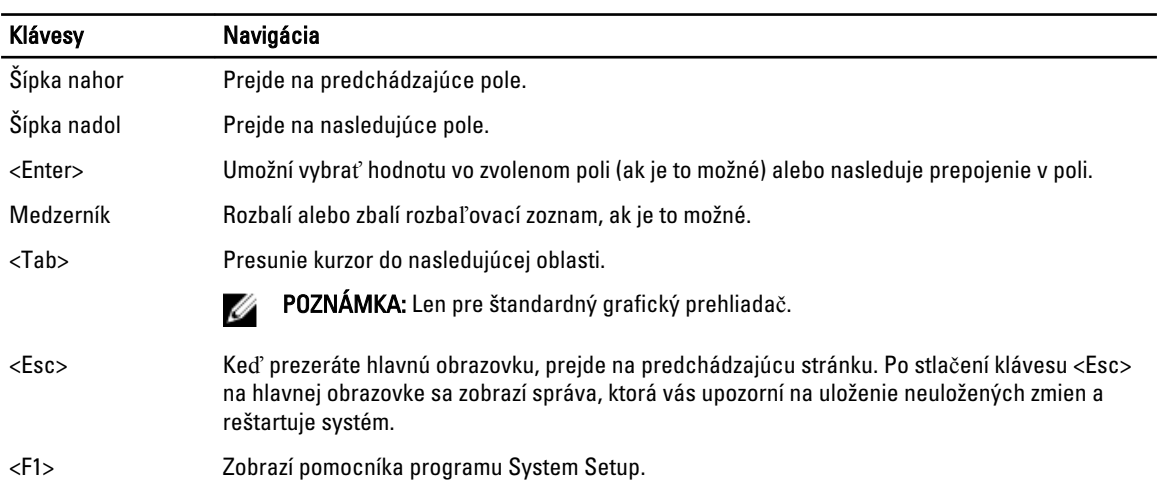

### Možnosti programu System Setup

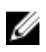

POZNÁMKA: V závislosti od počítača a v ňom nainštalovaných zariadení sa položky uvedené v tejto časti môžu, ale nemusia zobraziť.

#### Tabu**ľ**ka 2. General (Všeobecné)

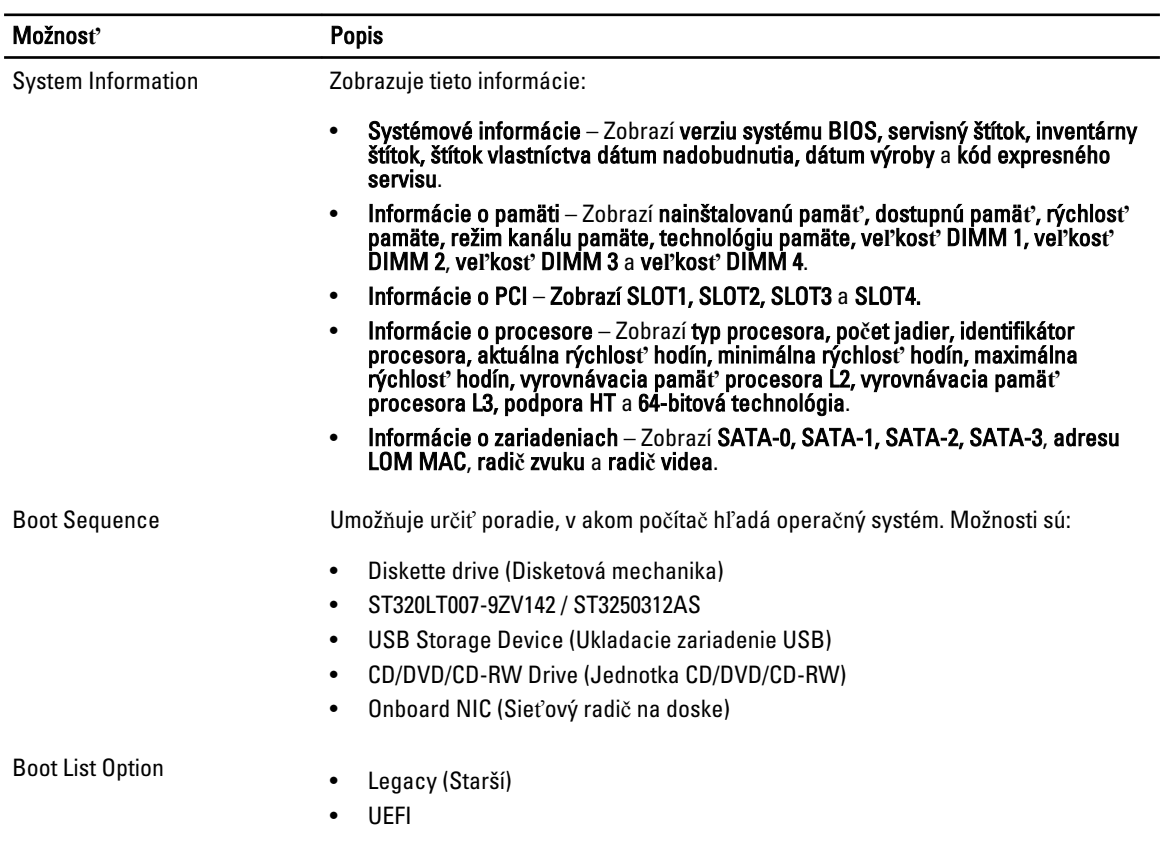

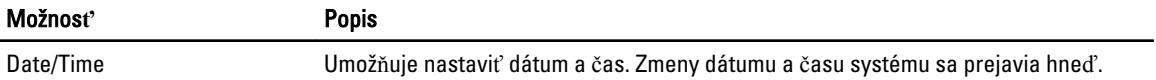

#### Tabu**ľ**ka 3. System Configuration (Konfigurácia systému)

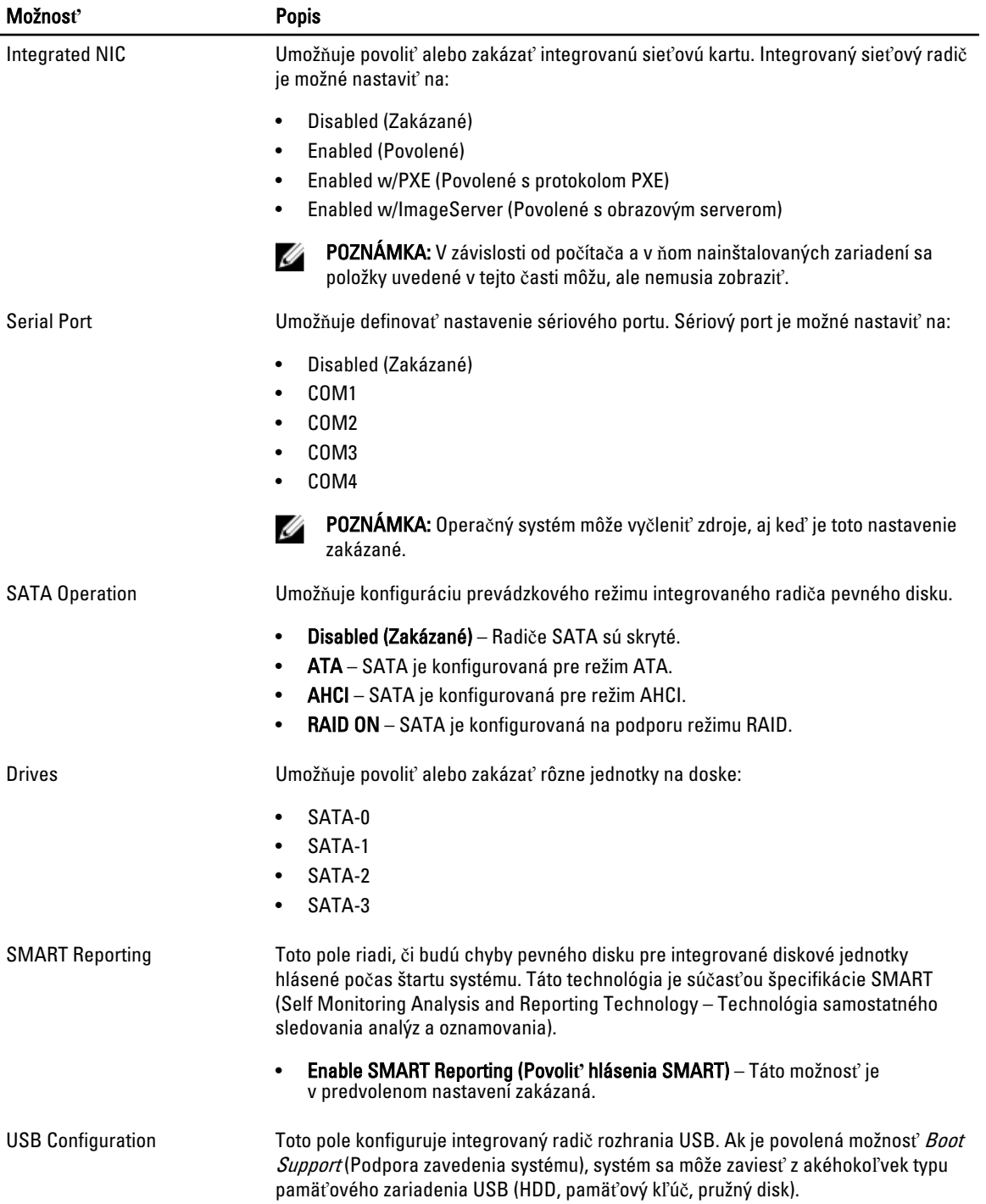

 $\overline{\phantom{0}}$ 

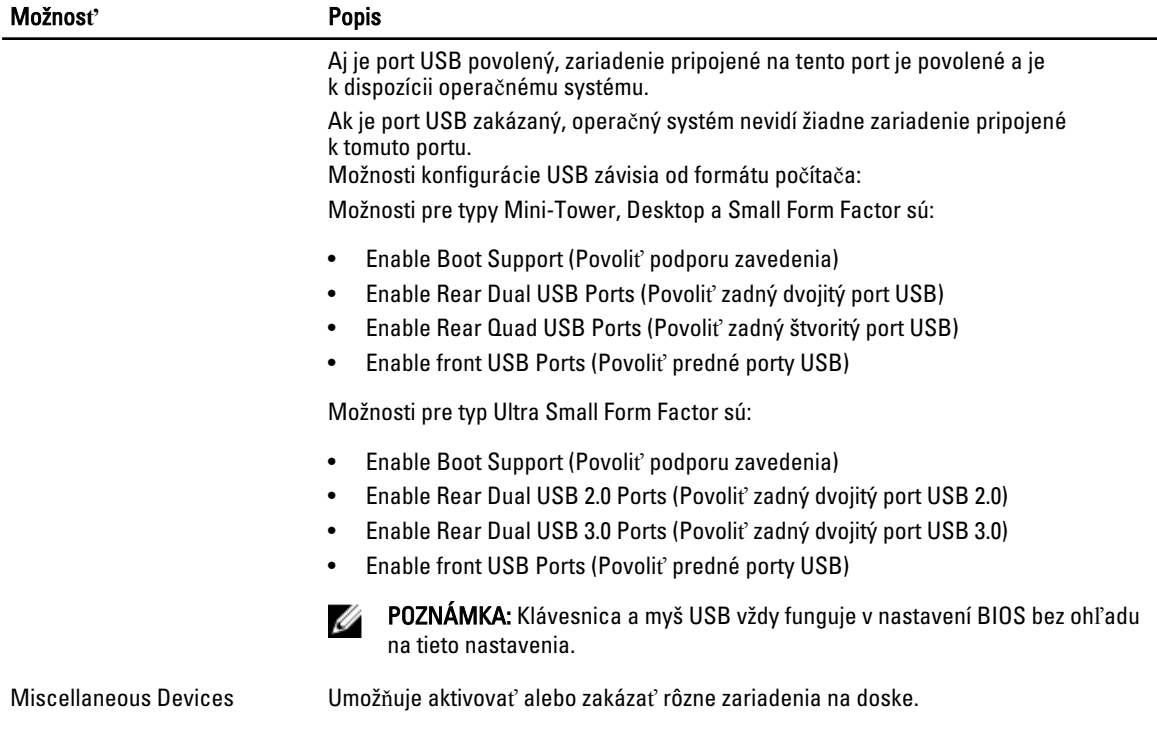

• Enable PCI Slot (Povoli**ť** zásuvku PCI) – Táto možnosť je v predvolenom nastavení povolená.

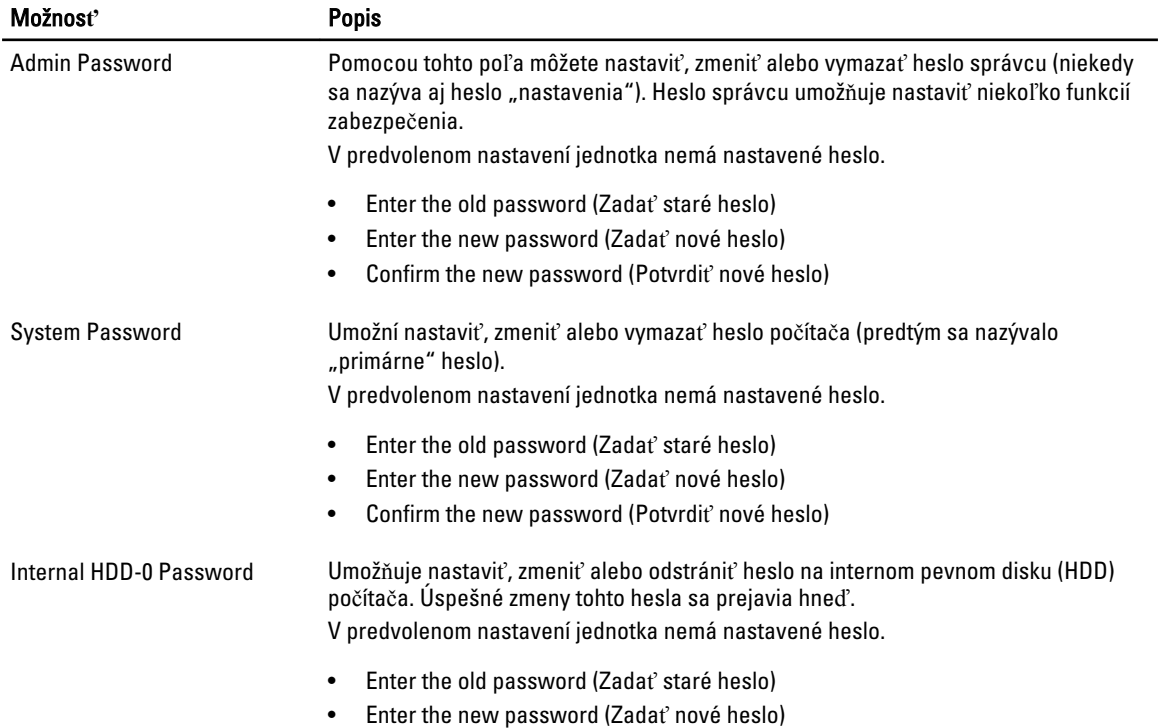

#### Tabu**ľ**ka 4. Security (Zabezpe**č**enie)

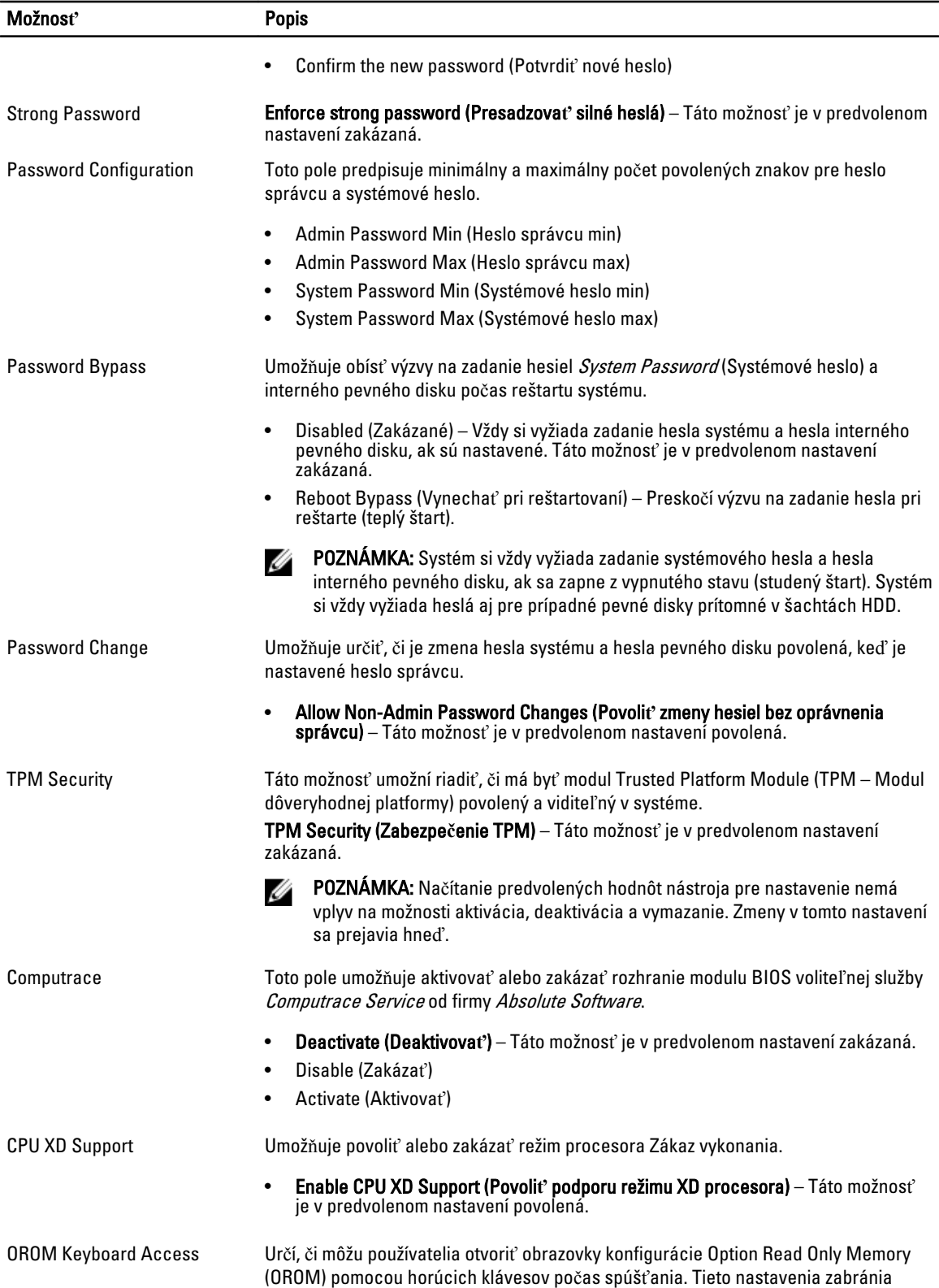

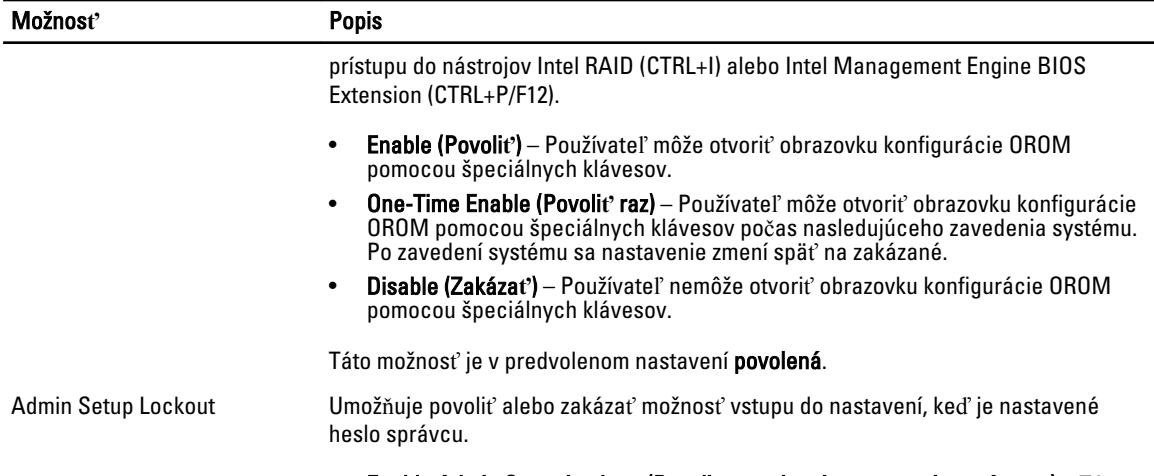

• Enable Admin Setup Lockout (Povoli**ť** uzamknutie nastavenia správcom) – Táto možnosť nie je v predvolenom nastavení nastavená.

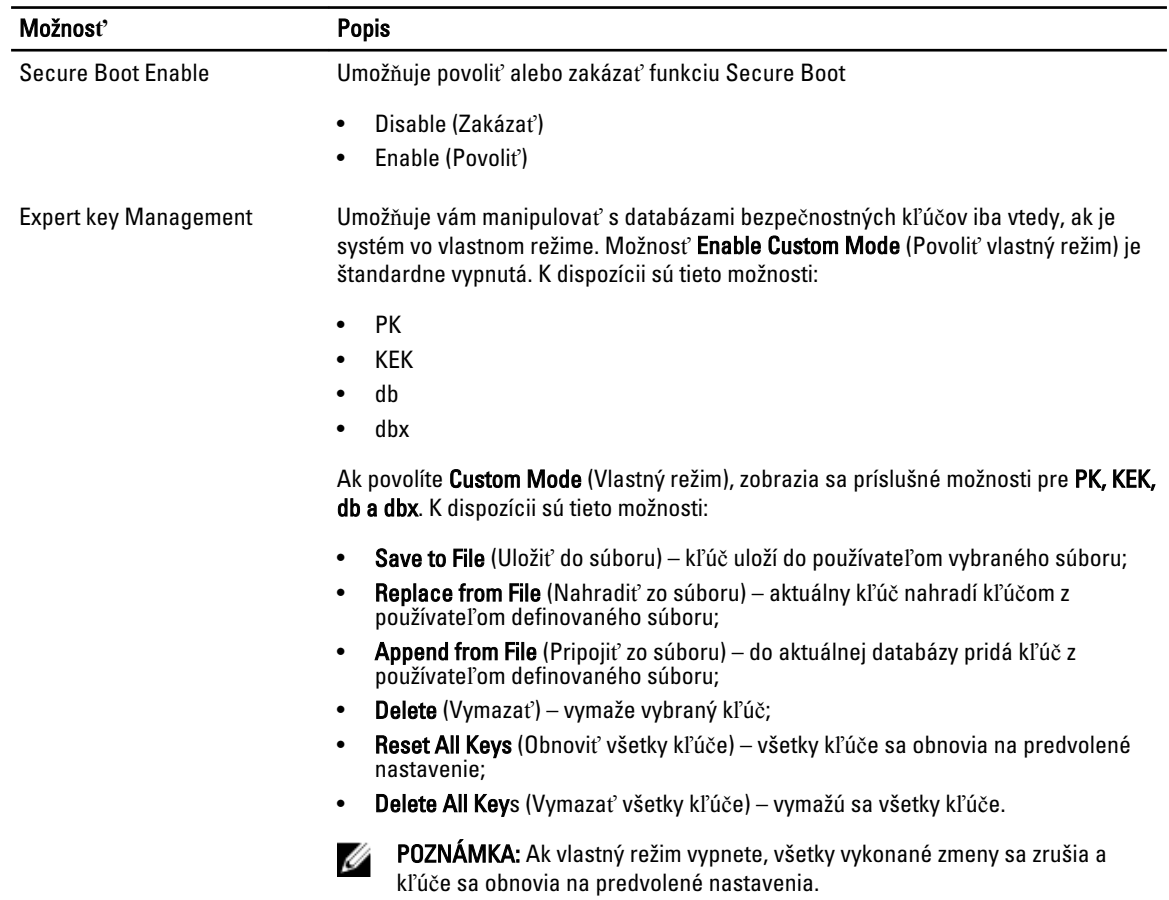

#### Tabu**ľ**ka 5. Secure Boot

#### Tabu**ľ**ka 6. Performance (Výkon)

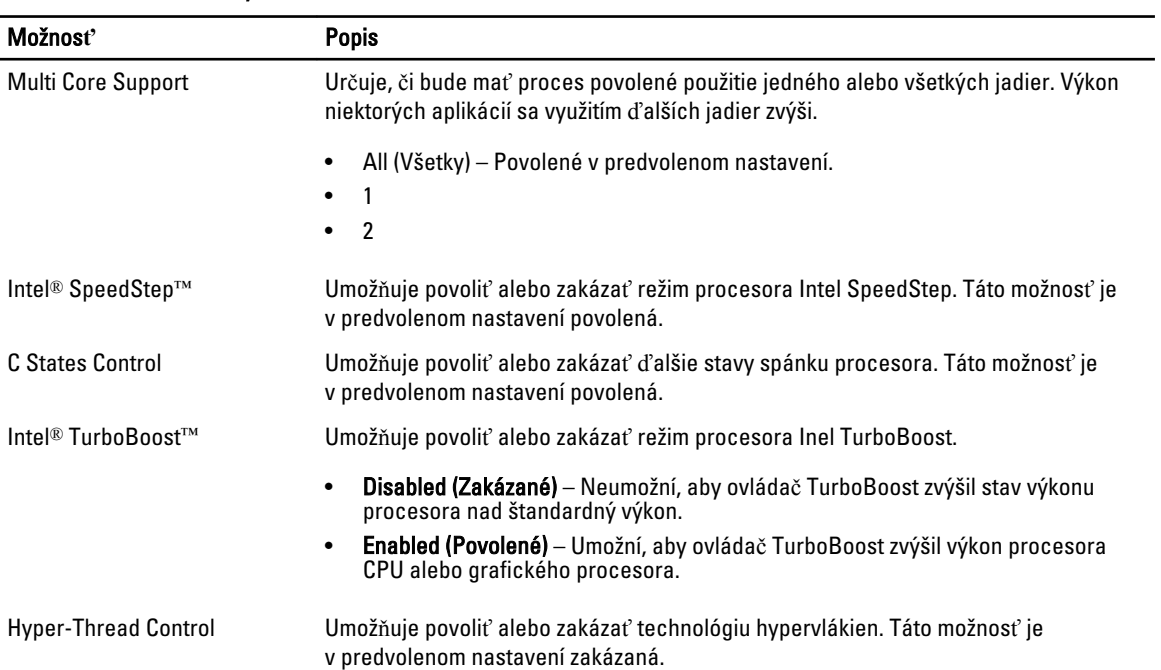

#### Tabu**ľ**ka 7. Power Management (Správa napájania)

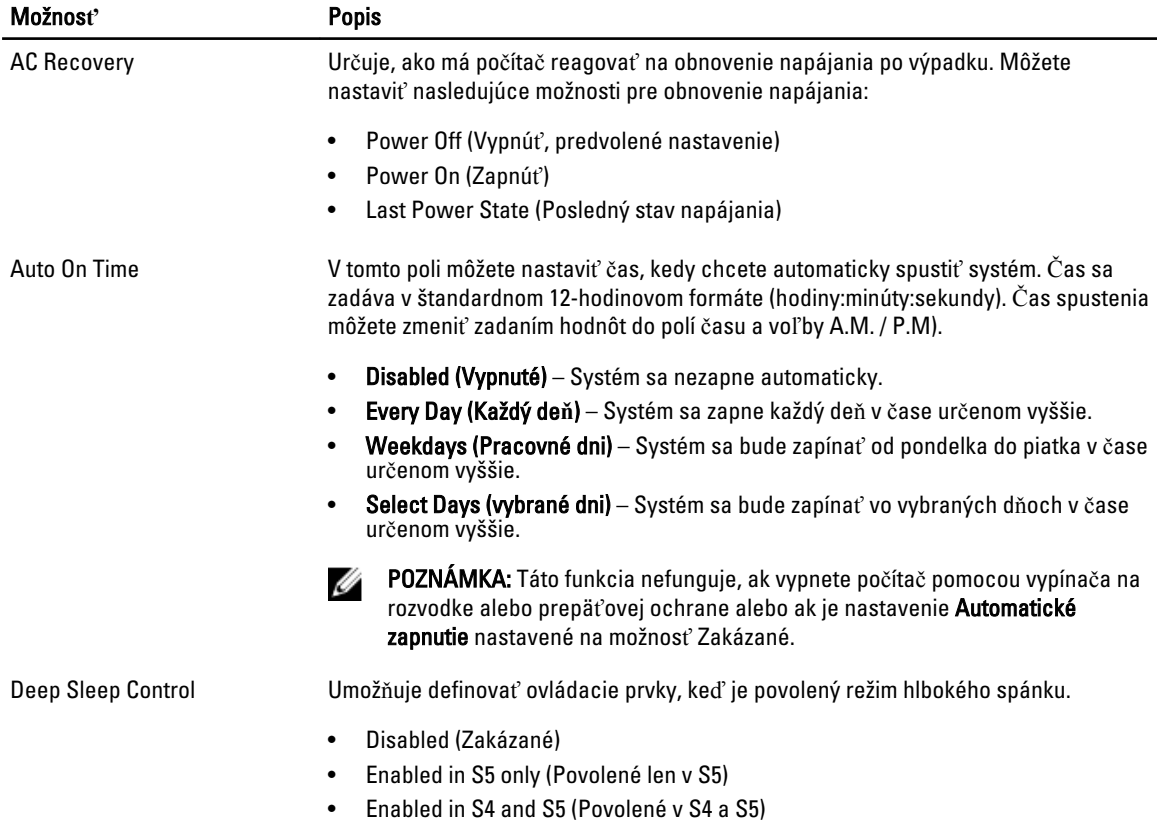

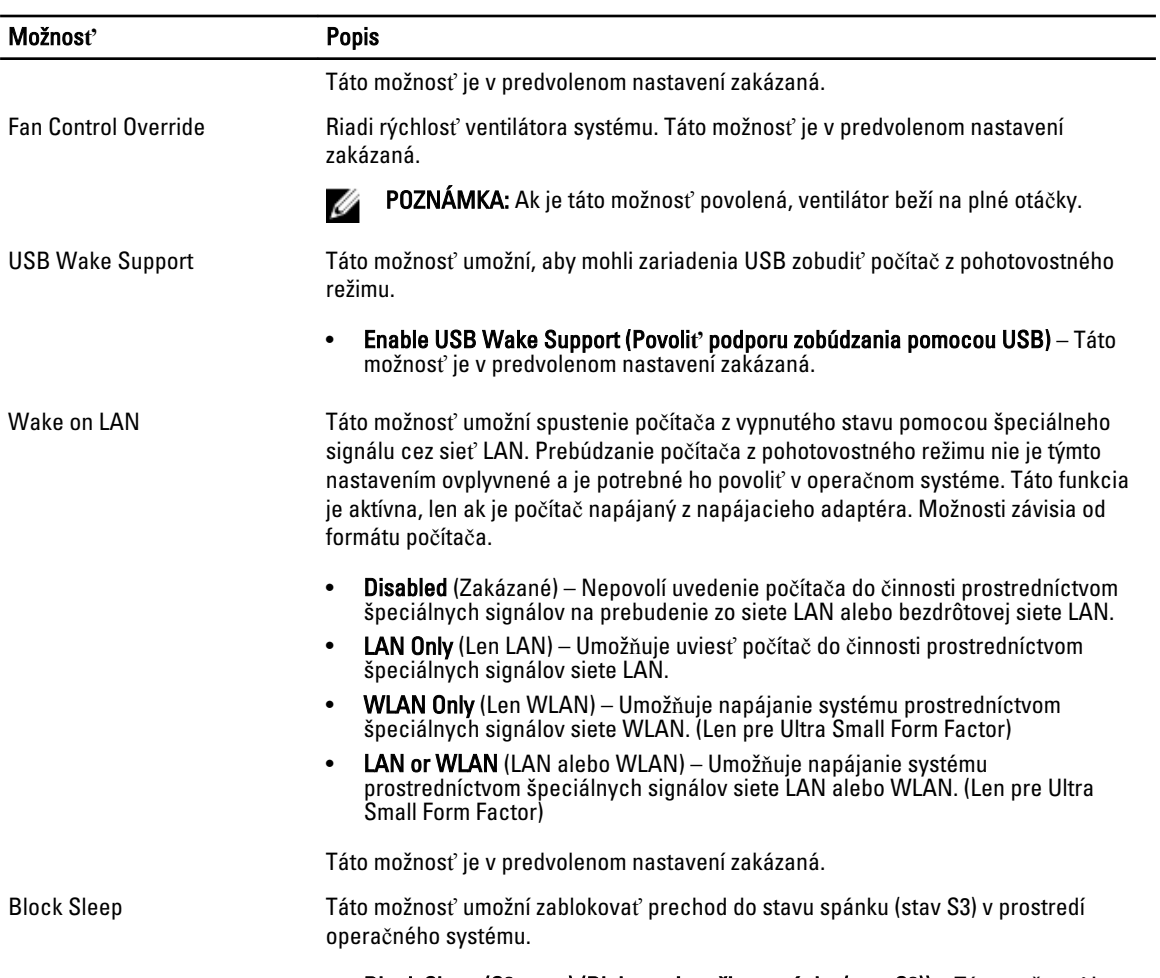

#### • Block Sleep (S3 state) (Blokovanie režimu spánku (stav S3)) – Táto možnosť je v predvolenom nastavení zakázaná.

#### Tabu**ľ**ka 8. POST Behavior

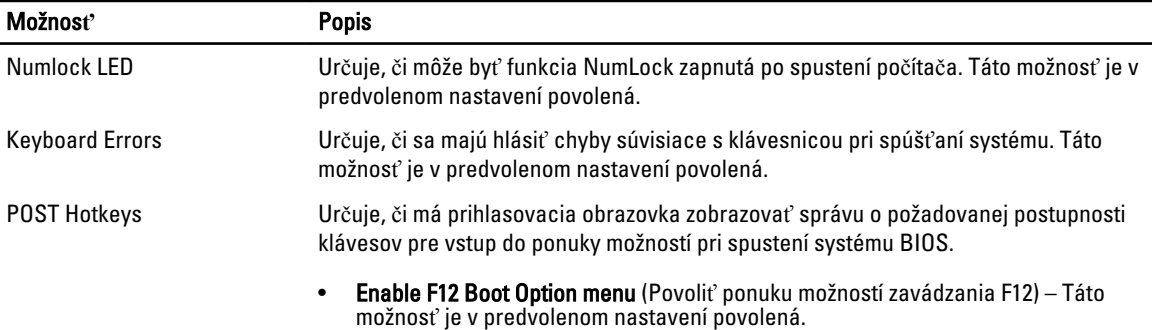

#### Tabu**ľ**ka 9. Virtualization Support (Podpora technológie Virtualization)

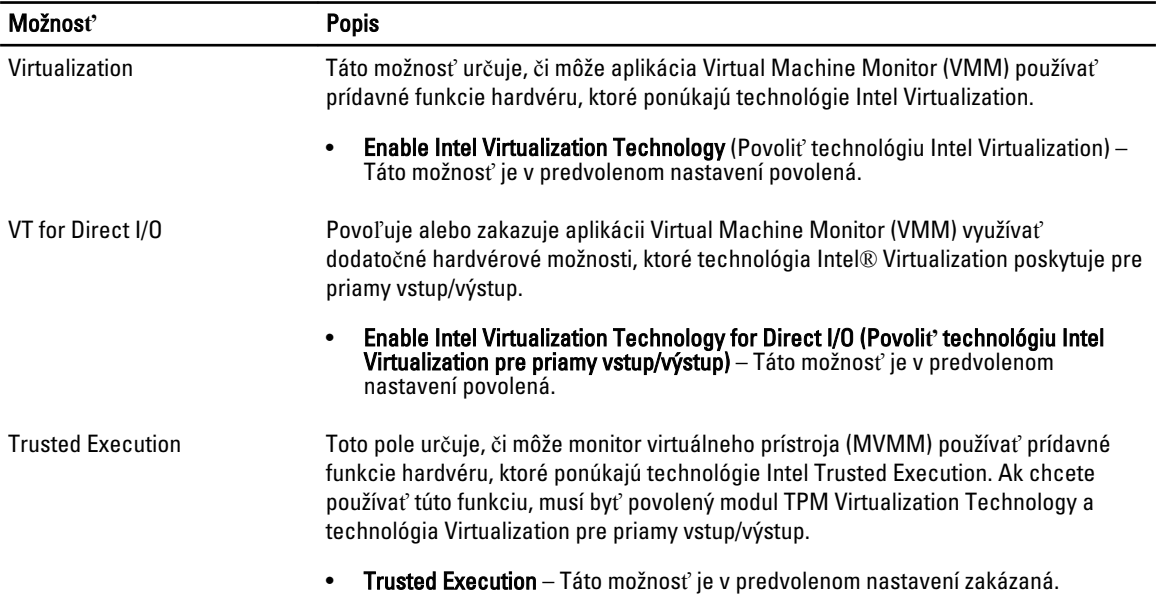

#### Tabu**ľ**ka 10. Maintenance (Údržba)

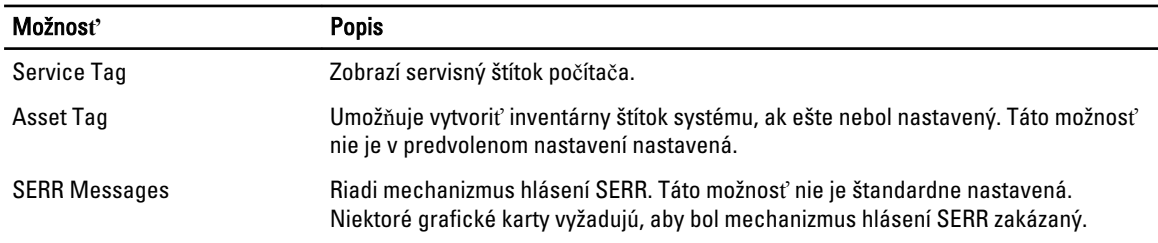

#### Tabu**ľ**ka 11. Image Server

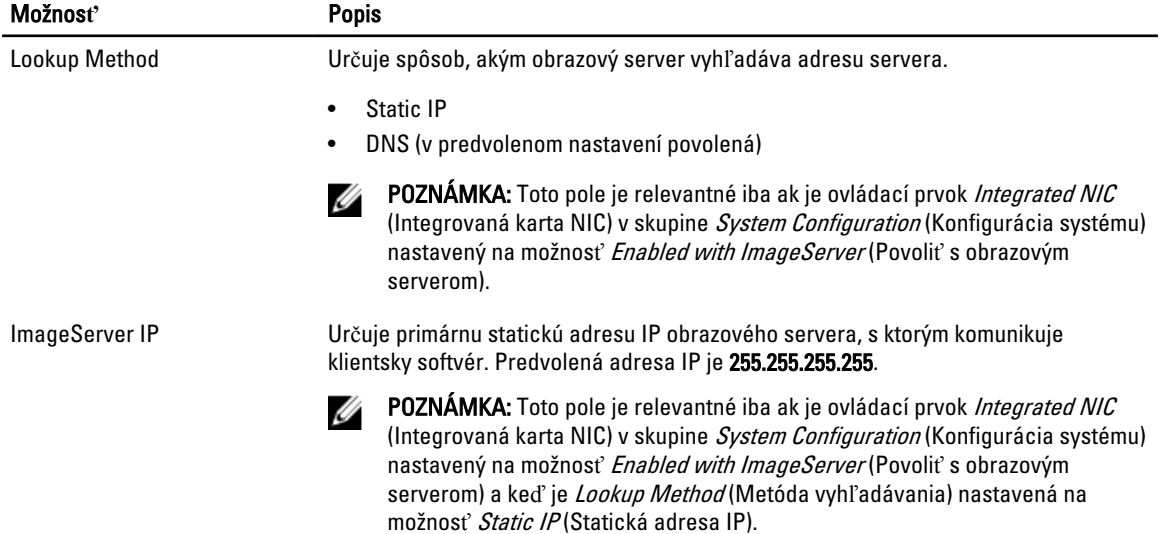

| Možnosť                  | <b>Popis</b>                                                                                                    |                                                                                                    |
|--------------------------|----------------------------------------------------------------------------------------------------|----------------------------------------------------------------------------------------------------|
| ImageServer Port         | Určuje primárny port IP servera ImageServer, ktorý môže klient používať na<br>komunikáciu. Predvoleným portom IP je 06910. |                                                                                                    |
|                          | Ø                                                                                                    | POZNÁMKA: Toto pole je relevantné iba ak je ovládací prvok Integrated NIC<br>(Integrovaná karta NIC) v skupine System Configuration (Konfigurácia systému)<br>nastavený na možnosť Enabled with ImageServer (Povoliť s obrazovým<br>serverom).                                                                                     |
| <b>Client DHCP</b>       | Určuje spôsob, akým klient získava adresu IP.                                                                              |                                                                                                    |
|                          |                                                                                                    | <b>Static IP</b>                                                                                                    |
|                          |                                                                                                    | DHCP (v predvolenom nastavení povolená)                                                                                                    |
|                          | Ø                                                                                                    | POZNÁMKA: Toto pole je relevantné iba ak je ovládací prvok Integrated NIC<br>(Integrovaná karta NIC) v skupine System Configuration (Konfigurácia systému)<br>nastavený na možnosť Enabled with ImageServer (Povoliť s obrazovým<br>serverom).                                                                                     |
| <b>Client IP</b>         |                                                                                                    | Určuje statickú adresu IP klienta. Predvolená adresa IP je 255.255.255.255.                                                                                                    |
|                          | Ø                                                                                                    | POZNÁMKA: Toto pole je relevantné iba ak je ovládací prvok Integrated NIC<br>(Integrovaná karta NIC) v skupine System Configuration (Konfigurácia systému)<br>na možnosť Enabled with ImageServer (Povoliť s obrazovým serverom) a keď je<br>Client DHCP (DHCP klienta) nastavená na možnosť Static IP (Statická adresa<br>IP).    |
| <b>Client SubnetMask</b> |                                                                                                    | Určuje masku podsiete klienta. Predvolené nastavenie je 255.255.255.255.                                                                                                    |
|                          | Ø                                                                                                    | POZNÁMKA: Toto pole je relevantné iba ak je ovládací prvok Integrated NIC<br>(Integrovaná karta NIC) v skupine System Configuration (Konfigurácia systému)<br>na možnosť Enabled with ImageServer (Povoliť s obrazovým serverom) a keď je<br>Client DHCP (DHCP klienta) nastavená na možnosť Static IP (Statická adresa<br>$IP$ ). |
| <b>Client Gateway</b>    | Určuje adresu IP brány klienta. Predvolené nastavenie je 255.255.255.255.                                                  |                                                                                                    |
|                          | Ø                                                                                                    | POZNÁMKA: Toto pole je relevantné iba ak je ovládací prvok Integrated NIC<br>(Integrovaná karta NIC) v skupine System Configuration (Konfigurácia systému)<br>na možnosť Enabled with ImageServer (Povoliť s obrazovým serverom) a keď je<br>Client DHCP (DHCP klienta) nastavená na možnosť Static IP (Statická adresa<br>IP).    |
| <b>License Status</b>    | Zobrazuje aktuálny stav licencie.                                                                                          |                                                                                                    |

Tabu**ľ**ka 12. System Logs (Systémové záznamy)

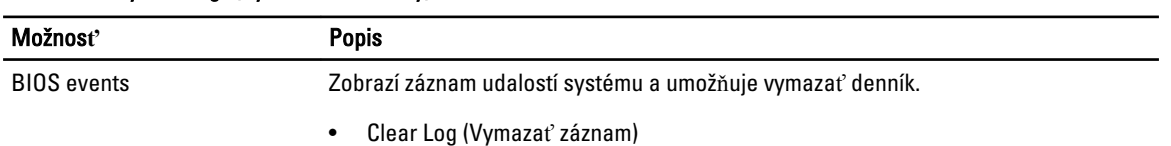

### <span id="page-44-0"></span>Aktualizácia systému BIOS

Odporúča sa aktualizovať BIOS (nastavenie systému) v prípade výmeny systémovej dosky alebo ak je k dispozícii aktualizácia. Pre laptopy sa uistite, že batéria počítača je úplne nabitá a pripojená k elektrickej zásuvke

- 1. Reštartujte počítač.
- 2. Chod'te na stránku dell.com/support.
- 3. Zadajte Service Tag (Servisný štítok) alebo Express Service Code (Kód expresného servisu) a kliknite na tlačidlo Submit (Odoslať).

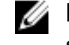

POZNÁMKA: Ak chcete nájsť svoj servisný štítok, kliknite na možnosť Where is my Service Tag? (Kde nájdem svoj servisný štítok?)

POZNÁMKA: Ak nemôžete nájsť svoj servisný štítok, kliknite na možnosť Detect My Product (Zistiť môj produkt). Postupujte podľa pokynov na obrazovke.

4. Ak nemôžete nájsť svoj servisný štítok, kliknite na kategóriu produktu svojho počítača.

- 5. Vyberte zo zoznamu Product Type (Typ produktu).
- 6. Vyberte model svojho počítača a objaví sa stránka Product Support (Podpora produktu) vášho počítača.
- 7. Kliknite na položku Get drivers (Získať ovládače) a kliknite na možnosť View All Drivers (Zobraziť všetky ovládače). Otvorí sa stránka Drivers and Downloads (Ovládače a stiahnuteľné súbory).
- 8. Na obrazovke Ovládače a prevzatia v rozbaľovacom zozname Operating System (Operačný systém) vyberte možnosť BIOS.
- 9. Nájdite najnovší súbor BIOS a kliknite na tlačidlo Download File (Prevziať súbor). Môžete analyzovať aj to, ktoré ovládače vyžadujú aktualizáciu. Ak to chcete urobiť pre svoj produkt, kliknite na možnosť **Analyze System for Updates** (Analyzovať systém pre aktualizácie) a postupujte podľa pokynov na obrazovke.
- 10. V okne Please select your download method below (Vyberte spôsob preberania nižšie) vyberte želaný spôsob preberania a kliknite na tlačidlo Download File (Prevziať súbor). Zobrazí sa okno File Download (Prevziať súbor).
- 11. Kliknutím na možnosť Save (Uložiť) uložte súbor do svojho počítača.
- 12. Kliknutím na možnosť Run (Spustiť) nainštalujte aktualizované nastavenia do svojho počítača. Postupujte podľa pokynov na obrazovke.

### Nastavenia prepojky

Ak chcete zmeniť nastavenie prepojky, stiahnite konektor z príslušných kolíkov a pozorne ho nasaďte na kolíky uvedené na systémovej doske. Nasledujúca tabuľka uvádza nastavenia prepojok na systémovej doske. Tabu**ľ**ka 13. Nastavenia prepojky

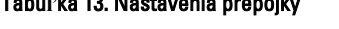

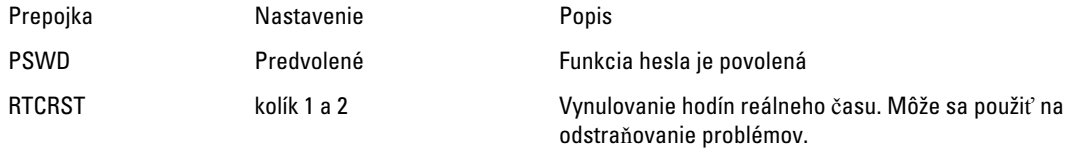

### Systémové heslo a heslo pre nastavenie

Môžete vytvoriť systémové heslo a heslo pre nastavenie pre zabezpečenie vášho počítača.

#### <span id="page-45-0"></span>Typ hesla Popis

Systémové heslo Heslo, ktoré musíte zadať pre prihlásenie sa do systému.

Heslo pre nastavenie Heslo, ktoré musíte zadať pre vstup a zmeny nastavení systému BIOS vášho počítača.

#### VAROVANIE: Funkcie hesla poskytujú základnú úrove**ň** zabezpe**č**enia údajov vo vašom po**č**íta**č**i.

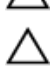

VAROVANIE: Ak váš po**č**íta**č** nie je uzamknutý a nie je pod doh**ľ**adom, ktoko**ľ**vek môže získa**ť** prístup k údajom uloženým v **ň**om.

POZNÁMKA: Funkcie systémové heslo a heslo pre nastavenie sú vypnuté v čase dodávky vášho počítača. W

#### Nastavenie systémového hesla a hesla pre nastavenie

Môžete určiť nové System Password (Systémové heslo) a/alebo Setup Password (Heslo pre nastavenie) alebo zmeniť existujúce System Password (Systémové heslo) a/alebo Setup Password (Heslo pre nastavenie) iba ak má nastavenie Password Status (Stav hesla) hodnotu Unlocked (Odomknuté). Ak je stav hesla Locked (Zamknuté), nemôžete zmeniť systémové heslo.

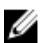

POZNÁMKA: Ak je prepojka hesla vyradená, existujúce systémové heslo a heslo pre nastavenie sa vymažú a pri prihlasovaní sa k počítaču nemusíte zadať systémové heslo.

Ak chcete spustiť nástroj na nastavenie systému, stlačte kláves <F2> ihneď po zapnutí alebo reštartovaní systému.

1. Na obrazovke System BIOS (Systém BIOS) alebo System Setup (Nastavenie systému) vyberte System Security (Zabezpečenie systému) a stlačte kláves <Enter>.

Zobrazí sa okno System Security (Zabezpečenie systému).

- 2. Na obrazovke System Security (Zabezpečenie systému) skontrolujte, či je Password Status (Stav hesla) nastavené na Unlocked (Odomknuté).
- 3. Zvoľte System Password (Systémové heslo), zadajte systémové heslo a stlačte tlačidlo <Enter> alebo <Tab>. Pri priraďovaní systémového hesla dodržujte nasledujúce pravidlá:
	- Heslo môže obsahovať maximálne 32 znakov.
	- Heslo môže obsahovať čísla 0 9.
	- Platné sú len malé písmená, veľké písmená nie sú povolené.
	- Iba nasledujúce špeciálne znaky sú povolené: medzera, ("), (+), (,), (-), (.), (/), (;), ([), (\), (]), (`).

Na požiadanie zadajte systémové heslo znova.

- 4. Zadajte systémové heslo tak, ako ste to zadali predtým, a kliknite na tlačidlo OK.
- 5. Zvoľte Setup Password (Heslo pre nastavenie), zadajte svoje systémové heslo a stlačte tlačidlo <Enter> alebo <Tab>.

Zobrazí sa okno s výzvou, aby ste zadali heslo pre nastavenie znova.

- 6. Zadajte heslo pre nastavenie tak, ako ste to zadali predtým, a kliknite na tlačidlo OK.
- 7. Stlačte <Esc>, správa vás upozorní, aby ste uložili zmeny.
- 8. Stlačením klávesu <Y> uložte zmeny. Počítač sa reštartuje.

#### Vymazanie alebo zmena existujúceho systémového hesla a/alebo hesla pre nastavenie

Uistite sa, že Password Status (Stav hesla) je Unlocked (Odomknuté) (v nástroji System Setup) skôr, než sa pokúsite vymazať alebo zmeniť existujúce systémové heslo a/alebo heslo pre nastavenie. Nemôžete vymazať alebo zmeniť existujúce systémové heslo alebo heslo pre nastavenie, ak je Password Status (Stav hesla) Locked (Zamknuté).

<span id="page-46-0"></span>Ak chcete spustiť nástroj System Setup, stlačte kláves <F2> ihneď po zapnutí alebo reštartovaní systému.

- 1. Na obrazovke System BIOS (Systém BIOS) alebo System Setup (Nastavenie systému) vyberte System Security (Zabezpečenie systému) a stlačte kláves <Enter>. Zobrazí sa obrazovka Svstem Security (Zabezpečenie systému).
- 2. Na obrazovke System Security (Zabezpečenie systému) skontrolujte, či je Password Status (Stav hesla) nastavené na Unlocked (Odomknuté).
- 3. Zvoľte System Password (Systémové heslo), zmeňte alebo vymažte systémové heslo a stlačte tlačidlo <Enter> alebo <Tab>.
- 4. Zvoľte Setup Password (Heslo pre nastavenie), zmeňte alebo vymažte heslo pre nastavenie a stlačte tlačidlo <Enter> alebo <Tab>.

POZNÁMKA: Ak zmeníte systémové heslo a/alebo heslo pre nastavenie, na výzvu zadajte nové heslo znova. Ak mažete systémové heslo a/alebo heslo pre nastavenie, na výzvu potvrďte mazanie.

- 5. Stlačte <Esc>, správa vás upozorní, aby ste uložili zmeny.
- 6. Stlačením tlačidla <Y> uložte zmeny a ukončite program Nastavenie systému. Počítač sa reštartuje.

#### Zrušenie systémového hesla

Zabezpečovacie funkcie softvéru systému obsahujú systémové heslo a heslo pre nastavenie. Prepojka hesla zruší všetky aktuálne používané heslá.

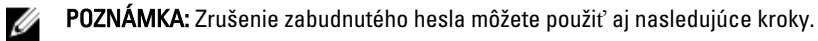

- 1. Postupujte podľa pokynov uvedených v časti Pred prácou na po*č*íta*č*i.
- 2. Demontujte kryt.
- 3. Nájdite prepojku PSWD na systémovej doske.
- 4. Odstráňte prepojku PSWD zo systémovej dosky.

**22 POZNÁMKA:** Existujúce heslá sa nezrušia (nevymažú), kým sa počítač nereštartuje bez prepojky.

5. Nainštalujte kryt.

POZNÁMKA: Ak pridelíte nové systémové heslo a/alebo heslo pre nastavenie s osadenou prepojkou PSWD, systém pri najbližšom načítavaní systému zruší nové heslá.

- 6. Pripojte svoj počítač k elektrickej zásuvke a zapnite počítač.
- 7. Vypnite počítač a odpojte napájací kábel od elektrickej zásuvky.
- 8. Demontujte kryt.
- 9. Osaďte prepojku PSWD na systémovej doske.
- 10. Nainštalujte kryt.
- 11. Postupujte podľa pokynov uvedených v časti Po ukon*č*ení práce na po*č*íta*č*i.
- 12. Zapnite počítač.
- 13. Otvorte nastavenia systému a priraďte nové systémové heslo alebo heslo pre nastavenie. Pozri Nastavenie systémového hesla.

# 4

# <span id="page-47-0"></span>Diagnostika

Ak zaznamenáte problém s vaším počítačom, pred tým, ako kontaktujete DELL kvôli technickej podpore, spustite diagnostiku ePSA. Cieľom spustenia diagnostiky je otestovať hardvér vášho počítača bez potreby ďalšieho vybavenia a rizika straty údajov. Ak sa vám nepodarí odstrániť problém, personál servisu a podpory môže využiť výsledky diagnostiky, aby vám pomohol pri riešení problému.

### Diagnostika Vylepšené vyhodnotenie systému pred zavedením (Enhanced Pre-Boot System Assessment – ePSA)

Diagnostika ePSA (známa aj ako diagnostika systému) vykoná kompletnú kontrolu vášho hardvéru. Test ePSA je súčasťou systému BIOS spúšťa ho BIOS interne. Vstavaný diagnostický nástroj systému poskytuje balíček možnosti pre jednotlivé zariadenia alebo skupiny zariadení, ktorý vám umožní:

- Spustiť testy automaticky alebo v interaktívnom režime
- Opakovať testy
- Zobraziť alebo uložiť výsledky testov
- Spustením podrobných testov zaviesť dodatočné testy kvôli získaniu ďalších informácií o zariadeniach, ktoré majú poruchu
- Zobraziť hlásenia o stave, ktoré vás informujú, ak testy prebehli úspešne
- Zobraziť chybové hlásenia, ktoré vás informujú, ak sa počas testov objavili nejaké problémy

VAROVANIE: Diagnostiku systému používajte len na testovanie vášho po**č**íta**č**a. Použitie programu v iných po**č**íta**č**och môže spôsobi**ť** neplatné výsledky alebo chybové hlásenia.

POZNÁMKA: Niektoré testy niektorých zariadení vyžadujú interakciu používateľa. Vždy buďte pri termináli počítača počas behu diagnostických testov.

1. Zapnite počítač.

Ø

- 2. Keď sa počas zavádzania systému objaví logo Dell, stlačte kláves <F12>.
- 3. Na obrazovke ponuky zavádzania vyberte možnosť Diagnostics (Diagnostika). Zobrazí sa okno Enhanced Pre-boot System Assessment (Vylepšené vyhodnotenie systému pred zavedením), ktoré zobrazí všetky zariadenia zistené v počítači. Diagnostický nástroj spustí testy pre všetky zistené zariadenia.
- 4. Ak chcete spustiť diagnostický test pre konkrétne zariadenie, stlačte kláves <Esc> a kliknutím na tlačidlo Yes (Áno) zastavte diagnostický test.
- 5. Vyberte zariadenie na ľavej table a kliknite na položku Run Tests (Spustiť testy).
- 6. V prípade problémov sa zobrazia chybové kódy. Poznačte si chybový kód a obráťte sa na Dell.

# <span id="page-48-0"></span>Odstra**ň**ovanie problémov vášho po**č**íta**č**a

Problémy so svojím počítačom môžete odstrániť pomocou indikátorov ako diagnostické svetlá, zvukové kódy a chybové hlásenia počas prevádzky počítača.

### Diagnostika pomocou kontrolky napájania

Kontrolka LED na spínači napájania je umiestnená na prednej strane skrinky a obsahuje aj dvojfarebnú diagnostickú kontrolku. Diagnostická kontrolka je aktívna a viditeľná iba počas testu POST. Keď sa začne načítavať operačný systém, bude neviditeľná.

Schéma blikania oranžovej kontrolky – Vzor sú 2 alebo 3 zablikania nasledované krátkou pauzou, potom nasleduje x zablikaní až do 7. Opakovaný vzor obsahuje dlhú pauzu v strede. Napríklad 2,3 = 2 oranžové zablikania, krátka pauza, 3 oranžové zablikania nasledované dlhou pauzou, a celé znova.

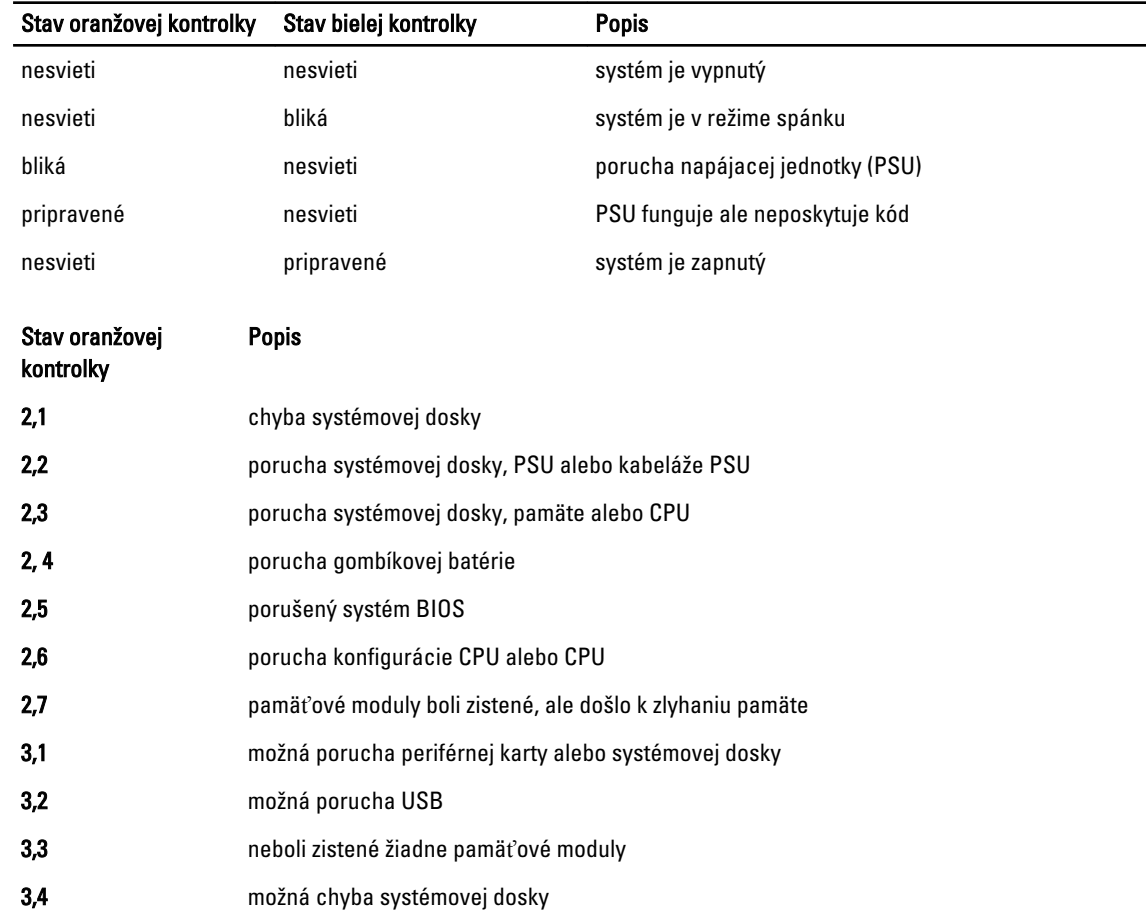

#### Tabu**ľ**ka 14. Diagnostika pomocou kontrolky napájania

<span id="page-49-0"></span>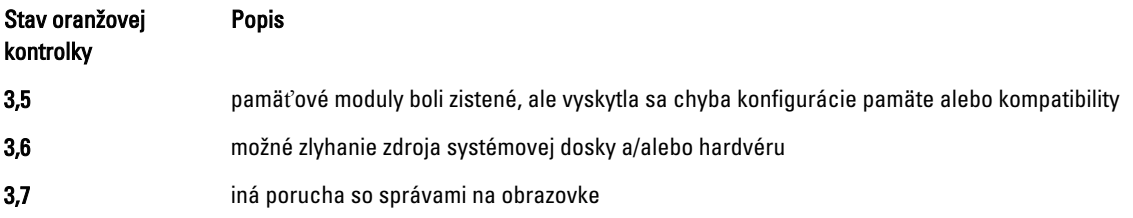

### Zvukový kód

Systém môže vydávať sériu pípnutí počas spúšťania, ak monitor nezobrazuje chyby alebo problémy. Tieto série signálov, nazývané zvukové kódy, identifikujú rôzne problémy. Odstup medzi pípnutiami je 300 ms. Prestávka medzi sériami pípnutí je 3 s, jedno pípnutie trvá 300 ms. Po každom pípnutí a každej sérii pípnutí BIOS zisťuje, či stlačil používateľ tlačidlo napájania. Ak áno, BIOS opustí slučku a vykoná bežný postup vypínania systému.

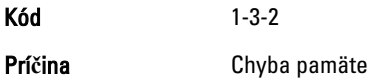

### Chybové hlásenia

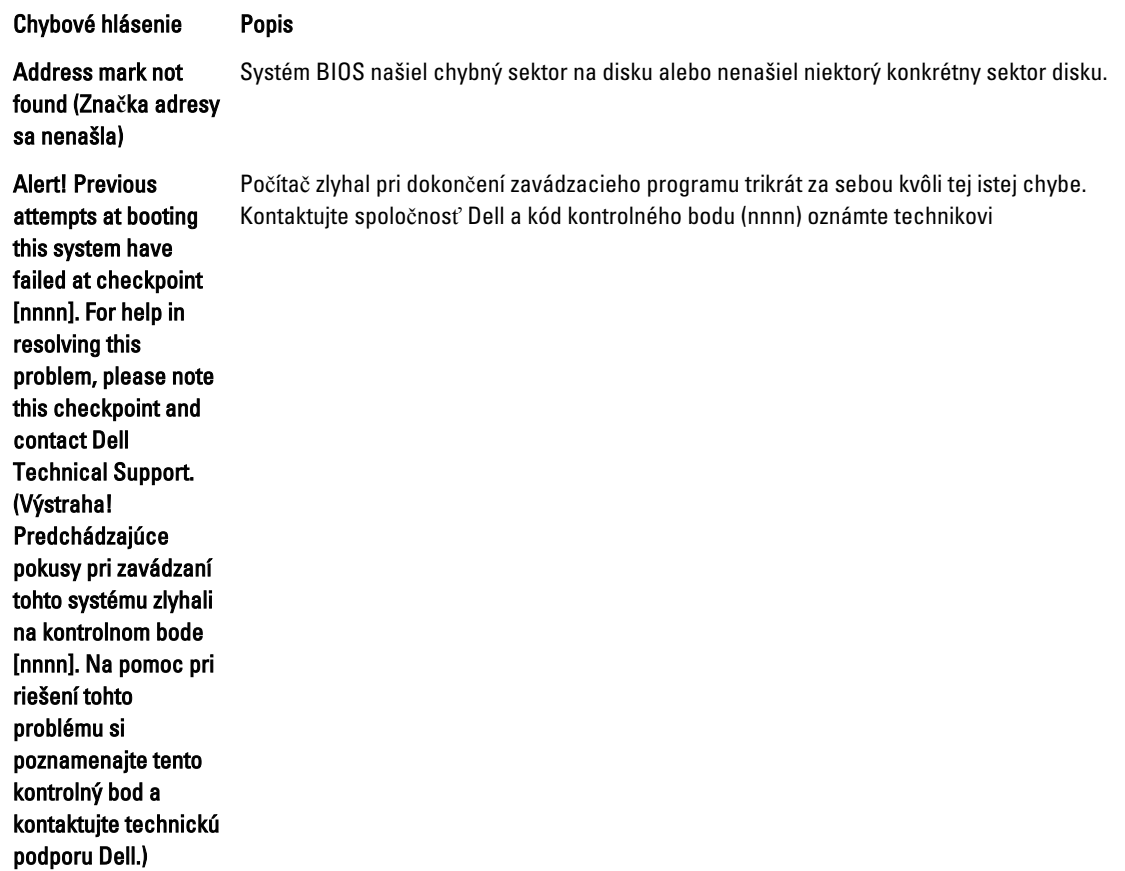

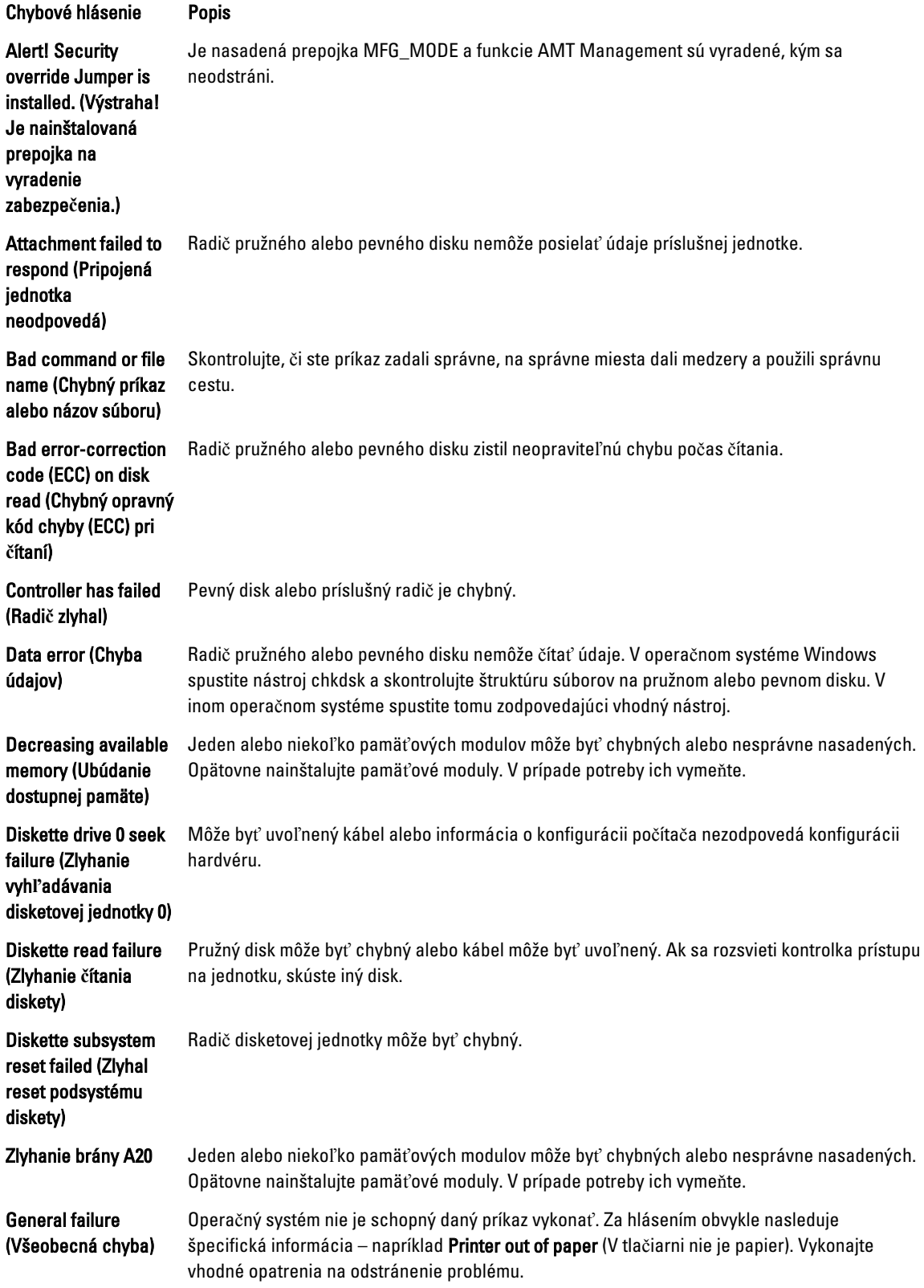

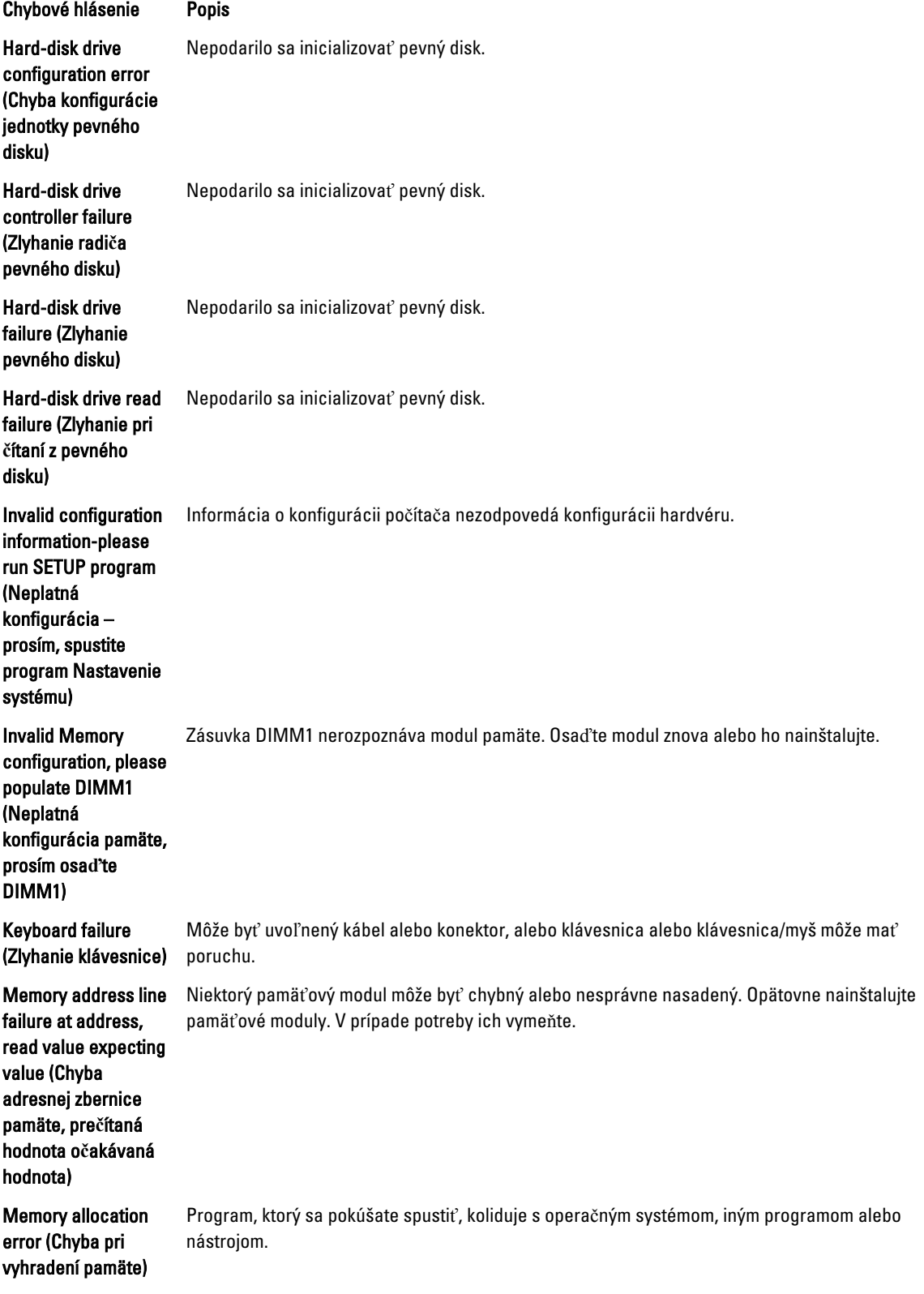

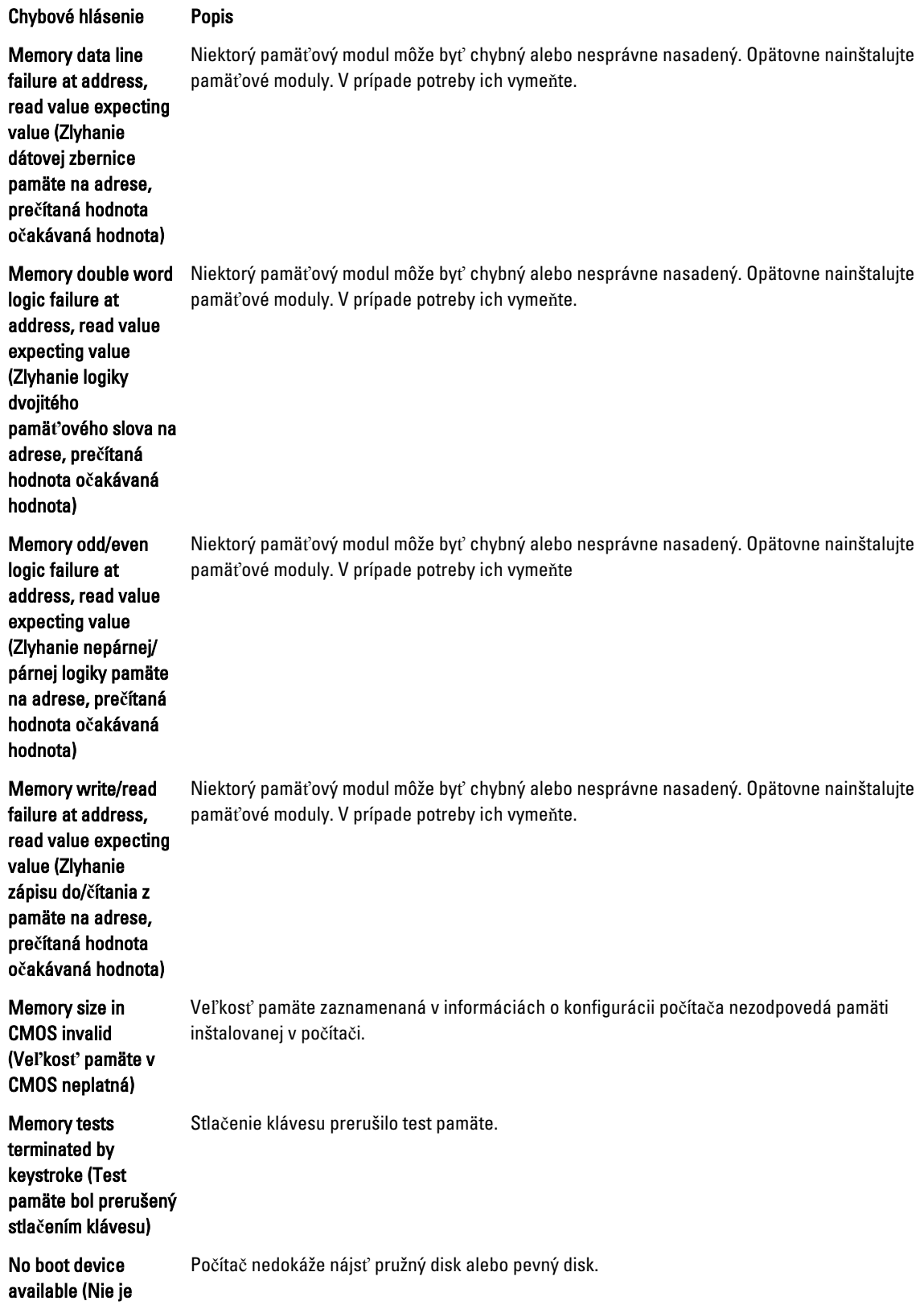

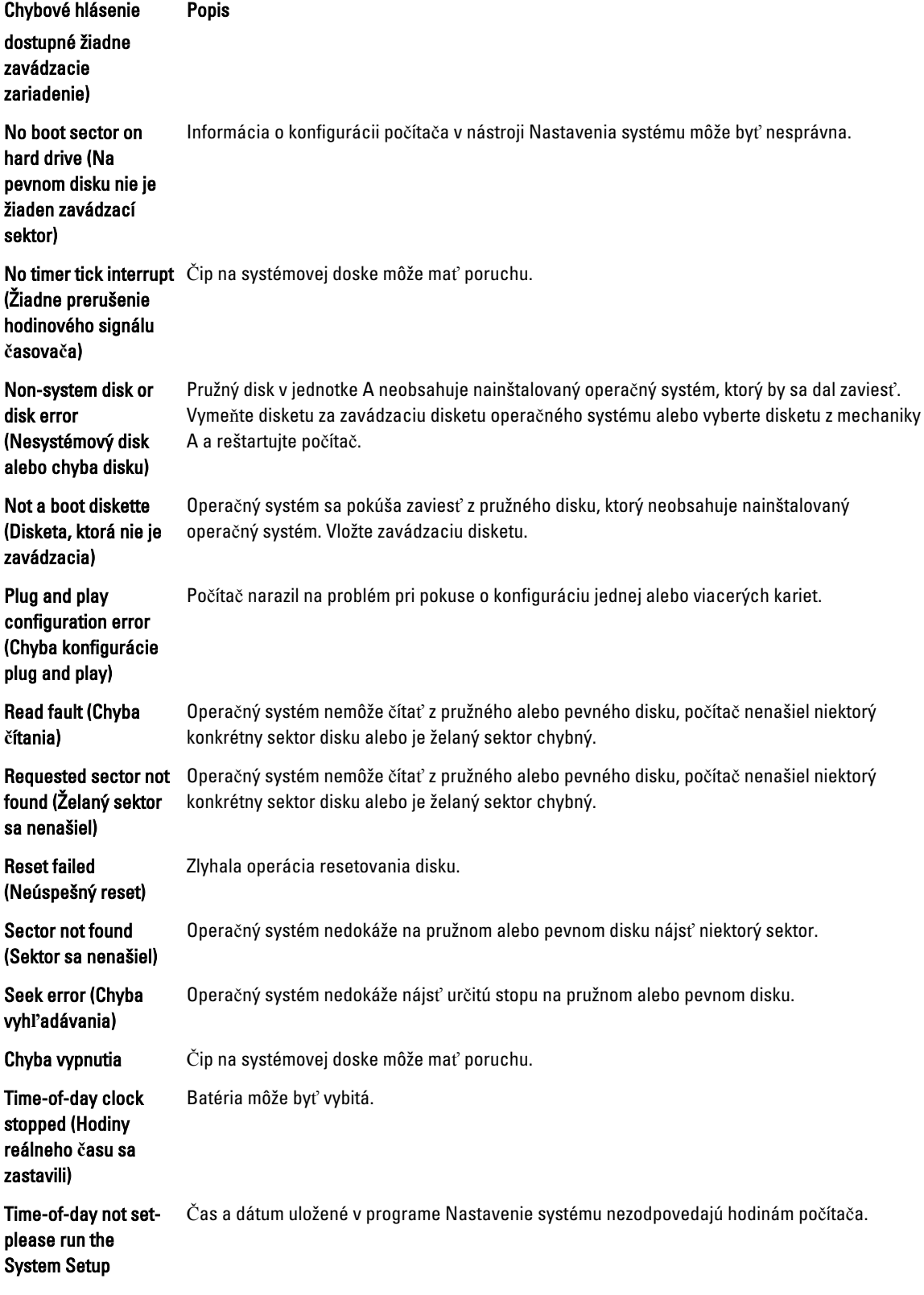

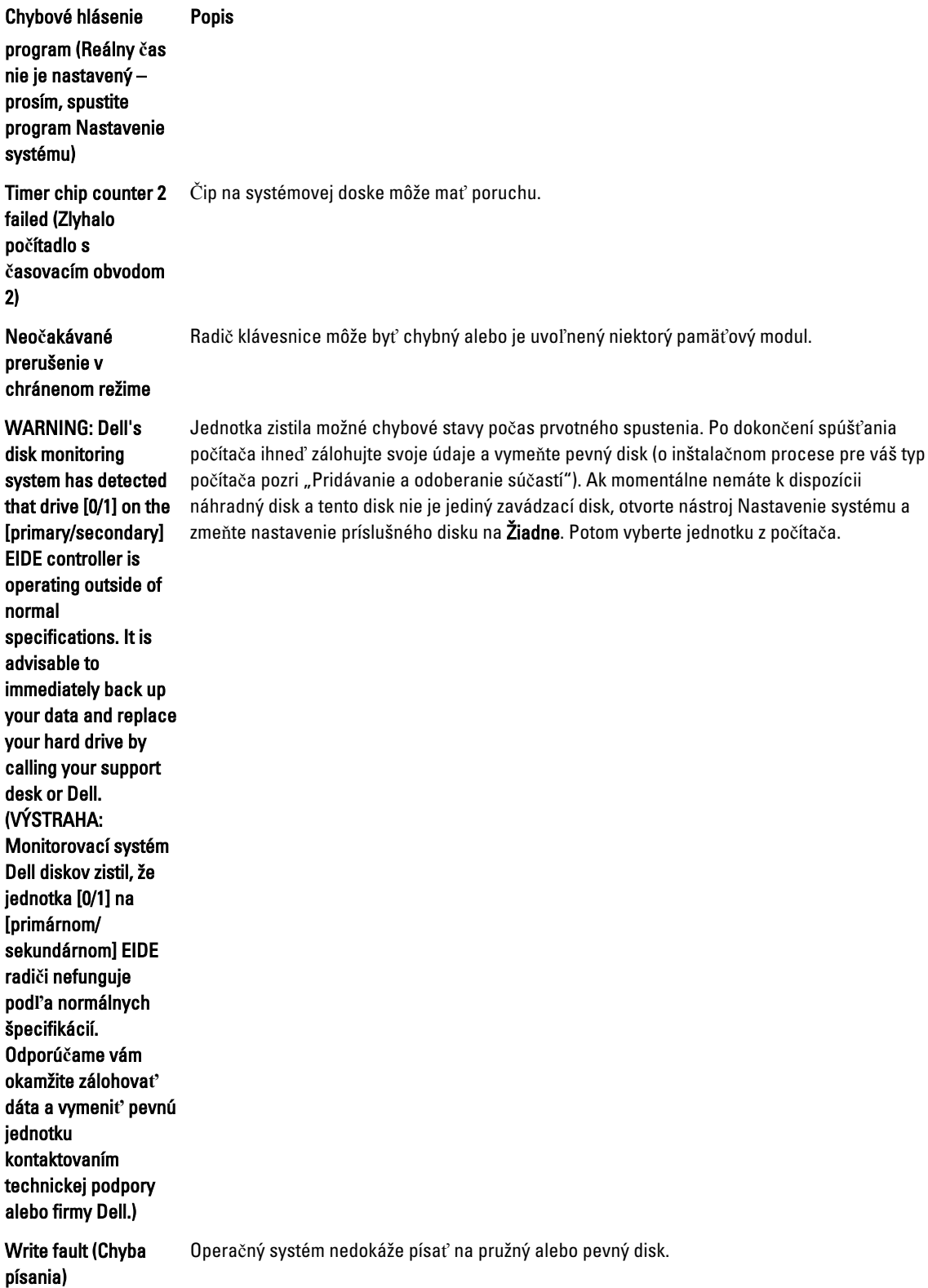

55

Chybové hlásenie Popis

Write fault on selected drive (Chyba písania na vybratý Operačný systém nedokáže písať na pružný alebo pevný disk.

disk)

# <span id="page-56-0"></span>Technické údaje

POZNÁMKA: Ponuka sa môže líšiť podľa oblasti. Ak chcete nájsť viac informácií o konfigurácii svojho počítača,

kliknite na tlačidlo Štart (ikona Štart) → Pomoc a technická podpora, potom vyberte možnosť zobrazenia informácií o počítači.

#### Tabu**ľ**ka 15. Procesor

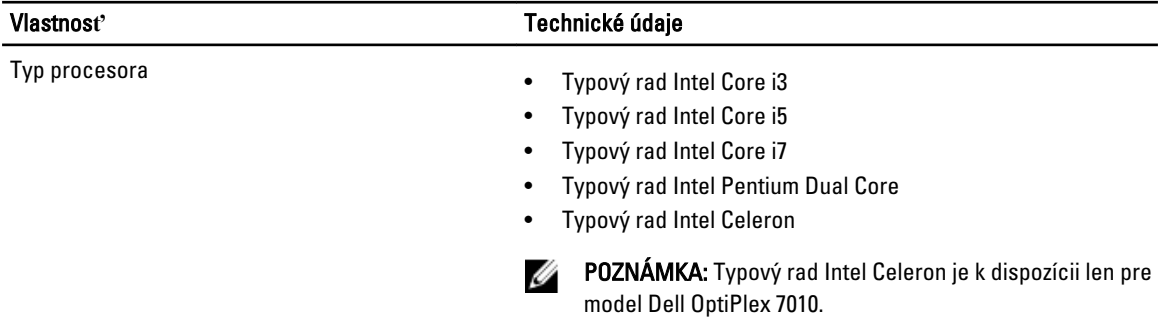

Vyrovnávacia pamäť spolu Do 8 MB vyrovnávacej pamäte podľa typu procesora

#### Tabu**ľ**ka 16. Pamä**ť**

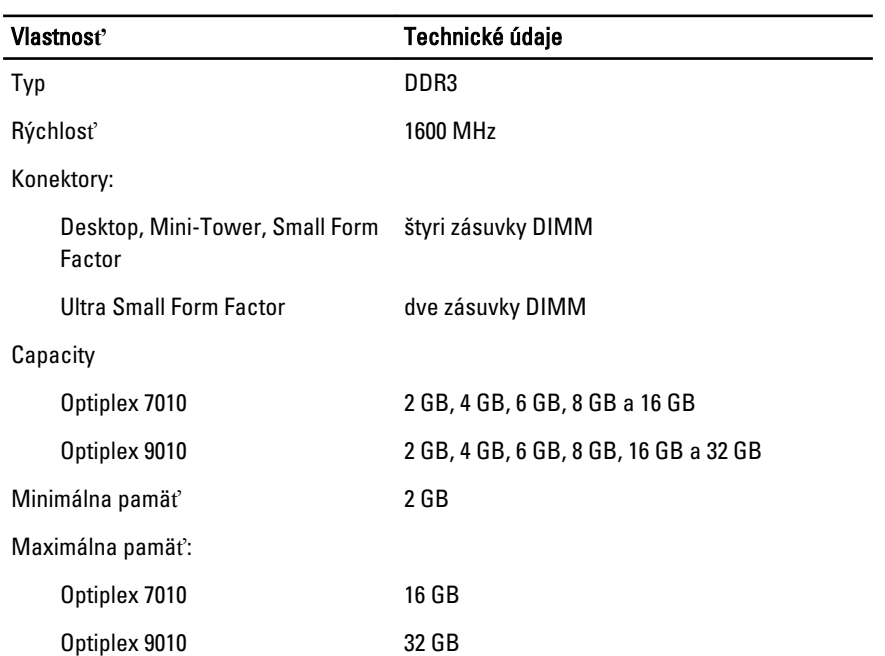

Tabu**ľ**ka 17. Video

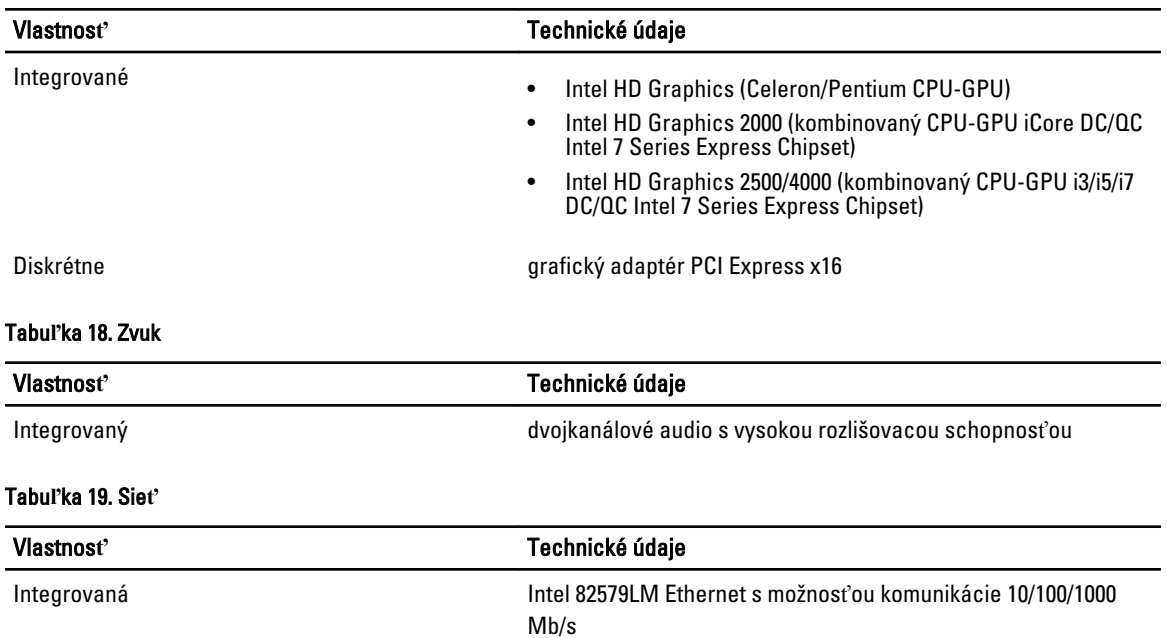

#### Tabu**ľ**ka 20. Informácie o systéme

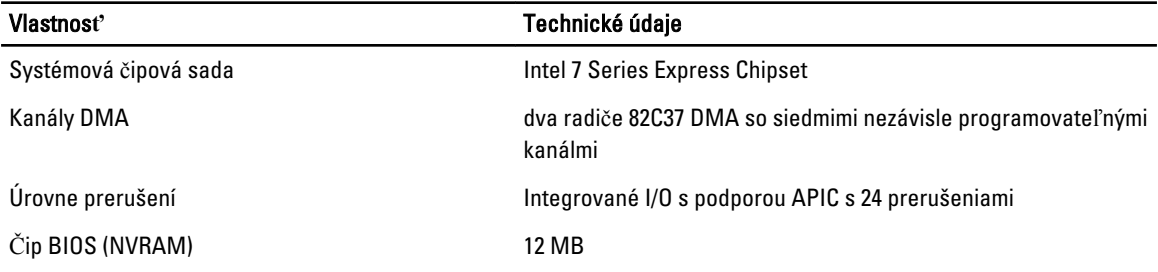

#### Tabu**ľ**ka 21. Rozširujúca zbernica

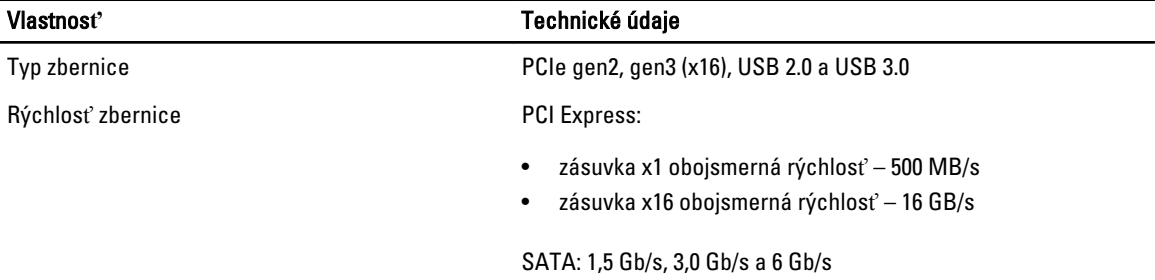

#### Tabu**ľ**ka 22. Karty

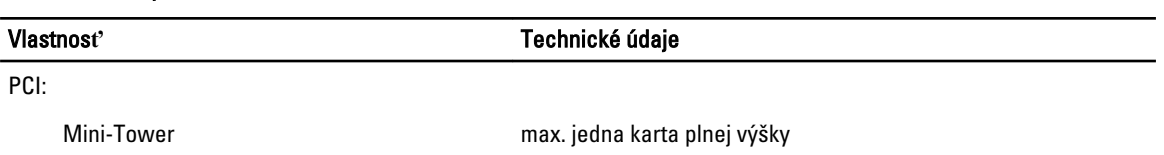

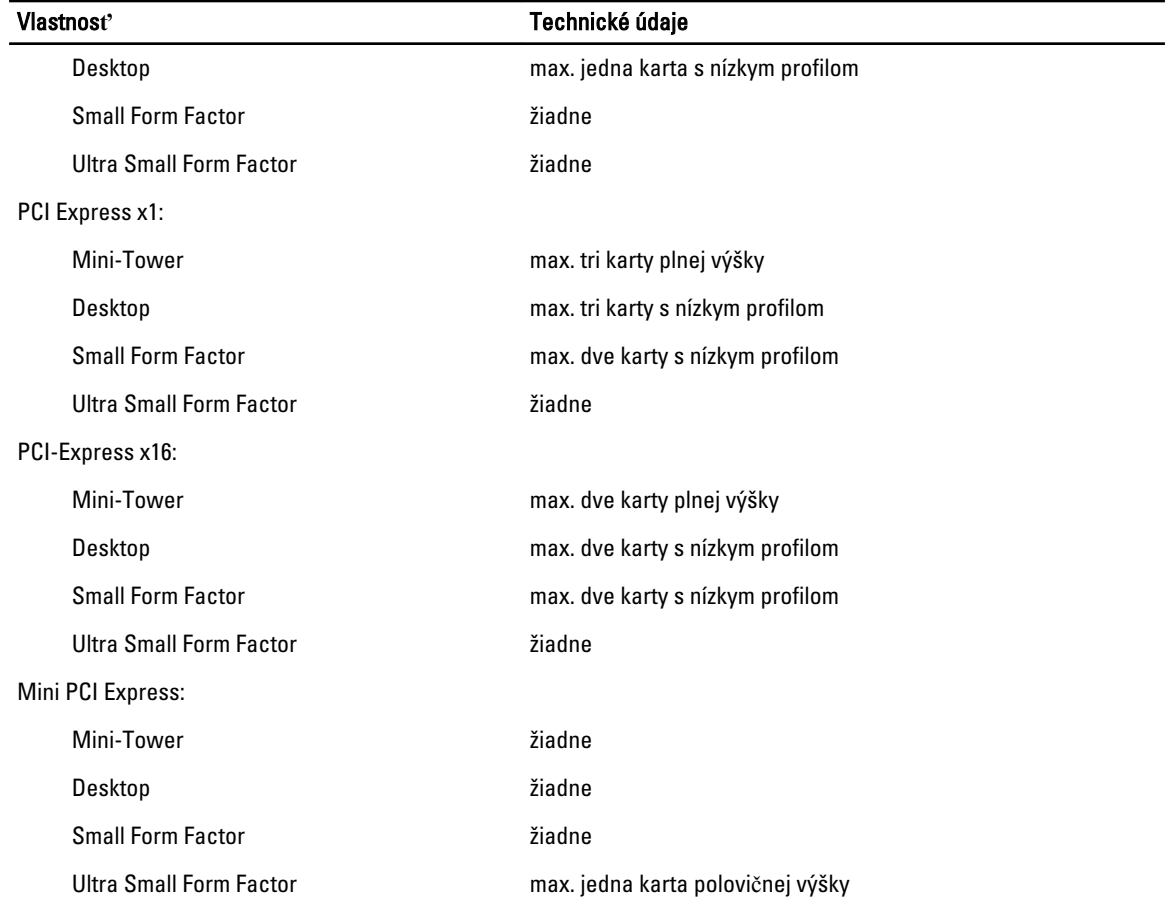

#### Tabu**ľ**ka 23. Drives

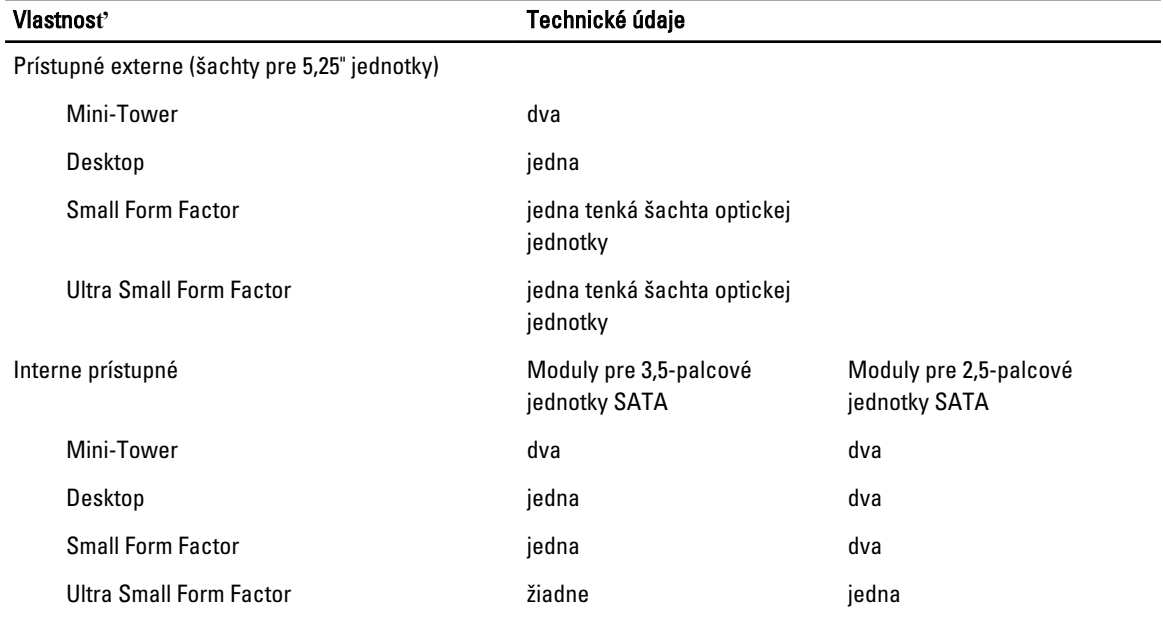

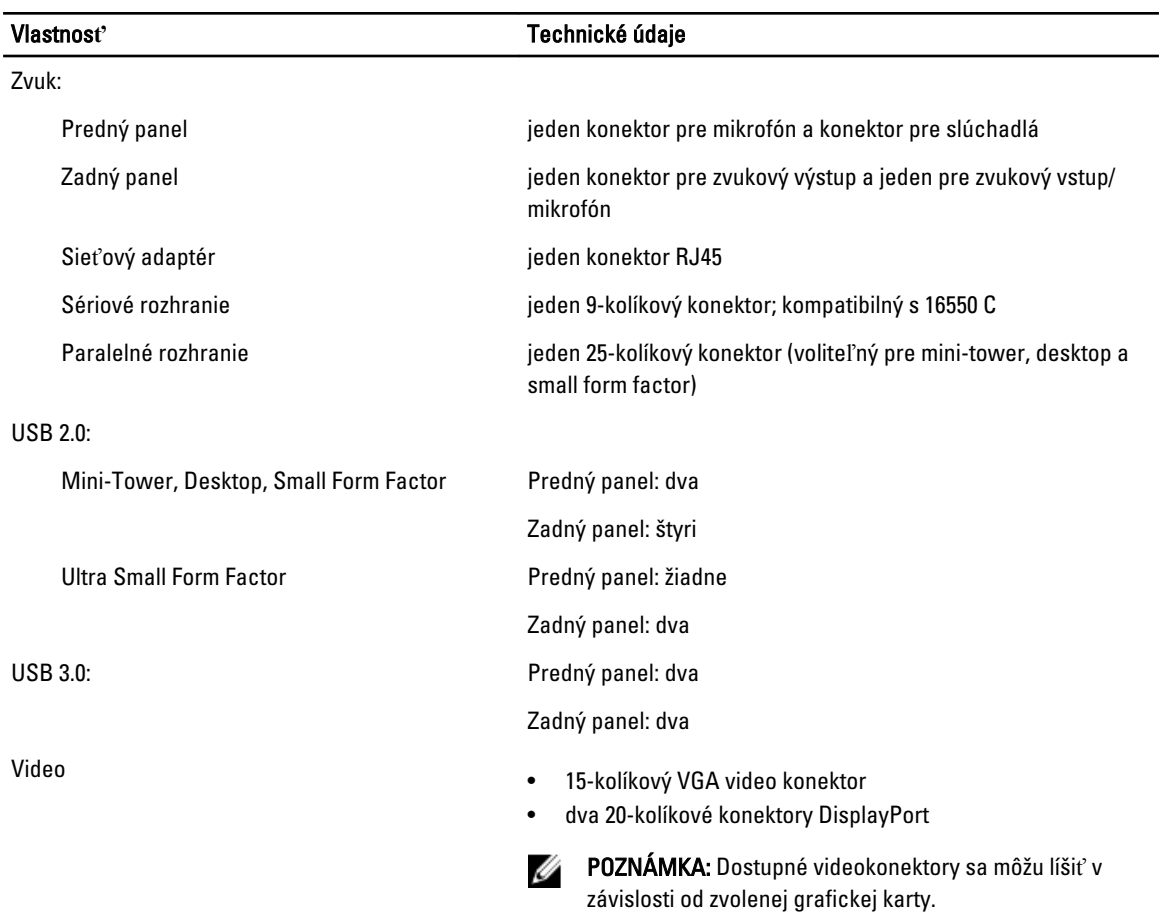

#### Tabu**ľ**ka 24. Externé konektory

#### Tabu**ľ**ka 25. Interné konektory

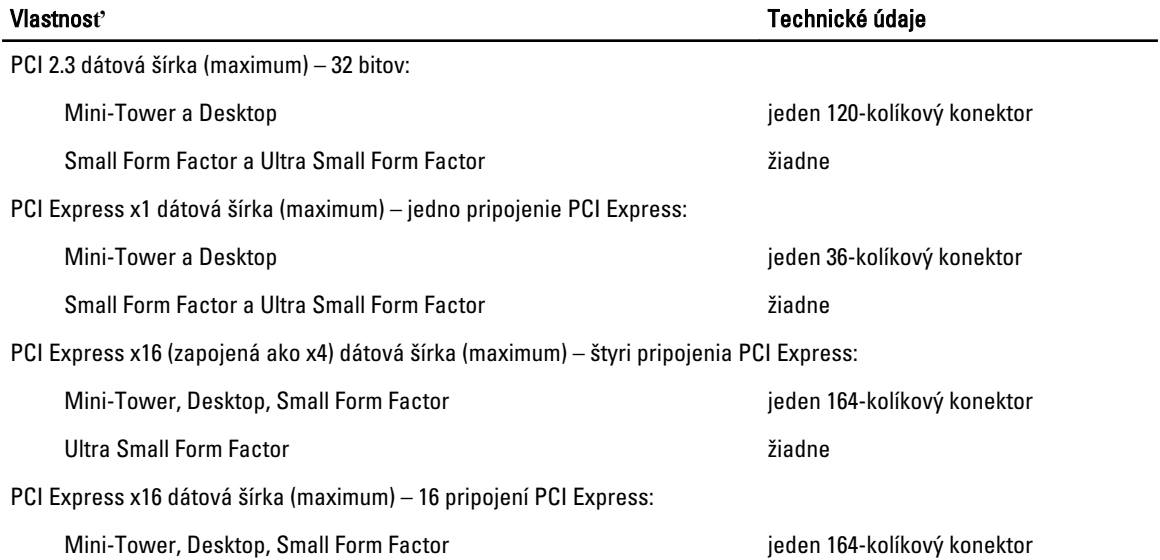

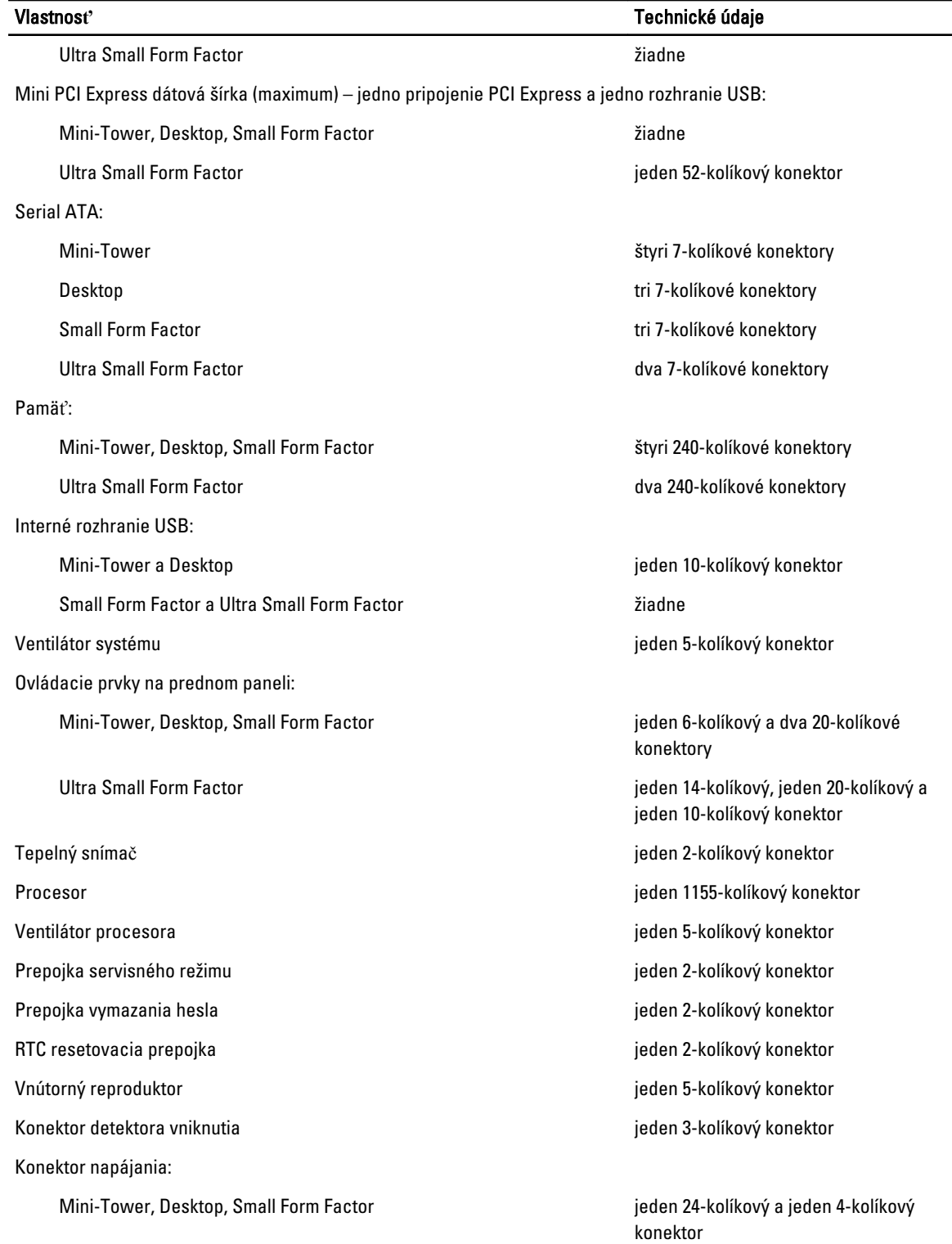

#### Vlastnos**ť** Technické údaje

Ultra Small Form Factor **intervals and the set of the set of the set of the set of the set of the set of the set of the set of the set of the set of the set of the set of the set of the set of the set of the set of the set** jeden 4-kolíkový konektor

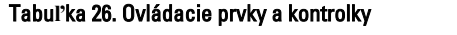

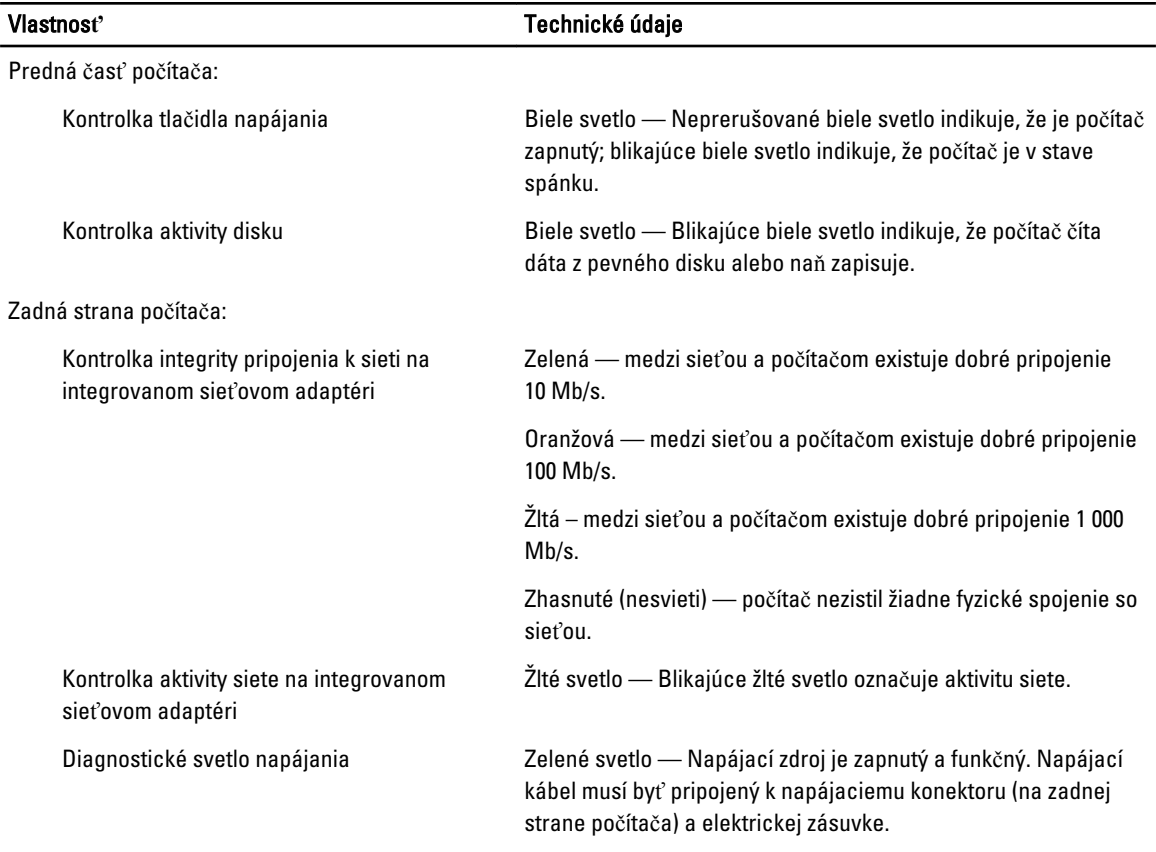

#### Tabu**ľ**ka 27. Napájanie

POZNÁMKA: Tepelný rozptyl sa vypo**č**íta pomocou menovitého príkonu napájacieho zdroja. Ø

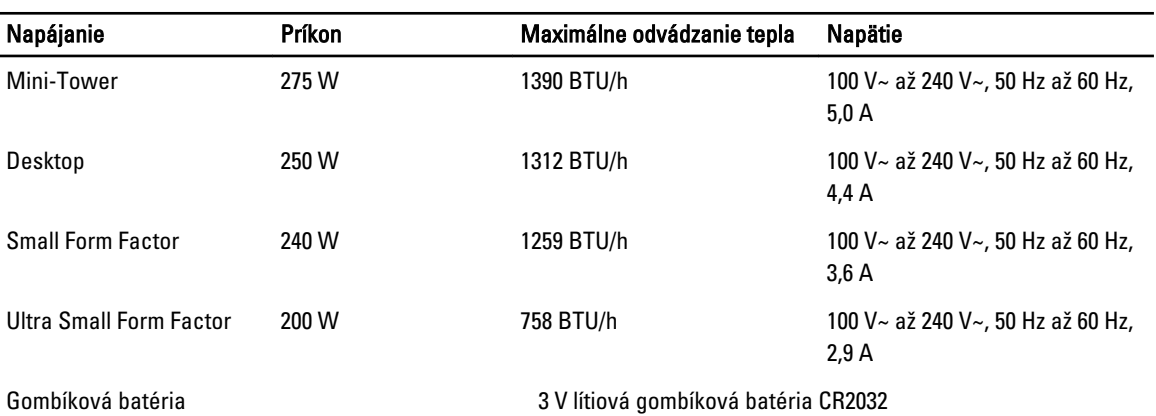

#### Tabu**ľ**ka 28. Fyzické rozmery

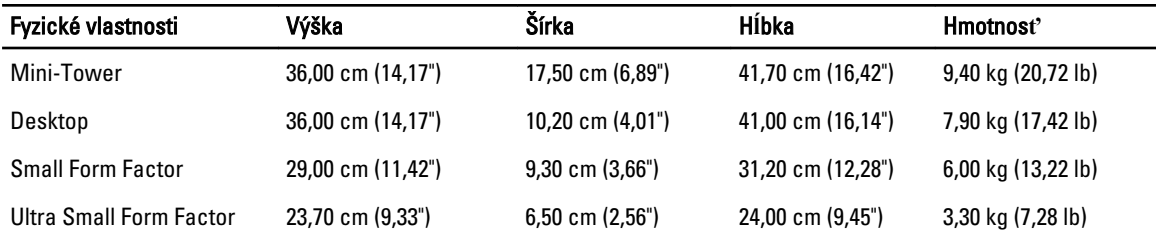

#### Tabu**ľ**ka 29. Nároky na prostredie

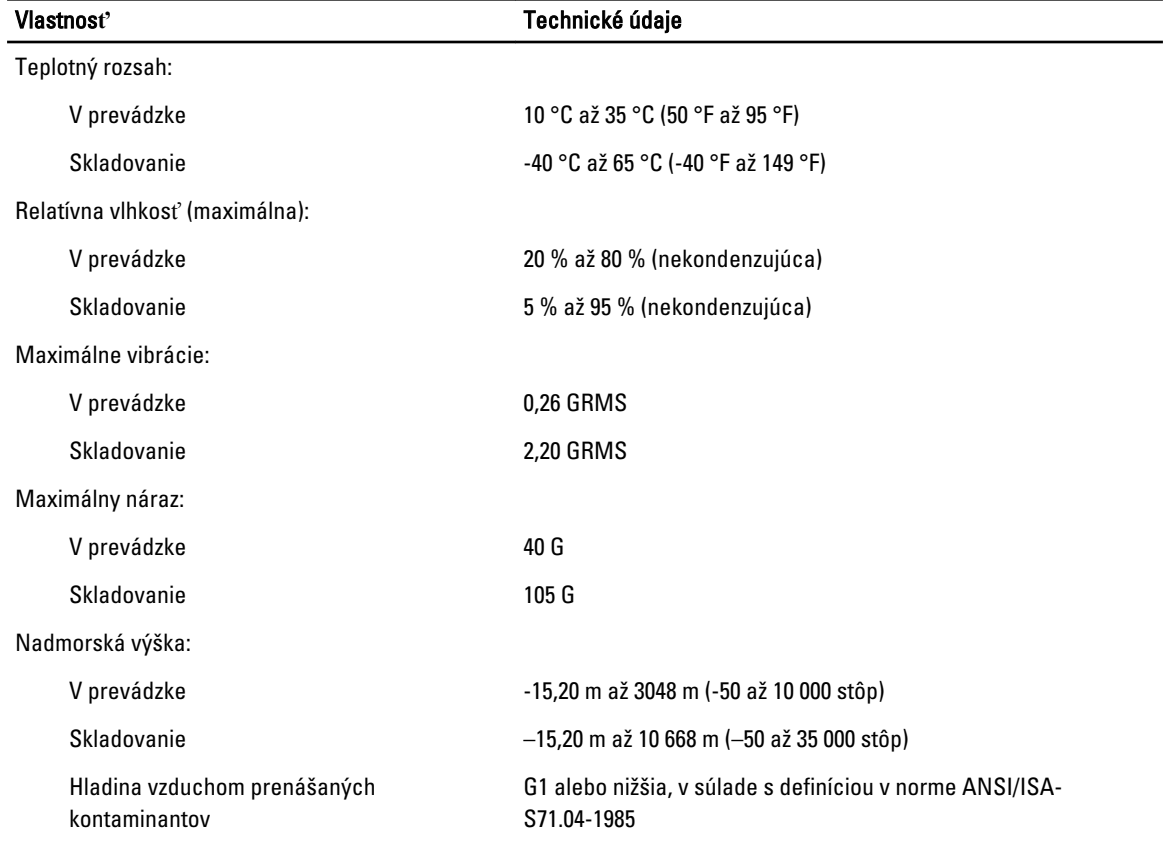

# <span id="page-63-0"></span>Kontaktovanie spolo**č**nosti Dell

Kontaktovanie spoločnosti Dell v súvislosti s predajom, technickou podporou alebo službami zákazníkom:

- 1. Navštívte webovú lokalitu support.dell.com.
- 2. Overte vašu krajinu alebo región v rozbaľovacej ponuke Choose a Country/Region (Vybra**ť** krajinu/región) v spodnej časti stránky.
- 3. Kliknite na položku Kontaktujte nás na ľavej strane stránky.
- 4. Zvoľte odkaz na službu alebo technickú podporu, ktorú potrebujete.
- 5. Vyberte vhodný spôsob kontaktovania spoločnosti Dell.